<span id="page-0-0"></span>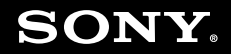

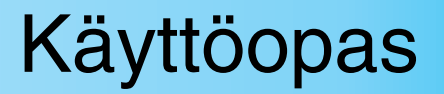

**Henkilökohtainen tietokone VGN-BX-sarja**

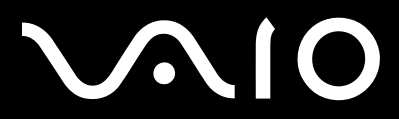

 $\blacktriangleright$ 

## <span id="page-1-0"></span>Sisällys

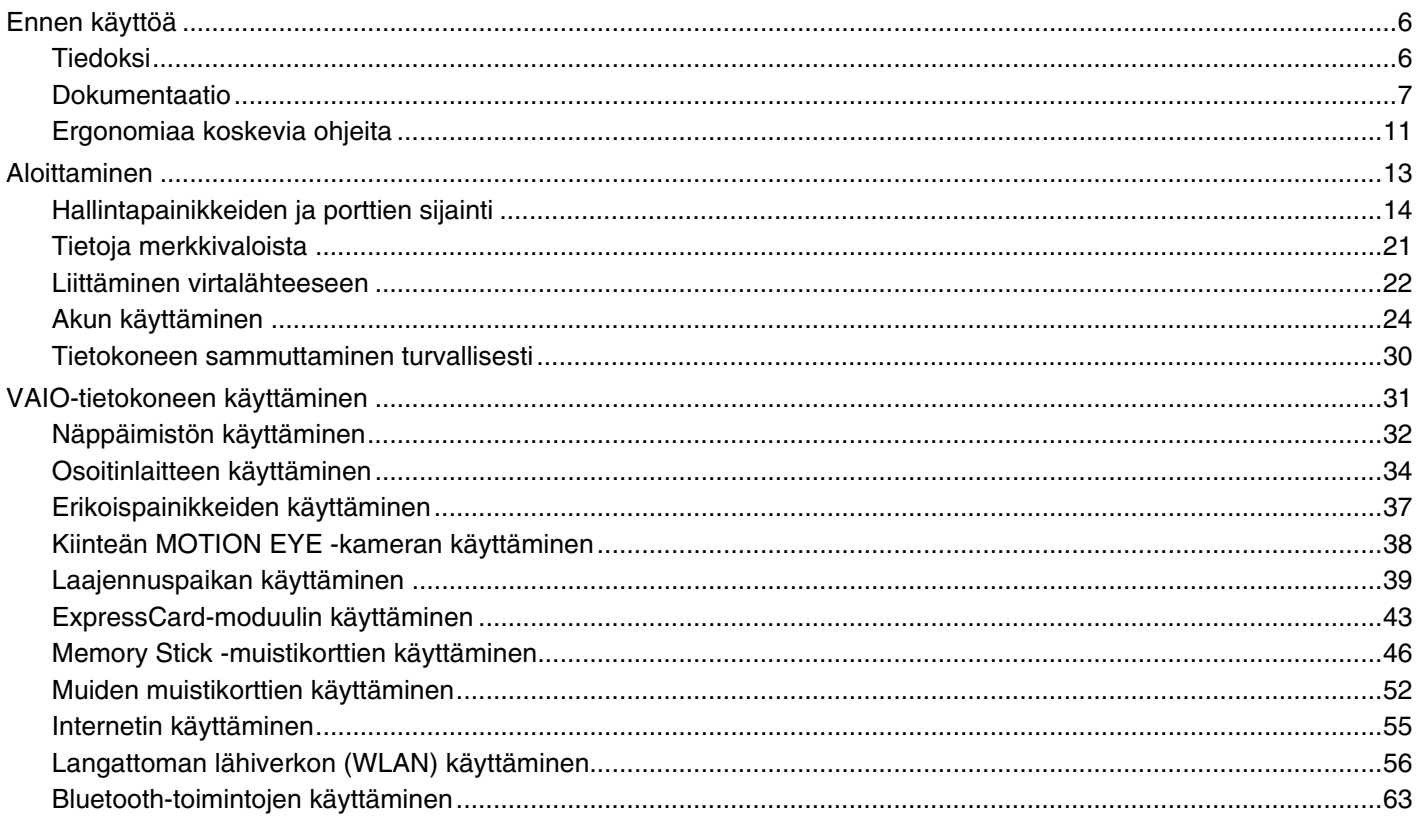

# <span id="page-2-0"></span>**VAIO**

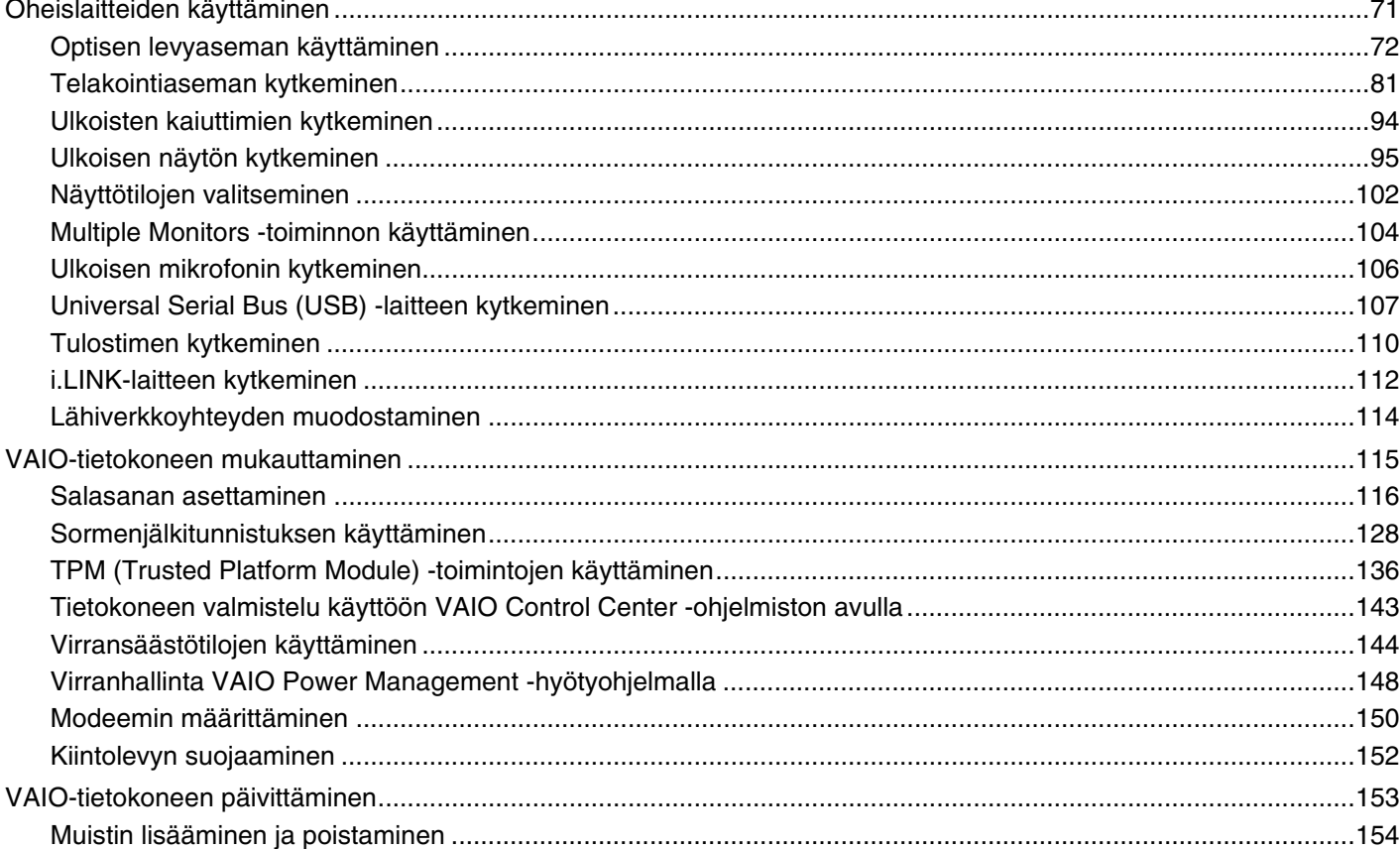

 $\blacktriangleleft$  3

# <span id="page-3-0"></span>**VAIO**

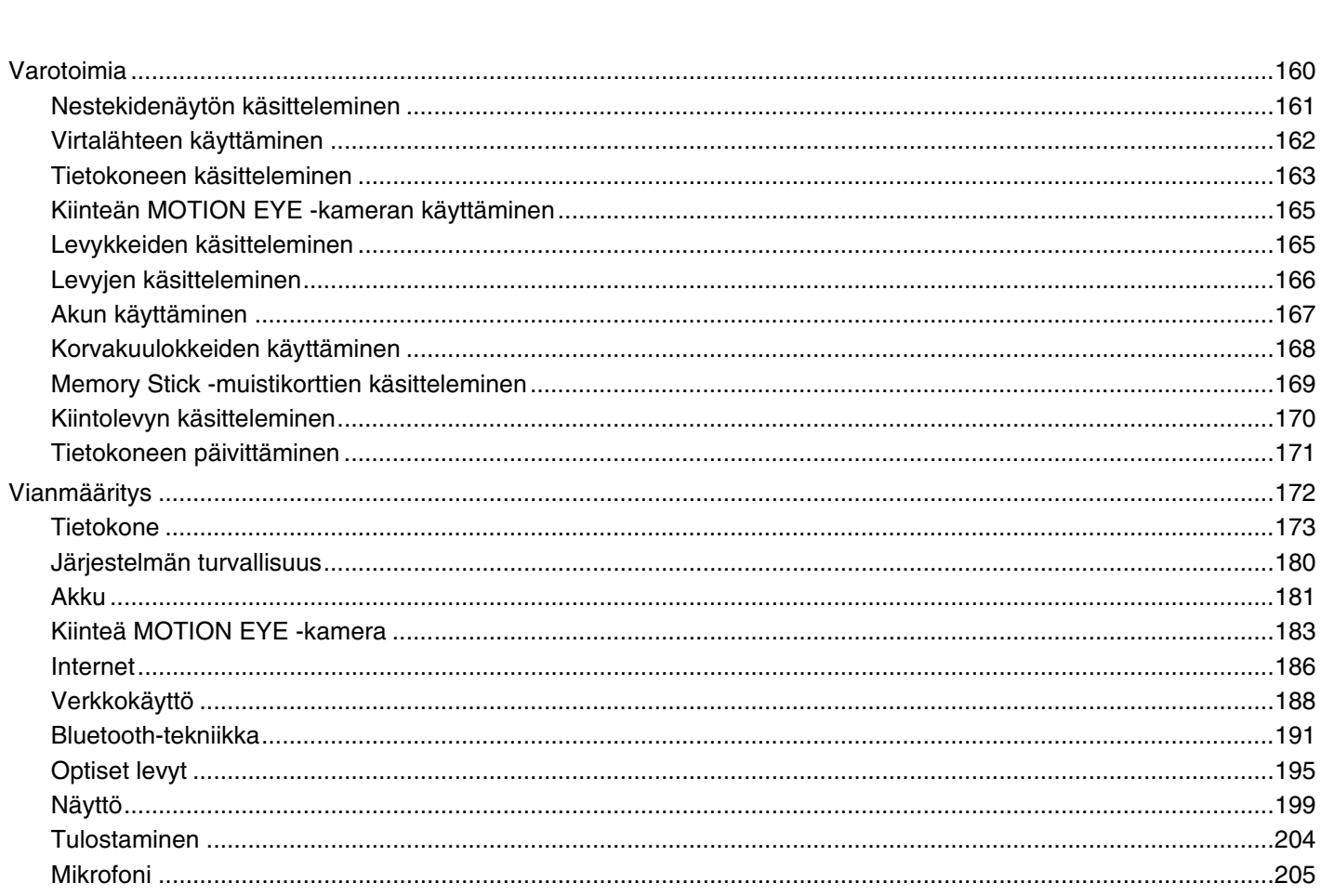

<span id="page-4-0"></span>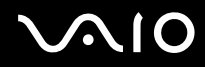

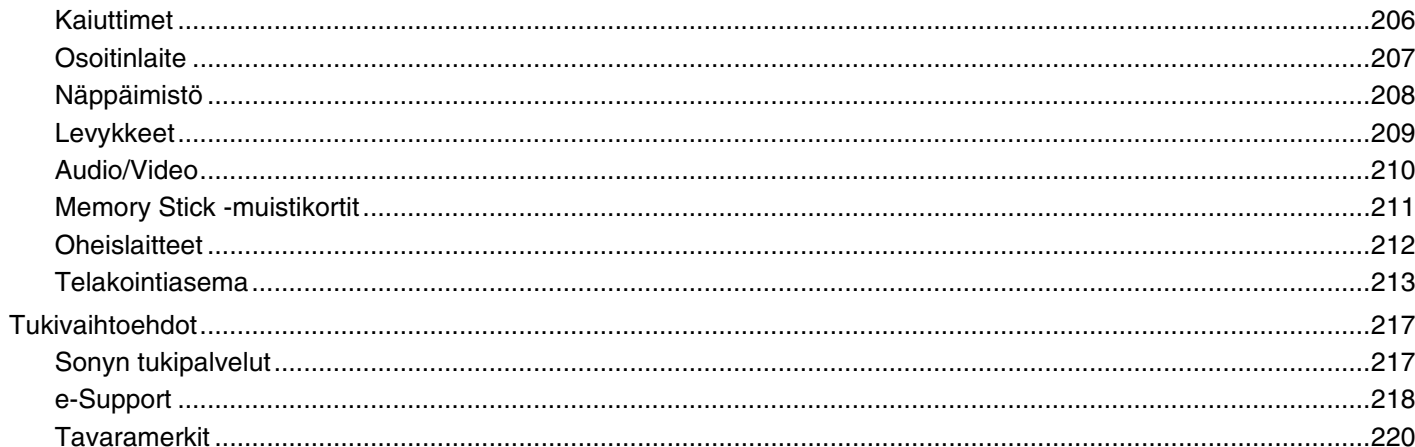

# <span id="page-5-2"></span><span id="page-5-0"></span>Ennen käyttöä

Onnittelut Sony VAIO<sup>®</sup> -tietokoneen ostamisesta ja tervetuloa käytönaikaiseen käyttöoppaaseen. Sony on yhdistänyt johtavan audio-, video-, tietojenkäsittely- ja viestintäteknologian tuotteeseen, joka antaa käyttöön alan viimeisimmän tekniikan.

**!** Tämän oppaan kuvien tietokone saattaa olla hieman erinäköinen kuin ostamasi tietokone.

## <span id="page-5-1"></span>Tiedoksi

© 2007 Sony Corporation. Kaikki oikeudet pidätetään.

Tätä käyttöopasta ja siinä kuvattua ohjelmistoa ei saa kokonaan tai osittain toisintaa, kääntää tai tuottaa mihinkään koneella luettavaan muotoon ennen kirjallista suostumusta.

Sony Corporation ei anna mitään takuuta tähän käyttöoppaaseen, ohjelmistoon tai muihin siinä oleviin tietoihin eikä näin ollen myönnä mitään takuita tämän käyttöoppaan, ohjelmiston tai muun tiedon soveltuvuudesta kaupankäynnin kohteeksi tai sopivuudesta mihinkään tiettyyn tarkoitukseen. Sony Corporation ei ole missään tapauksessa vastuussa mistään tahattomista, seuraamuksellisista tai erityisistä vahingoista, jotka johtuvat tästä käyttöoppaasta, ohjelmistosta tai näihin liittyvästä tiedosta tai niiden käytöstä tai vahingoista, jotka liittyvät edellä mainittuihin.

Käyttöoppaassa ei ole määritelty ™- tai ®-merkkejä.

Sony Corporation pidättää oikeuden tehdä muutoksia tähän käyttöoppaaseen tai sen sisältämiin tietoihin milloin tahansa ilman ennakkoilmoitusta. Tässä kuvatut ohjelmat kuuluvat erillisen käyttöoikeussopimuksen alaisuuteen.

<span id="page-6-1"></span>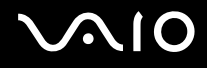

### <span id="page-6-0"></span>Dokumentaatio

Dokumentaatio sisältää painettua tietoa ja VAIO-tietokoneella luettavia käyttöoppaita.

Ohjeet ovat PDF-muotoisia, ja niitä voi selailla tai tulostaa helposti.

**My Club VAIO** -portaali on täydellinen VAIO-tietokoneen käyttämisen aloituspaikka – kattava kokoelma, jonka avulla saat parhaan hyödyn tietokoneestasi.

Käyttöohjeet on koottu kohtaan **Documentation**, jonka saat näkyviin napsauttamalla tietokoneen työpöydällä olevaa **VAIO User Guides** -kuvaketta tai toimimalla seuraavien vaiheiden mukaisesti:

- **1** Valitse **Käynnistä** , **Kaikki ohjelmat** ja **My Club VAIO**.
- **2** Valitse **Documentation**.
- **3** Valitse luettava ohje.

### $\mathbb{Z}_n$

Voit selata käyttöohjeita manuaalisesti siirtymällä kohtaan **Tietokone** > **VAIO (C:)** (C-asema) > **Documentation** > **Documentation** ja avaamalla haluamasi kielisen kansion.

Mukana toimitettujen lisävarusteiden ohjeet voivat olla erillisillä levyillä.

<span id="page-7-0"></span>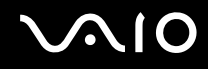

### Painetut asiakirjat

- ❑ **Asennuskooste** kuvaa toimet pakkauksen purkamisesta VAIO-tietokoneen käynnistämiseen saakka.
- ❑ **Vianmääritysopas** sisältää ratkaisuja yleisiin ongelmiin.
- ❑ **Palautusopas** sisältää ohjeita siitä, miten voit tehdä varmuuskopion tiedoistasi ja palauttaa tietokoneen järjestelmän alkuasetuksiinsa, sekä ratkaisuja tietokoneen toimintahäiriöihin.
- ❑ Seuraavat kirjaset: Sony-**TAKUU**, **Turvallisuusmääräysopas**, **Modeemisäännökset**, **Langattoman lähiverkon säännösopas**, **Bluetooth-säännösopas**, **Loppukäyttäjän käyttöoikeussopimus** ja **Sonyn tukipalvelut**.

### Muu dokumentaatio

- ❑ **Käyttöopas** (tämä opas) Sisältää tietokoneen ominaisuuksien kuvauksen. Opas sisältää myös tietoja tietokoneen mukana toimitetuista ohjelmista. Lisäksi siinä on tietoja yleisten ongelmien ratkaisemisesta.
- ❑ **Tekniset tiedot** Online-muodossa olevassa **Tekniset tiedot** -oppaassa kuvataan VAIO-tietokoneesi laitteisto- ja ohjelmistokokoonpano.

**Tekniset tiedot** -oppaan tarkasteleminen:

- **1** Muodosta yhteys Internetiin.
- **2** Siirry Sony-tukipalvelun WWW-sivustoon osoitteessa<http://support.vaio.sony.eu>.

<span id="page-8-0"></span>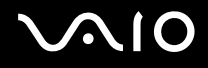

### My Club VAIO

**My Club VAIO** sisältää seuraavat osat:

**Documentation**, jonka sisältö on seuraava:

- ❑ **Käyttöopas**. Tämä käsikirja sisältää yksityiskohtaisia tietoja muun muassa tietokoneen ominaisuuksista, niiden helposta ja turvallisesta käyttämisestä sekä oheislaitteiden kytkemisestä.
- ❑ **Help & Training**. Tämä on **VAIO Help and Support Center** -portaali.
- ❑ Tärkeitä tietoja tietokoneestasi huomauksina ja ilmoituksina.

**My Club VAIO** sisältää lisäksi seuraavat osat:

❑ **Accessories**

Haluatko laajentaa tietokoneesi toimintoja? Saat tietoja yhteensopivista lisävarusteista napsauttamalla tätä kuvaketta.

❑ **Software**

Haluatko inspiroida? Napsauta tätä kuvaketta, jolloin saat yleiskatsauksen ohjelmistasi ja voit tarkistaa päivitysvaihtoehdot.

❑ **Wallpapers**

Tätä kuvaketta napsauttamalla voit tarkastella suosituimpia Sony- ja Club VAIO -taustakuvia.

❑ **Links**

Tätä kuvaketta napsauttamalla pääset suosituimmille Sony- ja Club VAIO -sivustoille.

<span id="page-9-0"></span>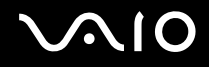

### Windowsin Ohje ja tuki

**Windowsin Ohje ja tuki** sisältää runsaasti käytännön neuvoja, opetusohjelmia ja esittelyjä, jotka opastavat tietokoneen käyttämisessä.

Hakutoiminnon, hakemiston tai sisällysluettelon avulla voit käyttää Windowsin ohjeresursseja, mukaan lukien Internetissä olevat resurssit.

Saat **Windowsin Ohjeen ja tuen** käyttöösi valitsemalla **Käynnistä** ja **Ohje ja tuki**. Voit myös avata **Windowsin Ohjeen ja tuen** pitämällä Microsoft Windows -näppäintä painettuna ja painamalla **F1**-näppäintä.

### Muut lähteet

- ❑ Käyttämäsi ohjelmiston ohjetiedostoissa on yksityiskohtaista tietoa ohjelmiston ominaisuuksista ja vianetsinnästä.
- ❑ Osoitteessa<http://www.club-vaio.com>on VAIO-suosikkiohjelmien online-opetusohjelmia.

## <span id="page-10-1"></span><span id="page-10-0"></span>Ergonomiaa koskevia ohjeita

Voit käyttää tietokonettasi kannettavana laitteena useissa eri ympäristöissä. Ota mahdollisuuksien mukaan huomioon seuraavat ergonomiaa koskevat ohjeet sekä kiinteissä että muuttuvissa työskentely-ympäristöissä:

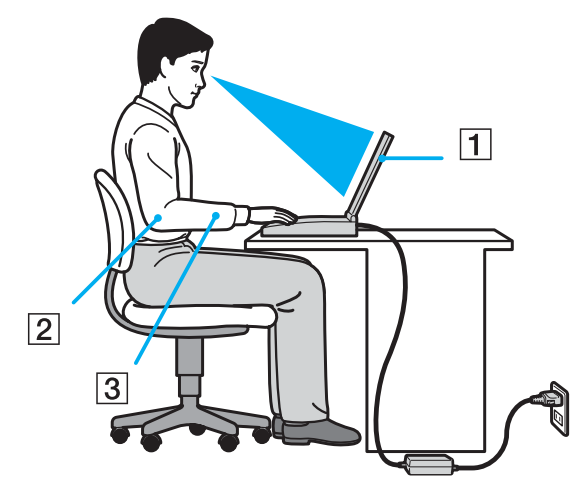

- ❑ **Tietokoneesi sijoittaminen** Aseta tietokone suoraan eteesi (1). Pidä käsivartesi vaakatasossa (2) ja ranteet vapaassa, mukavassa asennossa (3), kun käytät näppäimistöä, kosketuslevyä tai ulkoista hiirtä. Anna olkavarsiesi riippua luonnollisesti. Pidä taukoja tietokonetyöskentelyn lomassa. Liiallinen tietokoneen käyttäminen saattaa jännittää lihaksia ja jänteitä.
- ❑ **Huonekalut ja asento** Istu tuolissa, jossa on hyvä selkänoja. Säädä tuolin korkeus siten, että jalkasi ovat tasaisesti lattiassa. Jalkatuki saattaa tehdä asennostasi mukavamman. Istu rennosti, suorassa asennossa ja vältä kumartumasta eteenpäin tai nojaamasta liikaa taaksepäin.

<span id="page-11-0"></span>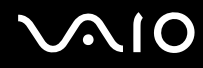

- ❑ **Tietokoneen näytön katselukulma** Kallista näyttö sopivaan katseluasentoon. Voit vähentää silmiesi jännittymistä ja lihasten väsymistä kallistamalla näytön oikeaan asentoon. Säädä myös näytön kirkkaus sopivaksi.
- ❑ **Valaistus** Valitse tila, jossa ikkunat ja valot eivät häikäise näyttöä tai synnytä heijastumista. Epäsuoran valaistuksen käyttö estää näytössä näkyvät kirkkaat pisteet. Sopiva valaistus lisää mukavuuttasi ja työtehokkuuttasi.
- ❑ **Ulkoisen näytön sijoittaminen** Kun käytät ulkoista näyttöä, aseta näyttö mukavalle katseluetäisyydelle. Varmista, että näyttöruutu on silmien tasolla tai hieman sitä alempana.

# <span id="page-12-1"></span>**NIO**

# <span id="page-12-0"></span>Aloittaminen

Tässä osassa on tietoja VAIO-tietokoneen käytön aloittamisesta.

- ❑ **Hallintapainikkeiden ja porttien sijainti [\(sivu 14\)](#page-13-0)**
- ❑ **Tietoja merkkivaloista [\(sivu 21\)](#page-20-0)**
- ❑ **Liittäminen virtalähteeseen [\(sivu 22\)](#page-21-0)**
- ❑ **Akun käyttäminen [\(sivu 24\)](#page-23-0)**
- ❑ **Tietokoneen sammuttaminen turvallisesti [\(sivu 30\)](#page-29-0)**

<span id="page-13-1"></span>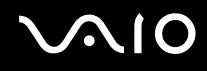

## <span id="page-13-0"></span>Hallintapainikkeiden ja porttien sijainti

Tutustu hetken aikaa seuraavilla sivuilla esitettyihin hallintapainikkeisiin ja portteihin.

**!** Ostamasi tietokone voi olla yksityiskohtien eroista johtuen hieman erinäköinen kuin tämän oppaan kuvissa näkyvä tietokone. Erot tietokoneen ulkonäössä voivat olla myös maa- tai aluekohtaisia.

# <span id="page-14-0"></span>**210**

### Etupuoli

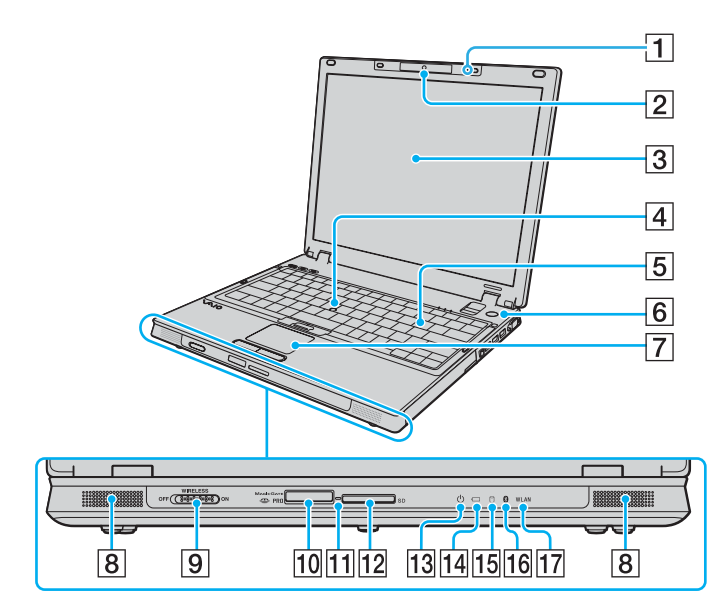

- $\boxed{1}$  Kiinteä mikrofoni (mono)
- **B** Kiinteä MOTION EYE -kamera [\(sivu 38\)](#page-37-1)
- 3 Nestekidenäyttö [\(sivu 161\)](#page-160-1)
- $\boxed{4}$  Ohjaustappi [\(sivu 35\)](#page-34-0)
- E Näppäimistö [\(sivu 32\)](#page-31-1)
- $\boxed{6}$  Virtapainike
- $\boxed{7}$  Kosketuslevy [\(sivu 34\)](#page-33-1)
- **B** Kiinteät kaiuttimet (stereo)
- **9** WIRELESS-kytkin [\(sivu 56\)](#page-55-1)
- 10 Memory Stick PRO/Duo -muistikorttipaikka<sup>\*1</sup> [\(sivu 47\)](#page-46-0)
- **11** Media Access -merkkivalo [\(sivu 21\)](#page-20-0)
- 12 SD-muistikorttipaikka [\(sivu 52\)](#page-51-1)
- 13 Virran merkkivalo [\(sivu 21\)](#page-20-0)
- 14 Akun merkkivalo [\(sivu 21\)](#page-20-0)
- 15 Kiintolevyaseman merkkivalo [\(sivu 21\)](#page-20-0)
- 16 Bluetooth-merkkivalo<sup>\*2</sup> [\(sivu 21\)](#page-20-0)
- **17** WLAN (Wireless LAN) -merkkivalo [\(sivu 21\)](#page-20-0)
- \*1 Tietokoneesi tukee Memory Stick PRO -muistikortteja ja Memory Stick Duo -muistikortteja, joiden nopeus ja kapasiteetti ovat suuret.
- \*2 Vain tietyissä malleissa.

<span id="page-15-0"></span>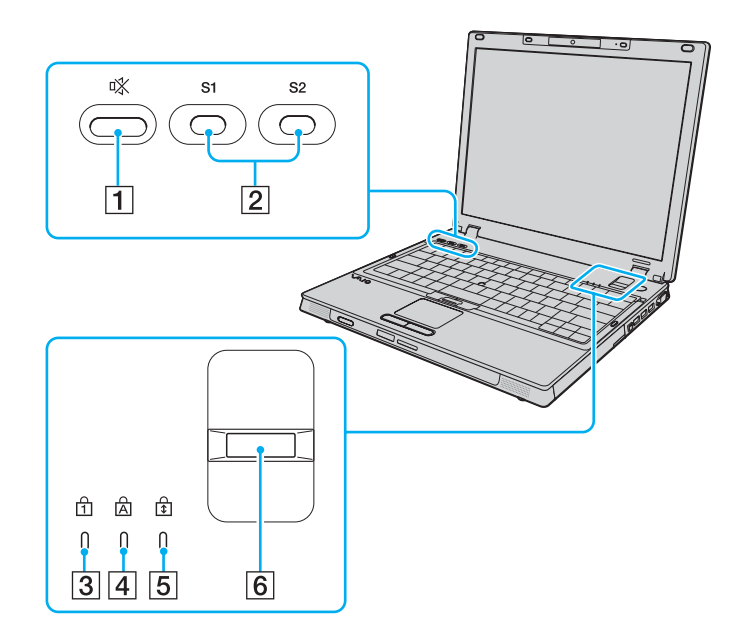

- 1 Vaimennuspainike [\(sivu 37\)](#page-36-1)
- B **S1**/**S2** -painikkeet [\(sivu 37\)](#page-36-1)
- 3 Num Lock -merkkivalo [\(sivu 21\)](#page-20-0)
- 4 Caps Lock -merkkivalo [\(sivu 21\)](#page-20-0)
- **5** Scroll Lock -merkkivalo [\(sivu 21\)](#page-20-0)
- **6** Sormenjälkitunnistin [\(sivu 128\)](#page-127-1)

<span id="page-16-0"></span>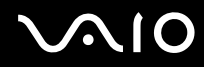

### **Takaisin**

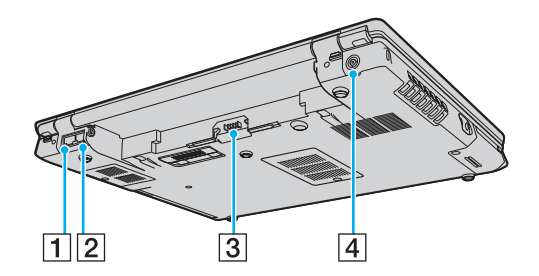

- 1 Verkkoportti (Ethernet) [\(sivu 114\)](#page-113-1)
- 2 Modeemiportti [\(sivu 55\)](#page-54-1)
- 3 Akun liitin [\(sivu 24\)](#page-23-0)
- **4** DC IN -portti [\(sivu 22\)](#page-21-0)

# <span id="page-17-0"></span>**VAIO**

### **Oikea**

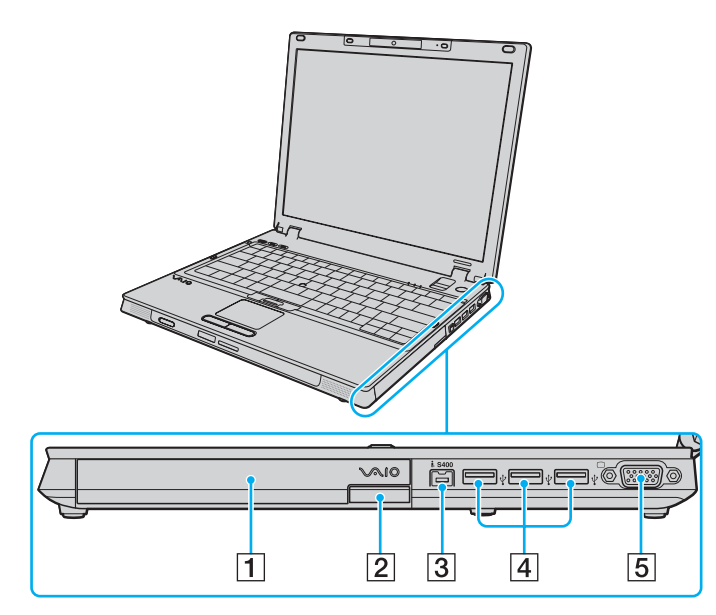

- 1 Laajennuspaikka [\(sivu 39\)](#page-38-1)
- 2 Laajennuspaikan poistopainike [\(sivu 39\)](#page-38-1)
- **3** i.LINK (IEEE 1394) S400 -portti [\(sivu 112\)](#page-111-1)
- $\boxed{4}$  Hi-Speed USB (USB 2.0) -portit<sup>\*</sup> [\(sivu 107\)](#page-106-1)
- E Näyttövastake (VGA) [\(sivu 96\)](#page-95-0)
- \* Suuren, täyden ja pienen nopeuden tuki.

# <span id="page-18-0"></span>**VAIO**

### Vasen

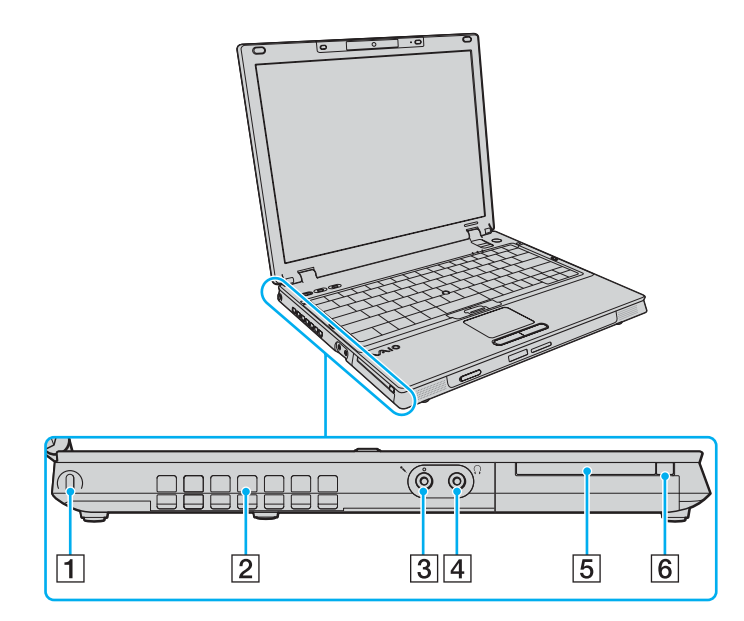

- 1 Suojausliitäntä
- $\boxed{2}$  Tuuletusaukko
- 3 Mikrofoniliitäntä [\(sivu 106\)](#page-105-1)
- 4 Kuulokeliitäntä [\(sivu 94\)](#page-93-1)
- **5** Universal ExpressCard -aukko [\(sivu 44\)](#page-43-0)
- $\boxed{6}$  ExpressCard -moduulin irrotuspainike [\(sivu 45\)](#page-44-0)

<span id="page-19-0"></span>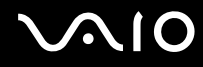

### Alapuoli

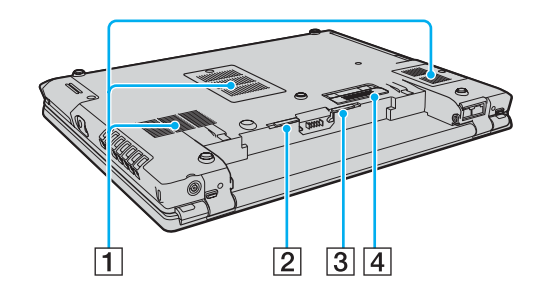

- $\boxed{1}$  Tuuletusaukot
- 2 Akun **RELEASE**-vipu [\(sivu 29\)](#page-28-0)
- **3** Akun LOCK/UNLOCK -kytkin [\(sivu 24\)](#page-23-1)
- 4 Telakointiaseman liitin [\(sivu 84\)](#page-83-0)

<span id="page-20-1"></span>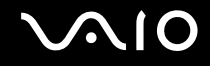

## <span id="page-20-0"></span>Tietoja merkkivaloista

VAIO-tietokoneessa on seuraavat merkkivalot.

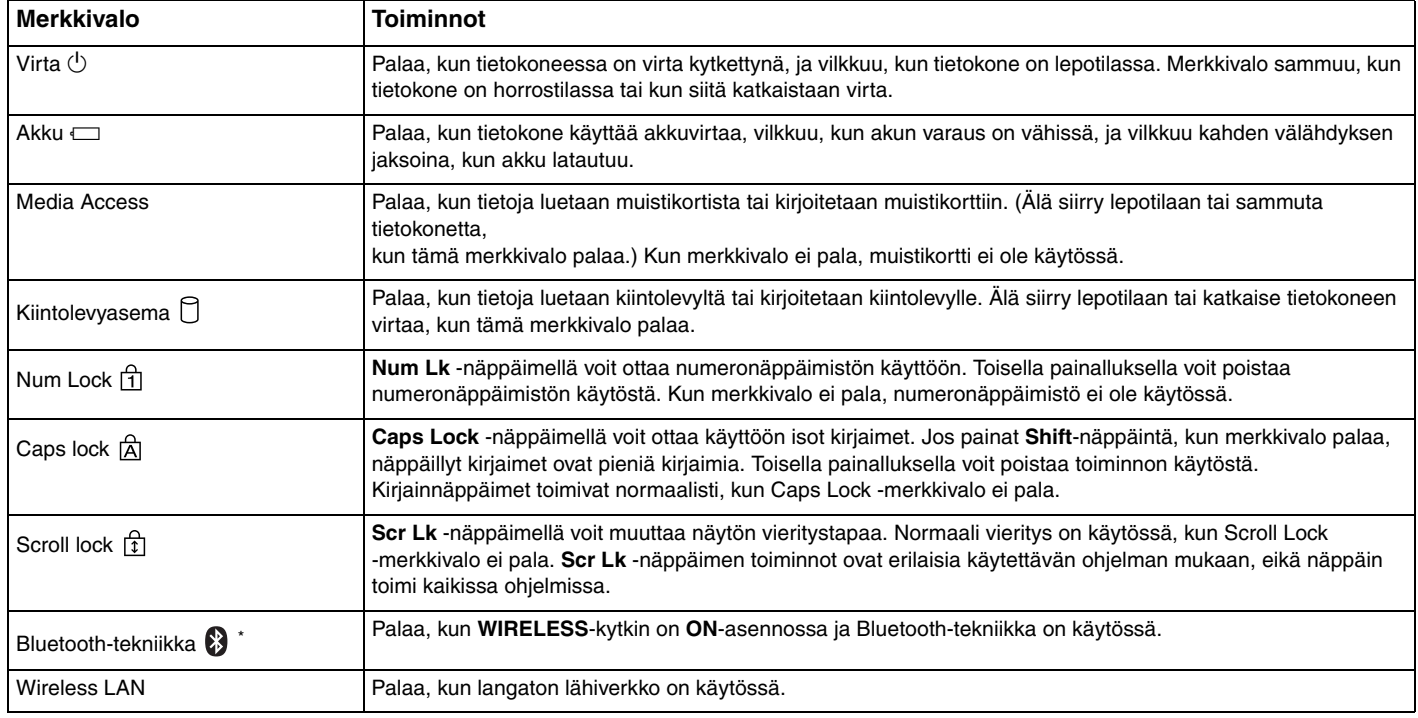

\* Vain tietyissä malleissa.

## <span id="page-21-1"></span><span id="page-21-0"></span>Liittäminen virtalähteeseen

Voit käyttää tietokoneen virtalähteenä joko verkkolaitetta tai ladattavaa akkua.

### Verkkolaitteen käyttäminen

✍ Käytä tietokonetta ainoastaan mukana tulevalla verkkolaitteella.

Voit käyttää verkkolaitetta seuraavasti:

- **1** Kytke virtajohdon (1) toinen pää verkkolaitteeseen (3).
- **2** Kytke virtajohdon toinen pää pistorasiaan (2).
- **3** Kytke verkkolaitteen kaapeli (3) tietokoneen tai lisävarusteena saatavan telakointiaseman **DC IN** -porttiin (4).

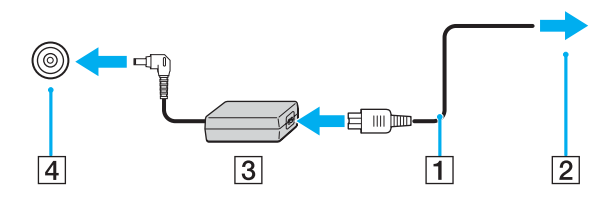

**!** DC IN -liittimen muoto vaihtelee verkkolaitteen mukaan.

<span id="page-22-0"></span>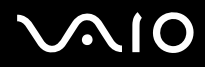

### ✍

Voit irrottaa tietokoneen verkkovirrasta kokonaan irrottamalla verkkolaitteen.

Varmista, että pistorasia on helposti käytettävässä paikassa.

Jos tietokonetta ei käytetä pitkään aikaan, aseta se horrostilaan. Lisätietoja on kohdassa **Horrostilan käyttö [\(sivu 147\)](#page-146-0)**. Tämä virransäästötila nopeuttaa tietokoneen sammuttamista tai sen palauttamista toimintatilaan.

<span id="page-23-2"></span>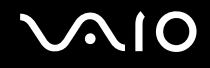

## <span id="page-23-0"></span>Akun käyttäminen

Tietokoneen mukana toimitettu akku ei ole ladattu täyteen ostohetkellä.

### <span id="page-23-1"></span>Akun asentaminen

Voit asentaa akun seuraavasti:

- **1** Sammuta tietokone ja sulje nestekidenäyttö.
- **2** Vedä tietokoneen alapuolella oleva akun **LOCK/UNLOCK**-kytkin (1) **UNLOCK**-asentoon.

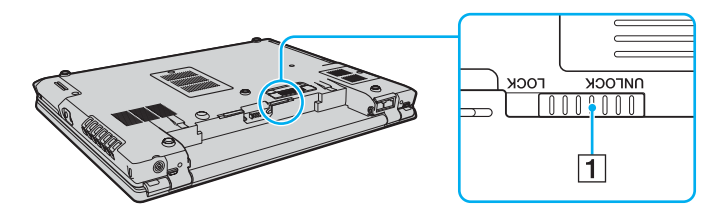

<span id="page-24-0"></span>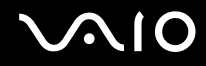

**3** Työnnä akkua vinosti akkulokeroon, kunnes akkulokeron molemmilla puolilla olevat ulokkeet (2) menevät akun kyljissä oleviin U-muotoisiin syvennyksiin (3).

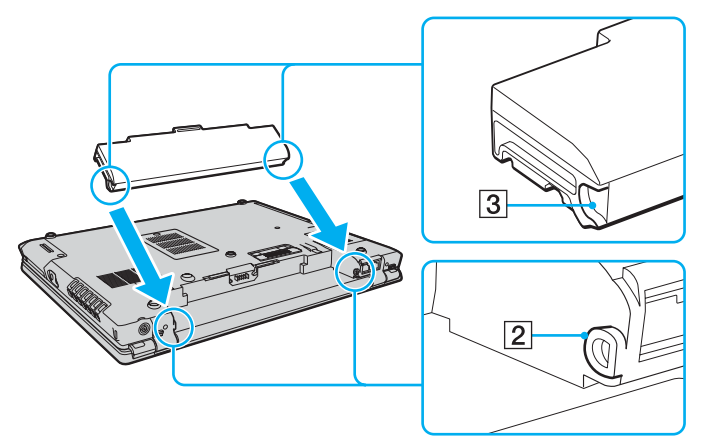

**4** Käännä akkua nuolen suuntaan ja työnnä akku paikalleen akkulokeroon, kunnes se napsahtaa kiinni.

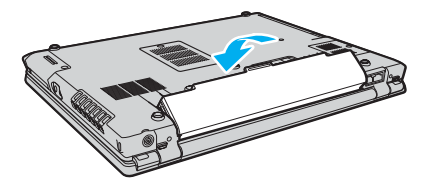

**5** Lukitse akku tietokoneeseen vetämällä akun **LOCK/UNLOCK**-kytkin **LOCK**-asentoon.

<span id="page-25-0"></span>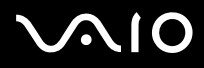

### ✍

Kun tietokone on liitetty verkkovirtaan ja akku on asennettuna, kone käyttää verkkovirtaa.

### **!**

Kaikki akut eivät täytä Sonyn asettamia laatu- ja turvallisuusvaatimuksia. Turvallisuussyistä tämä tietokone toimii vain käytettäessä tätä mallia varten tarkoitettuja alkuperäisiä Sony-akkuja. Jos tietokoneeseen asennetaan jokin muu akku, tietokone ei lataudu eikä toimi.

<span id="page-26-0"></span>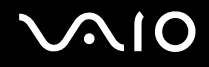

### Akun lataaminen

Tietokoneen mukana toimitettu akku ei ole ladattu täyteen ostohetkellä.

Voit ladata akun seuraavasti:

- **1** Asenna akku.
- **2** Kytke verkkolaite tietokoneeseen.

Tietokone lataa akun automaattisesti (akun merkkivalo vilkkuu kahden sarjoina toistuvin välähdyksin, kun akku latautuu). Kun akku on latautunut noin 85-prosenttisesti, akun merkkivalo sammuu.

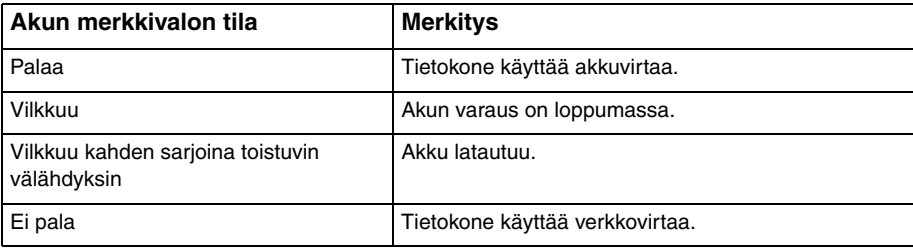

<span id="page-27-0"></span>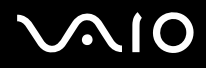

### ✍

Akun voi ladata ensimmäisestä kerrasta alkaen tässä oppaassa esitetyllä normaalilla lataustavalla.

Kun akun varaus on loppumassa, sekä akun että virran merkkivalot vilkkuvat.

Pidä akku asennettuna tietokoneeseen, kun kone on kytkettynä verkkovirtaan. Akun latautuminen jatkuu tietokoneen käytön aikana.

Jos akun varaustaso laskee pienemmäksi kuin 10 %, lataa akku kytkemällä verkkolaite tai sammuta tietokone ja asenna siihen täyteen ladattu akku.

Tietokoneen mukana tuleva akku on litiumioniakku, jonka voi ladata uudelleen milloin tahansa. Osittain purkautuneen akun lataaminen ei vaikuta akun käyttöikään.

Akun merkkivalo palaa, kun akkua käytetään virtalähteenä. Kun akku on kulunut melkein loppuun, sekä akun että virran merkkivalot alkavat vilkkua.

Jotkin sovellusohjelmat ja oheislaitteet saattavat estää tietokoneen siirtymisen horrostilaan, vaikka akun varaus olisi kulunut melkein loppuun. Jotta vältät tietojen menettämisen akkuvirtaa käyttäessäsi, tallenna tiedot usein ja aseta tietokone manuaalisesti virranhallintatilaan, kuten lepotilaan tai horrostilaan. Jos akun varaus kuluu loppuun tietokoneen siirryttyä lepotilaan, kaikki tallentamattomat tiedot menetetään. Paluu edeltävään työtilaan ei ole mahdollista. Jotta vältyt tietojen menettämiseltä, tallenna tiedot usein.

Kun tietokone on liitetty verkkovirtaan ja akku on asennettuna, kone käyttää verkkovirtaa.

<span id="page-28-1"></span>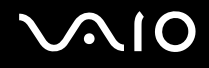

### <span id="page-28-0"></span>Akun poistaminen

**!**

Voit menettää tietoja, jos poistat akun, kun tietokone on päällä eikä verkkolaite ole kytkettynä tai kun tietokone on lepotilassa.

### Voit poistaa akun seuraavasti:

- **1** Sammuta tietokone ja sulje nestekidenäyttö.
- **2** Vedä tietokoneen alapuolella oleva akun **LOCK/UNLOCK**-kytkin (1) **UNLOCK**-asentoon.
- **3** Työnnä akun **RELEASE**-vipua (2), työnnä sormenpää akun ulokkeen (3) alle ja käännä akkua nuolen suuntaan. Vedä se sitten irti tietokoneesta.

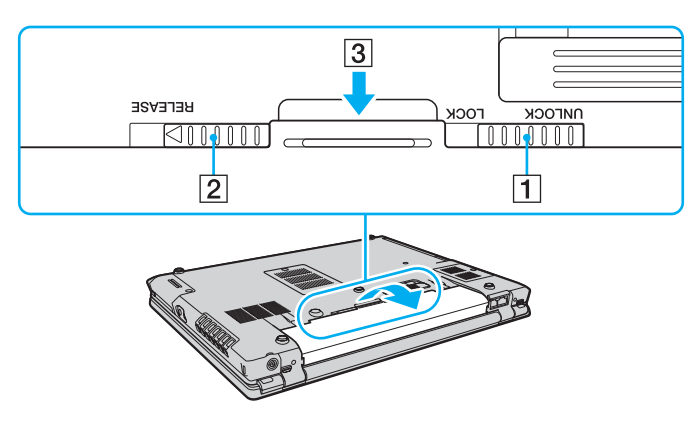

<span id="page-29-1"></span>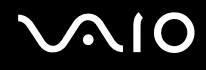

### <span id="page-29-0"></span>Tietokoneen sammuttaminen turvallisesti

Jotta vältät tallentamattomien tietojen menettämisen, sammuta tietokone asianmukaisesti seuraavalla tavalla:

Voit sammuttaa tietokoneen seuraavasti:

- **1** Sammuta kaikki tietokoneeseen kytketyt oheislaitteet.
- **2** Valitse **Käynnistä**, **Lukitse**-painikkeen vieressä oleva nuoli ja **Sammuta**.
- **3** Vastaa kaikkiin asiakirjojen tallennuskehotuksiin tai muihin käyttäjiä koskeviin kehotuksiin ja odota, kunnes tietokone sammuu automaattisesti. Virran merkkivalo sammuu.

## <span id="page-30-1"></span><span id="page-30-0"></span>VAIO-tietokoneen käyttäminen

Tässä osassa on tietoja siitä, miten voit käyttää VAIO-tietokonettasi mahdollisimman monipuolisesti.

- ❑ **Näppäimistön käyttäminen [\(sivu 32\)](#page-31-0)**
- ❑ **Osoitinlaitteen käyttäminen [\(sivu 34\)](#page-33-0)**
- ❑ **Erikoispainikkeiden käyttäminen [\(sivu 37\)](#page-36-0)**
- ❑ **Kiinteän MOTION EYE -kameran käyttäminen [\(sivu 38\)](#page-37-0)**
- ❑ **Laajennuspaikan käyttäminen [\(sivu 39\)](#page-38-0)**
- ❑ **ExpressCard-moduulin käyttäminen [\(sivu 43\)](#page-42-0)**
- ❑ **Memory Stick -muistikortin käyttäminen [\(sivu 46\)](#page-45-0)**
- ❑ **Muiden muistikorttien käyttäminen [\(sivu 52\)](#page-51-0)**
- ❑ **Internetin käyttäminen [\(sivu 55\)](#page-54-0)**
- ❑ **Langattoman lähiverkon (WLAN) käyttäminen [\(sivu 56\)](#page-55-0)**
- ❑ **Bluetooth-toimintojen käyttäminen [\(sivu 63\)](#page-62-0)**

<span id="page-31-2"></span>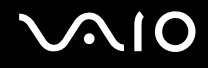

## <span id="page-31-1"></span><span id="page-31-0"></span>Näppäimistön käyttäminen

Näppäimistö on hyvin samanlainen kuin pöytätietokoneessa, mutta siinä on lisänäppäimiä mallikohtaisten toimintojen suorittamista varten.

VAIO-Linkin WWW-sivusto [\(http://support.vaio.sony.eu\)](http://support.vaio.sony.eu) sisältää myös sanastotietoa, joka auttaa näppäimistön käyttämisessä.

### Fn-näppäinyhdistelmät ja niihin liittyvät toiminnot

### ✍

Jotkin toiminnot eivät ole käytettävissä ennen kuin käyttöjärjestelmä käynnistyy.

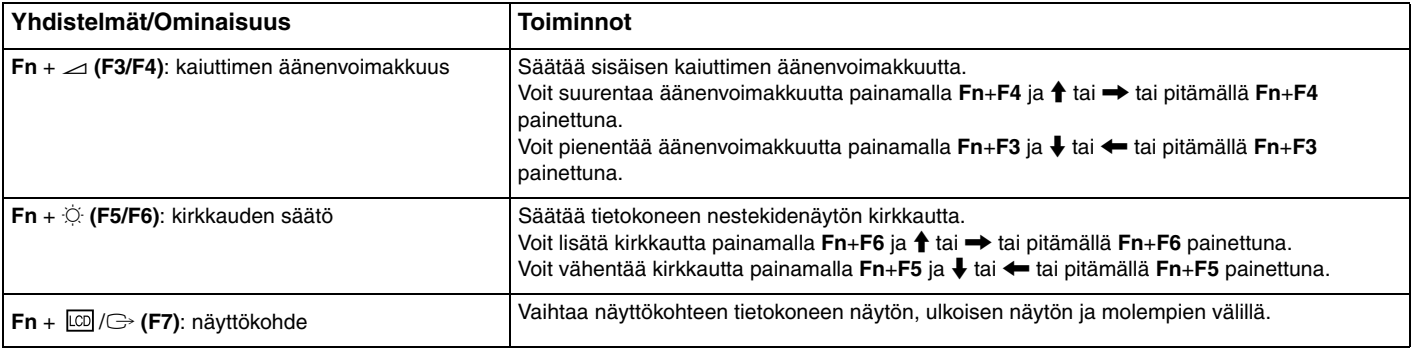

<span id="page-32-0"></span>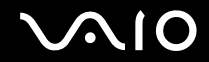

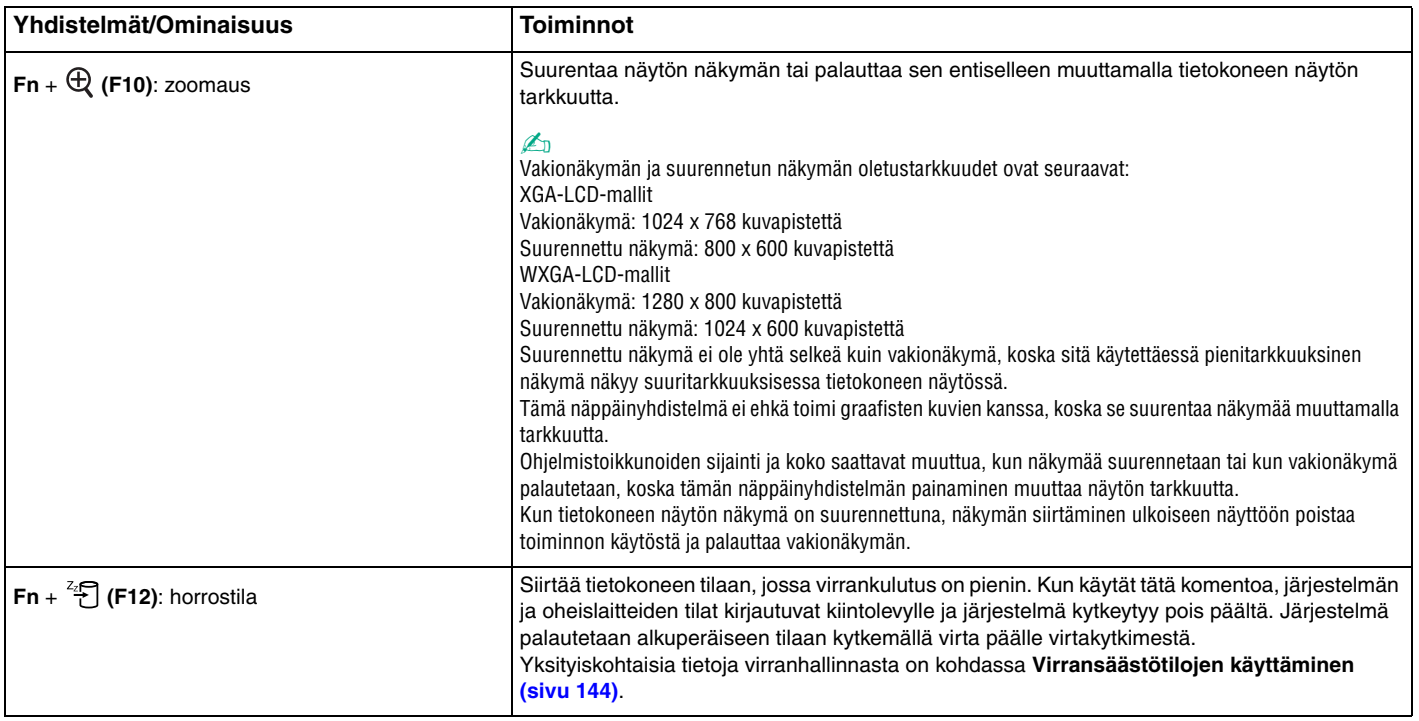

## <span id="page-33-2"></span><span id="page-33-0"></span>Osoitinlaitteen käyttäminen

Tietokoneessa on kaksi osoitinlaitetta: kosketuslevy ja ohjaustappi.

Oletusasetusten mukaan molemmat osoitinlaitteet ovat käytössä, mutta voit halutessasi poistaa toisen laitteen käytöstä. Jos haluat muuttaa osoitinlaitteiden asetuksia, katso **Osoitinlaitteen poistaminen käytöstä [\(sivu 36\)](#page-35-0)**.

### <span id="page-33-1"></span>Kosketuslevyn käyttäminen

Kosketuslevyn avulla voit osoittaa, valita, vetää ja vierittää kohteita.

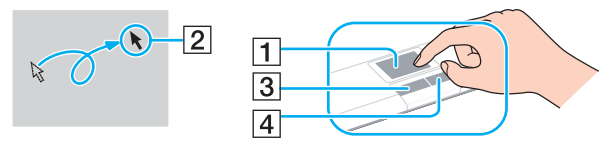

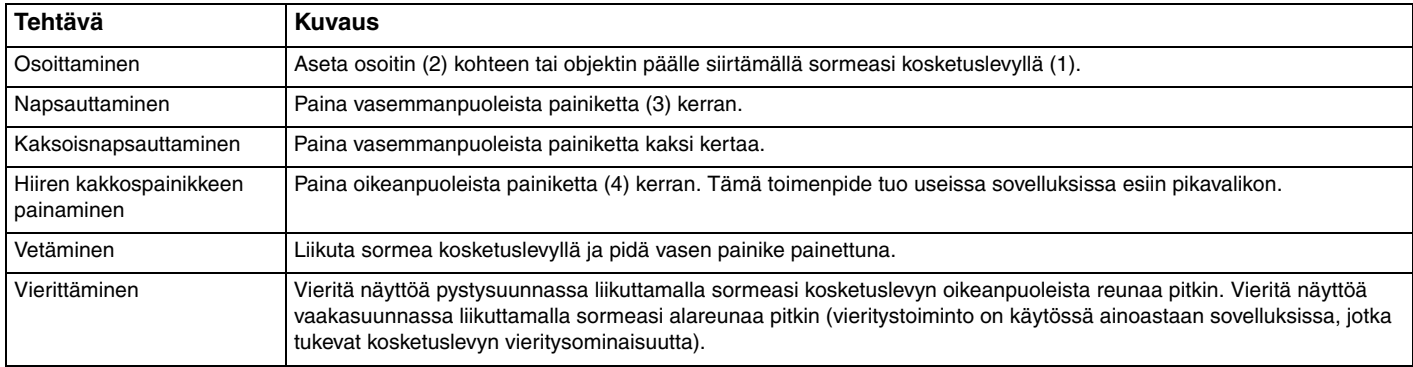

### $\mathbb{Z}_n$

Voit ottaa kosketuslevyn käyttöön tai poistaa sen käytöstä sen mukaan, miten haluat käyttää hiirtä. Katso **Tietokoneen valmistelu käyttöön VAIO Control Center -ohjelmiston avulla [\(sivu 143\)](#page-142-1)** ja käynnistä **VAIO Control Center**. Kun ohjelmisto on käynnistynyt, valitse aihe osoitinlaitteella ja napsauta **Help**, jolloin saat tarkemmat ohjeet.

<span id="page-34-1"></span>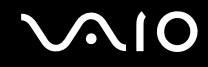

### <span id="page-34-0"></span>Ohjaustapin käyttäminen

Näppäimistö sisältää osoittimen kohdistuslaitteen, ohjaustapin (1). Voit osoittaa, valita, vetää ja vierittää kohteita näytössä käyttämällä ohjaustappia yhdessä välilyöntinäppäimen alapuolella olevien painikkeiden kanssa.

Osoitin (2) liikkuu ohjaustapin liikkeiden määräämään suuntaan. Mitä voimakkaammin painat ohjaustappia, sitä nopeammin osoitin liikkuu.

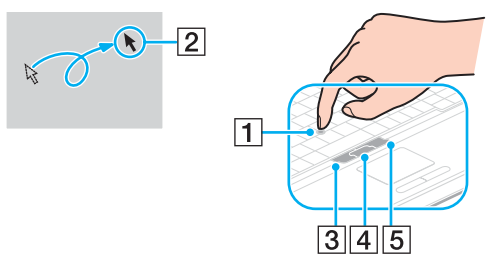

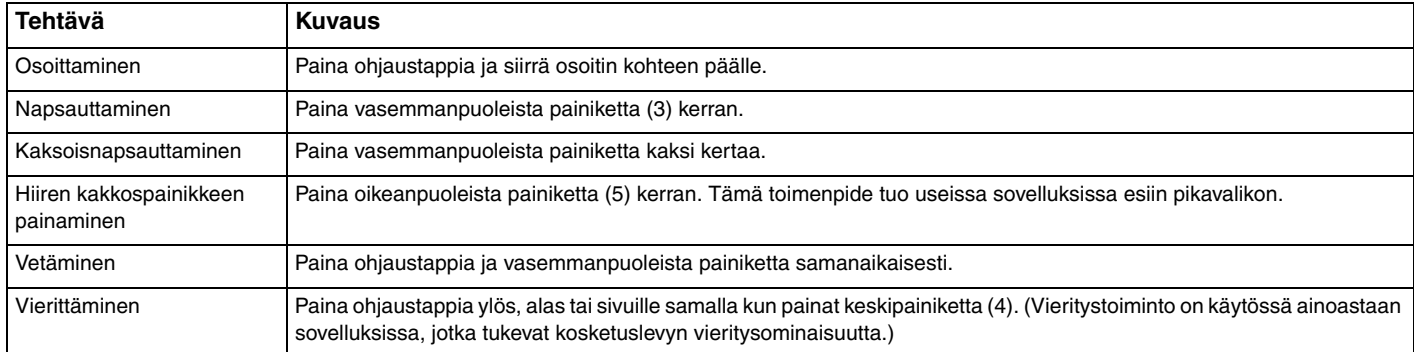

✍ Ohjaustapin pää on kuluva osa. Voit tarvittaessa vaihtaa sen tilalle toimituksen mukana tulevan varaosan.

<span id="page-35-1"></span>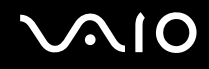

### <span id="page-35-0"></span>Osoitinlaitteen poistaminen käytöstä

Voit muuttaa osoitinlaitteiden asetuksia ja poistaa käytöstä jonkin osoitinlaitteista.

Voit poistaa osoitinlaitteen käytöstä seuraavasti:

- **1** Valitse **Käynnistä** ja **Ohjauspaneeli**.
- **2** Valitse **Laitteisto ja äänet**.
- **3** Valitse **Hiiri**. **Hiiren ominaisuudet** -ikkuna avautuu.
- **4** Valitse **Device Select**.
- **5** Poista haluamasi osoitinlaite käytöstä valintapainikkeiden avulla.
- **6** Napsauta **OK**-painiketta.
# <span id="page-36-0"></span>Erikoispainikkeiden käyttäminen

Tietokoneessasi on tietokoneen käyttöä helpottavia erikoispainikkeita.

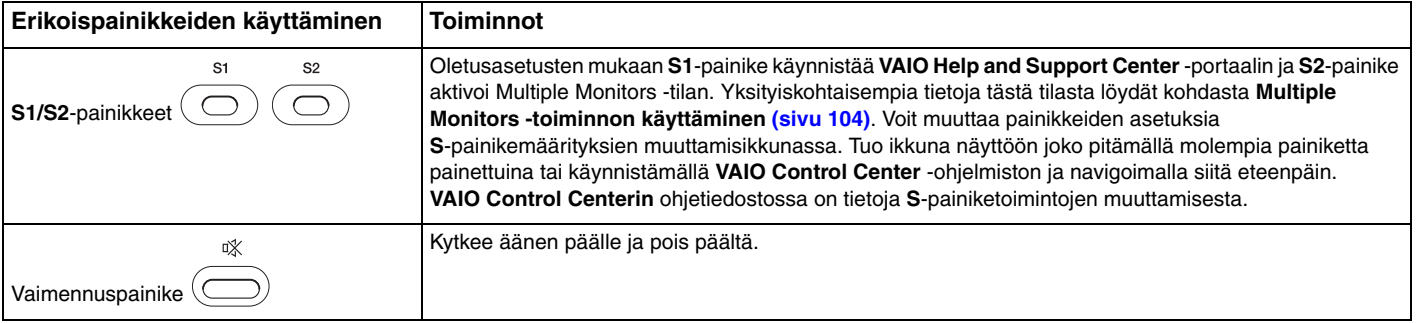

<span id="page-37-0"></span>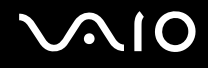

## Kiinteän MOTION EYE -kameran käyttäminen

#### Tietokoneessasi on kiinteä **MOTION EYE** -kamera.

Kiinteän **MOTION EYE** -kameran avulla on mahdollista käyttää videotoimintoja vuorovaikutteisissa pikaviestintäohjelmistoissa ja videonmuokkausohjelmistoissa.

Tietokoneen käynnistäminen aktivoi kiinteän **MOTION EYE** -kameran. Näin tietokone on aina valmis videoneuvotteluun näitä ohjelmistoja käytettäessä.

Huomaa, että pikaviestintä- tai videoeditointiohjelmiston käynnistäminen tai niiden käytön lopettaminen ei ota tai kiinteää **MOTION EYE** -kameraa käyttöön tai poista sitä käytöstä. Varmista, että kamera on käytössä, ennen kuin käytät ohjelmistoa.

#### ✍

Kiinteä **MOTION EYE** -kamera ei voi olla samaan aikaan useamman sovelluksen käytössä. Jos kamera on toisen sovelluksen käytössä, poistu sovelluksesta ennen kuin käytät kiinteää **MOTION EYE** -kameraa.

Jos kuvaat heikosti valaistussa ympäristössä, napsauta tehtäväpalkin **VAIO Camera Utility** -kuvaketta, valitse **Properties** -ikkunan **Advanced Setting**  välilehti ja valitse **Low Light** -valintaruutu. Se vähentää kuva- ja suljinnopeutta, jolloin kamera voi ottaa vastaan enemmän valoa.

#### **!**

Katseluikkunassa voi näkyä häiritseviä elementtejä, esimerkiksi vaakasuoria viivoja, jos kuvaat nopeasti liikkuvaa kohdetta. Tämä on normaalia, ei merkki toimintahäiriöstä.

Kiinteää **MOTION EYE** -kameraa ei voi käyttää yhdessä **Microsoft Windows MovieMaker** -ohjelmiston kanssa.

<span id="page-38-0"></span>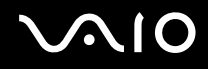

## <span id="page-38-1"></span>Laajennuspaikan käyttäminen

Tietokoneessa on laajennuspaikka, jossa on vakiovarusteena DVD±RW/±R DL/RAM -levyasema. Lisäksi voit hankkia ja asentaa tietokoneeseesi erillisen, lisävarusteena saatavan aseman.

Saatavissa olevat lisäasemat:

- ❑ Kiintolevysovitinyksikkö (PATA-kiintolevyaseman asennusta varten)
- ❑ 80 Gt:n kiintolevyasemayksikkö
- ❑ DVD±RW/±R DL/RAM -levyasema Katso kohta **Optisen levyaseman käyttäminen [\(sivu 72\)](#page-71-0)**.

✍

Laajennuspaikan mukana toimitetaan valeosa.

Pyydä jälleenmyyjältä uusimpia tietoja saatavissa olevista lisäasemista.

#### <span id="page-39-0"></span>Aseman vaihto

#### $\mathbb{Z}_n$

Jos irrotat aseman tietokoneen ollessa pois päältä, ohita vaiheet 1–7.

- **1** Kaksoisnapsauta tehtäväpalkin **Poista laite turvallisesti** -kuvaketta. Näkyviin tulee **Poista laite turvallisesti** -ikkuna.
- **2** Valitse laite, jonka haluat kytkeä irti.
- **3** Valitse **Pysäytä**. **Pysäytä laite** -ikkuna tulee näkyviin.
- **4** Vahvista, että laitteen voi poistaa järjestelmästä turvallisesti.
- **5** Napsauta **OK**-painiketta. Näyttöön ilmestyy viesti, kun laitteen poisto onnistuu turvallisesti.
- **6** Napsauta **OK**-painiketta.
- **7** Sulje **Poista laite turvallisesti** -ikkuna napsauttamalla **Sulje**-painiketta.

<span id="page-40-0"></span>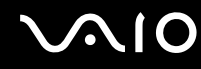

**8** Paina laajennuspaikan poistopainiketta (1), jotta se työntyy ulos.

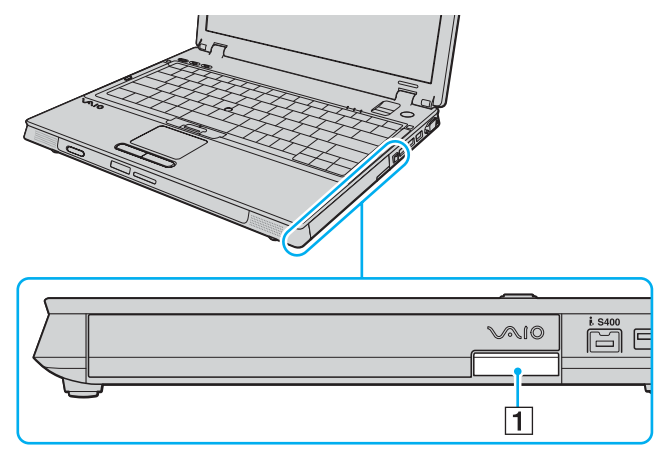

- **9** Paina painiketta varovasti, jotta asennettu laajennusyksikkö työntyy ulos.
- **10** Ota varovasti kiinni laitteesta ja vedä se ulos aukosta.

<span id="page-41-0"></span>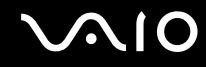

**11** Syötä uusi asema aukkoon nimiöpuoli ylöspäin, kunnes se napsahtaa paikalleen.

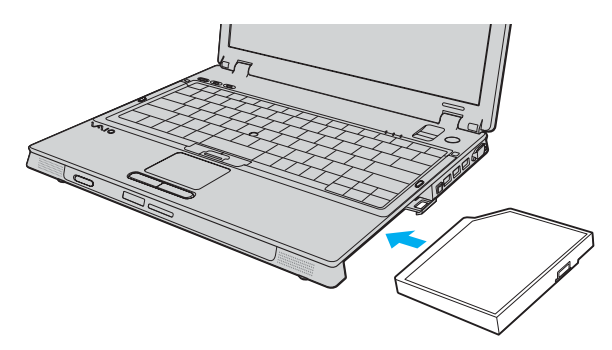

# <span id="page-42-0"></span>ExpressCard-moduulin käyttäminen

Tietokoneessa on joko Universal ExpressCard™ -korttipaikka<sup>\*</sup> tai ExpressCard™/34 -korttipaikka<sup>\*</sup> tietojen siirtämiseksi digitaalikameroista, videokameroista, soittimista ja muista ääni- tai videolaitteista tietokoneeseen tai tietokoneesta niihin. Ensin mainittuun sopii joko ExpressCard™/34 -moduuli ้(34 mm leveä) tai ExpressCard™/54 -moduuli ้ (54 mm leveä) alla kuvatulla tavalla; viimeksi mainittuun sopii vain ExpressCard™/34 -moduuli\* .

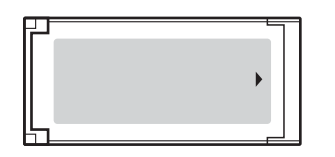

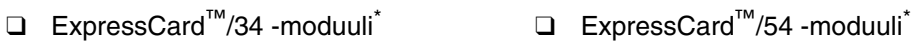

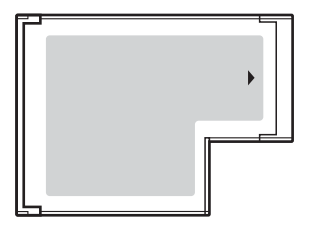

Tietokoneessa on Universal ExpressCard™ -korttipaikka\* .

Näihin viitataan tässä oppaassa jäljempänä nimillä ExpressCard-muistikorttipaikka ja ExpressCard-moduuli.

<span id="page-43-0"></span>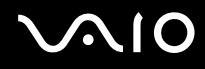

## ExpressCard-moduulin asettaminen korttipaikkaan

**!** Syötä ExpressCard-moduuli korttipaikkaan ja poista se korttipaikasta varovasti. Älä käytä voimaa työntäessäsi moduulia sisään korttipaikkaan tai vetäessäsi moduulia ulos korttipaikasta.

#### ✍

Tietokonetta ei tarvitse sammuttaa ennen kuin syötät tai poistat ExpressCard-moduulin.

Voit asettaa ExpressCard-moduulin korttipaikkaan seuraavasti:

**1** Työnnä ExpressCard-moduulia (1) varovasti korttipaikkaan, kunnes se napsahtaa paikalleen. Älä käytä voimaa työntäessäsi moduulia korttipaikkaan.

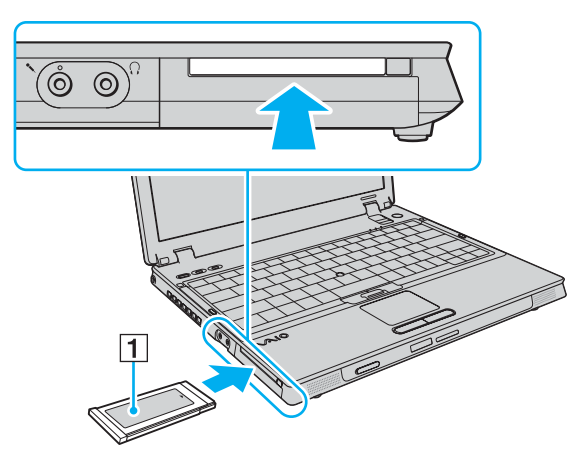

#### ✍

Jos moduuli tai liitin ei mene korttipaikkaan helposti, irrota se varovasti ja varmista, että se on oikein päin.

Varmista, että käytät ExpressCard-moduulin valmistajan uusinta ajuria.

<span id="page-44-0"></span>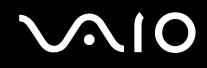

## Voit poistaa ExpressCard-moduulin seuraavasti:

Seuraa alla olevia ohjeita irrottaaksesi ExpressCard-moduulin, kun kone on käynnissä. Jos korttia ei poisteta oikein, järjestelmäsi ei ehkä toimi enää oikein.

#### ExpressCard-moduulin poistaminen

✍

Jos haluat irrottaa ExpressCard-moduulin tietokoneen ollessa pois päältä, ohita vaiheet 1–7.

- **1** Kaksoisnapsauta tehtäväpalkin **Poista laite turvallisesti** -kuvaketta. Näkyviin tulee **Poista laite turvallisesti** -ikkuna.
- **2** Valitse laite, jonka haluat kytkeä irti.
- **3** Valitse **Pysäytä**. Näkyviin tulee **Pysäytä laite** -ikkuna.
- **4** Vahvista, että laitteen voi poistaa järjestelmästä turvallisesti.
- **5** Napsauta **OK**-painiketta. A message appears stating it is now safe to remove the device.
- **6** Napsauta **OK**-painiketta.
- **7** Sulje **Poista laite turvallisesti** -ikkuna napsauttamalla **Sulje**-painiketta.
- **8** Paina ExpressCard-moduulin poistopainiketta, jotta se työntyy ulos.
- **9** Paina ExpressCard-moduulin poistopainiketta toisen kerran, jotta ExpressCard-moduuli työntyy ulos.
- **10** Ota varovasti kiinni ExpressCard-moduulista ja vedä se ulos korttipaikasta.
- **11** Jos ExpressCard-moduulin poistopainike on edelleen työntyneenä ulos, paina se sisään pohjaan saakka.

## <span id="page-45-0"></span>Memory Stick -muistikorttien käyttäminen

Tietokone tukee Memory Stick -muistikorttia. Memory Stick on pienikokoinen, siirrettävä ja monipuolinen mikropiiritallennusväline, joka soveltuu erinomaisesti digitaalisten tietojen vaihtamiseen ja jakamiseen yhteensopivien tuotteiden, kuten digitaalikameroiden ja matkapuhelimien, välillä. Koska se on irrotettava, sitä voi käyttää ulkoisena tallennusvälineenä.

Memory Stick -tallennusvälineitä koskevat uusimmat tiedot löydät Memory Stickin sivustosta osoitteessa <http://www.memorystick.com/en/>.

**!** Tietokoneesi on testattu ja todettu yhteensopivaksi kaikkien Sony Memory Stick -muistikorttien kanssa, joiden kapasiteetti on enintään 8 Gt ja joita on saatavana tammikuusta 2007 alkaen. Yhteensopivuutta ei kuitenkaan voida taata kaikkien sellaisten muistikorttien osalta, jotka täyttävät yhteensopivia kortteja vastaavat edellytykset.

Eri sovittimia käyttämällä asennettujen Memory Stick -välineiden yhteensopivuutta ei voida taata.

MagicGate on Sonyn kehittämän tekijänoikeustekniikan yleisnimitys. Kun haluat käyttää tätä ominaisuutta, käytä Memory Stick -välinettä, jossa on MagicGate-logo.

<span id="page-46-0"></span>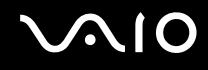

### Memory Stick -muistikortin asettaminen

Voit asettaa Memory Stick -muistikortin seuraavasti:

- **1** Etsi Memory Stick PRO/Duo -muistikorttipaikka.
- **2** Aseta Memory Stick -muistikortti korttipaikkaan nuoli yläpuolella ja Memory Stick PRO/Duo -korttipaikkaa kohti.
- **3** Työnnä Memory Stick -muistikorttia varovasti korttipaikkaan, kunnes muistikortti napsahtaa paikalleen. Järjestelmä havaitsee Memory Stick -muistikortin automaattisesti ja Memory Stick -muistikortin sisältö tulee näyttöön. Jos työpöydällä ei näy mitään, valitse **Käynnistä**, **Tietokone** ja kaksoisnapsauta Memory Stick -muistikortin kuvaketta.

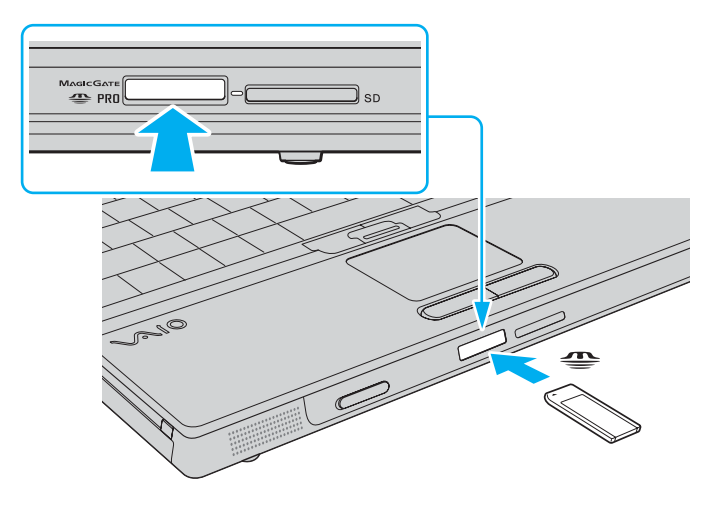

<span id="page-47-0"></span>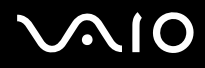

**!** Aseta Memory Stick -muistikortti korttipaikkaan siten, että nuoli osoittaa oikeaan suuntaan. Älä työnnä Memory Stick -muistikorttia korttipaikkaan väkisin, jotta et vahingoita tietokonetta tai Memory Stick -muistikorttia.

Aseta korttipaikkaan enintään yksi Memory Stick -muistikortti. Muistikortin virheellinen asettaminen saattaa vahingoittaa sekä tietokonetta että muistikorttia.

#### $\mathbb{Z}_n$

Tietokone tukee Memory Stick Duo -tallennusvälineitä ja on varustettu Memory Stick PRO/Duo -muistikorttipaikalla, joka on yhteensopiva sekä vakioettä Duo-kokoisten muistikorttien kanssa. Lisätietoja Memory Stick Duo -muistikorttien löydät Memory Stickin sivustosta osoitteessa [http://www.memorystick.com/en/.](http://www.memorystick.com/en/)

Voit panna Memory Stick Duo -muistikortin suoraan korttipaikkaan.

Voit tarkistaa Memory Stick -muistikortin sisällön seuraavasti:

- **1** Valitse **Käynnistä** ja sitten **Tietokone**. Näkyviin tulee **Tietokone**-ikkuna.
- **2** Kaksoisnapsauta Memory Stick -muistikortin kuvaketta. Näkyviin tulee Memory Stick -muistikorttiin tallennettujen tiedostojen luettelo.

#### <span id="page-48-0"></span>Voit alustaa Memory Stick -muistikortin seuraavasti:

Memory Stick -muistikortti on alustettu tehtaan oletusasetuksin ja muistikortti on käyttövalmis. Jos haluat alustaa muistikortin tietokoneessasi, toimi seuraavasti.

#### **!**

Varmista, että käytät sellaista laitetta, jolla voi alustaa muistikortteja ja joka tukee Memory Stick -muistikorttien alustusta.

Kun Memory Stick -kortti alustetaan, kaikki tiedot poistuvat kortilta. Älä poista tahattomasti tärkeitä tietoja.

Älä poista Memory Stick -korttia korttipaikasta kesken kortin alustuksen. Se saattaa aiheuttaa toimintahäiriöitä.

- **1** Työnnä Memory Stick -muistikorttia varovasti korttipaikkaan, kunnes muistikortti napsahtaa paikalleen.
- **2** Valitse **Käynnistä** ja sitten **Tietokone**. Näkyviin tulee **Tietokone**-ikkuna.
- **3** Napsauta hiiren kakkospainikkeella Memory Stick -muistikortin kuvaketta ja valitse **Alusta**.
- **4** Valitse **Restore device defaults** (Palauta laitteen oletusasetukset).

**!** Varausyksikön ja tiedostojärjestelmän koko saattavat muuttua.

Älä valitse avattavasta **Tiedostojärjestelmä**-luettelosta vaihtoehtoa **NTFS**.

#### ✍

Alustus tapahtuu nopeammin, jos valitset **Alustusasetukset**-kohdasta vaihtoehdon **Pika-alustus**.

# <span id="page-49-0"></span>**JN10**

- **5** Napsauta **Käynnistä**.
- **6** Valitse vahvistuskehotteen jälkeen **OK**. Alustus alkaa.

**!** Joidenkin Memory Stick -muistikorttien alustus saattaa kestää kauan.

- **7** Kun alustus on päättynyt, napsauta **OK**.
- **8** Napsauta **Sulje**.

<span id="page-50-0"></span>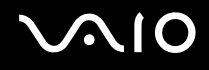

## Memory Stick -muistikortin poistaminen

Voit poistaa Memory Stick -muistikortin seuraavasti:

- **1** Tarkasta, ettei Media Access -merkkivalo pala.
- **2** Työnnä Memory Stick -muistikorttia tietokonetta kohti. Memory Stick -muistikortti tulee ulos.
- **3** Vedä Memory Stick -muistikortti ulos korttipaikasta.

**!** Poista Memory Stick -muistikortti varovasti, jotta se ei ponnahda ulos yllättäen.

Älä poista Memory Stick -muistikorttia, kun Media Access -merkkivalo palaa. Muuten tietoja voi kadota. Suurien tietomäärien lataaminen saattaa kestää kauan, joten varmista, että merkkivalo on sammunut, ennen kuin poistat Memory Stick -muistikortin.

## <span id="page-51-0"></span>Muiden muistikorttien käyttäminen

Memory Stick PRO/Duo -muistikorttipaikan lisäksi tietokoneessa on **SD**-muistikorttipaikka muita muistikortteja varten. Tämän korttipaikan avulla tietokoneeseen voi siirtää tietoja digitaalikameroista, videokameroista, musiikkisoittimista ja muista audioja videolaitteista sekä siirtää tietoja tietokoneesta niihin.

## Ennen muistikorttien käyttämistä

Tietokoneen **SD**-muistikorttipaikka on yhteensopiva seuraavien muistikorttien kanssa:

- ❑ MultiMediaCard (MMC)
- ❑ Secure Digital (SD)

Tarkista säännöllisesti uusimmat tiedot yhteensopivista muistikorteista Sonyn tukipalveluiden WWW-sivustosta.

**!** Aseta aina oikea muistikortti **SD**-muistikorttipaikkaan.

Tietokoneesi on testattu ja todettu yhteensopivaksi sellaisten SD-muistikorttien kanssa, joiden kapasiteetti on enintään 2 Gt, ja sellaisten SD High Capacity (SDHC) -muistikorttien kanssa, joiden kapasiteetti on enintään 4 Gt.

Älä yritä asettaa muistikorttipaikkaan erityyppistä muistikorttia tai muistikorttisovitinta. Yhteensopimaton muistikortti tai muistikorttisovitin voi olla vaikea poistaa väärästä muistikorttipaikasta, ja se voi vahingoittaa tietokonetta.

Aseta muistikortti muistikorttipaikkaan ja poista se muistikorttipaikasta varovasti. Älä käytä voimaa työntäessäsi muistikorttia muistikorttipaikkaan tai poistaessasi sitä muistikorttipaikasta.

Tietokoneesi **SD**-muistikorttipaikka ei tue SD-muistikortin tekijänoikeusominaisuutta eikä suurinopeuksisen tiedonsiirron ominaisuutta.

Tietokoneesi on testattu ja todettu yhteensopivaksi vain sellaisten tärkeimpien muistikorttien kanssa, joita oli saatavana tammikuussa 2007. Yhteensopivuutta ei kuitenkaan voida taata kaikkien sellaisten muistikorttien osalta, jotka täyttävät yhteensopivia kortteja vastaavat edellytykset.

<span id="page-52-0"></span>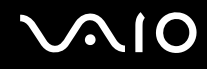

### Muistikortin asettaminen

Voit asettaa muistikortin seuraavasti:

- **1** Etsi **SD**-muistikorttipaikka tietokoneen etupaneelista.
- **2** Aseta muistikortti korttipaikkaan nuoli yläpuolella ja korttipaikkaa kohti.

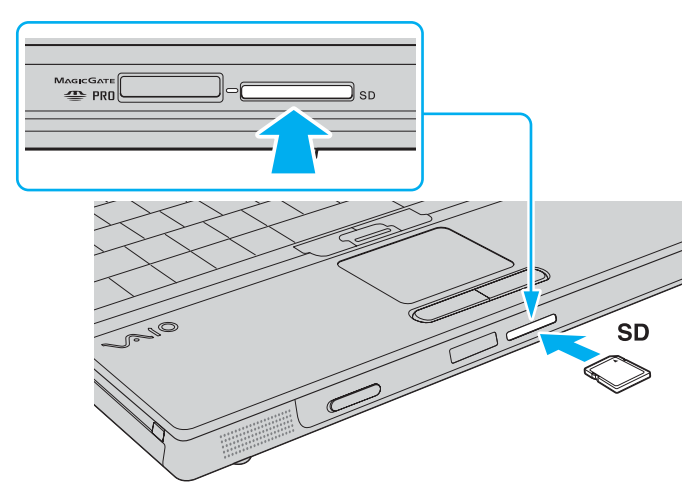

**3** Työnnä muistikorttia varovasti korttipaikkaan, kunnes muistikortti napsahtaa paikalleen. Älä aseta korttia korttipaikkaan väkisin.

#### ✍

Jos muistikortti ei mene helposti korttipaikkaan, poista se varovasti ja tarkista, että asetat korttia oikeinpäin.

<span id="page-53-0"></span>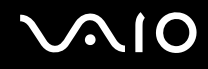

## Muistikortin poistaminen

**!** Älä poista muistikorttia, kun Media Access -merkkivalo palaa. Muussa tapauksessa kortti tai sen sisältämät tiedot voivat vahingoittua.

#### Voit poistaa muistikortin seuraavasti:

- **1** Tarkasta, ettei Media Access -merkkivalo pala.
- **2** Paina korttipaikan ulkopuolella olevaa muistikortin osaa, jolloin se ponnahtaa ulos korttipaikasta.
- **3** Kun kortti ponnahtaa korttipaikasta, vedä se varovasti ulos.

# <span id="page-54-0"></span>Internetin käyttäminen

## Puhelinverkkoyhteyden määrittäminen

Ennen kuin voit muodostaa yhteyden Internetiin, tietokone on liitettävä puhelinlinjaan puhelinkaapelilla (ei sisälly toimitukseen). Internet-yhteys voidaan muodostaa heti, kun tietokone on liitetty kaapelilla puhelinlinjaan.

Voit kytkeä puhelinkaapelin seuraavasti:

- **1** Kytke puhelinkaapelin (1) toinen pää tietokoneessa olevaan modeemiporttiin r<sup>n</sup>.
- **2** Kytke toinen pää seinässä olevaan puhelinpistorasiaan (2).

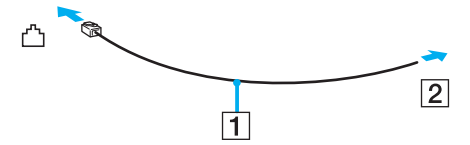

#### ✍

Tietokone ei toimi jaetuissa linjoissa, sitä ei voi liittää kolikkopuhelimeen eikä se ehkä toimi moninkertaisissa puhelinlinjoissa eikä yksityisen puhelinvaihteen linjoissa. Jotkin edellä mainituista kytkennöistä saattavat aiheuttaa liiallista sähkövirtaa sekä sisäisen modeemin toimintahäiriöitä.

Jos liität jakorasian kautta tulevan puhelinjohdon, modeemi tai tietokoneeseen liitetty laite ei ehkä toimi asianmukaisesti.

#### Voit määrittää puhelinverkkoyhteyden seuraavasti:

- **1** Valitse **Käynnistä** ja **Ohjauspaneeli**.
- **2** Valitse **Verkko ja Internet** -kohdasta **Muodosta yhteys Internetiin**. Näkyviin tulee **Muodosta yhteys Internetiin** -ikkuna.
- **3** Valitse **Puhelinverkkoyhteys**.
- **4** Noudata näytön ohjeita.

## <span id="page-55-0"></span>Langattoman lähiverkon (WLAN) käyttäminen

Sonyn langattoman lähiverkon (WLAN) ansiosta kaikki digitaaliset laitteet, joissa on sisäänrakennettu WLAN-toiminto, voivat olla yhteydessä toisiinsa verkon kautta. Langattomassa lähiverkossa käyttäjä voi kytkeytyä paikalliseen lähiverkkoonlangattoman (radio) yhteyden kautta. Verkkoyhteys ei siis edellytä kaapelien tai johtojen vetämistä.

Sonyn langaton lähiverkko tukee kaikkia tavallisia Ethernet-toimintoja sekä liikkuvuutta ja verkkovierailuyhteyksiä (roaming). Näin pääset käyttämään Internet-, intranet- ja verkkoresursseissa olevia tietoja vaikkapa kokouksen aikana tai siirtyessäsi paikasta toiseen.

Voit olla yhteydessä pieneen määrään muita laitteita ilman liityntäpistettä (ad-hoc-yhteys). Voit myös käyttää liityntäpistettä, jolloin voit luoda koko infrastruktuuriverkon (infrastruktuurin).

#### ✍

Joissakin maissa langattomien lähiverkkojen tuotteiden käyttöä on rajoitettu paikallisilla säännöksillä (esimerkiksi rajoittamalla kanavien määrää). Lue **Regulations Guide** -opas huolellisesti ennen WLAN-toimintojen käyttöönottoa.

WLAN käyttää IEEE 802.11a\*/b/g/n\* standardia, jossa määritellään käytetty tekniikka. Standardi sisältää seuraavat salausmenetelmät: Wired Equivalent Privacy (WEP), joka on turvallisuusprotokolla, sekä Wi-Fi Protected Access 2 (WPA2) ja Wi-Fi Protected Access (WPA). WPA2 ja WPA ovat IEEEtyöryhmän ja Wi-Fi Alliancen yhdessä ehdottamia, standardiperusteisia, molemminpuolisesti toimivia turvallisuuden parannusmenetelmiä, jotka parantavat tietosuojaa ja Wi-Fi-verkkojen käytönhallintaa. WPA on suunniteltu IEEE 802.11i -yhteensopivaksi. Siinä käytetään tehostettua tietojen salausmenetelmää TKIP (Temporal Key Integrity Protocol) ja lisäksi 802.1X- ja EAP (Extensible Authentication Protocol) -protokollia käyttäjien todennuksessa. Tietojen salaus suojaa haavoittuvaa langatonta yhteyttä asiakkaiden ja liityntäpisteiden välillä. Lisäksi järjestelmässä on muita yleisiä suojausmenetelmiä, jotka turvaavat yksityisyyttä langattomassa lähiverkossa, kuten salasanasuojaus, päästä päähän -salaus, näennäisverkot ja käyttöoikeuksien varmentaminen. WPA2 on toisen sukupolven WPA, joka tarjoaa tehokkaamman, monikaistaisen ja -muotoisen tietosuojan ja verkkoliityntävalvonnan ja on suunniteltu suojaamaan 802.11-laitteiden kaikkia versioita, mukaan lukien 802.11b, 802.11a, 802.11g, ja 802.11n, monikaistainen ja monitilainen. Lisäksi WPA2 tarjoaa ratifioidun IEEE 802.11i -standardin mukaisesti korkeatasoisen tietosuojan, sillä siinä käytetään National Institute of Standards and Technology (NIST) FIPS 140-2 -yhteensopivaa AES-salausalgoritmia ja 802.1X-pohjaista käyttöoikeuksien varmentamista. WPA2 on yhteensopiva WPA:n aiempien versioiden kanssa.

\* Katso **Tekniset tiedot** -online-oppaasta, tukeeko tietokoneesi IEEE 802.11a/n -standardia.

# <span id="page-56-0"></span>**AIO**

IEEE 802.11b/g on langaton LAN-standardi, joka käyttää 2,4 GHz:n taajuusaluetta. IEEE 802.11g -standardi mahdollistaa suurinopeuksisen viestinnän ylittäen IEEE 802.11b -standardin vaatimukset.

IEEE 802.11a on langaton LAN-standardi, joka käyttää 5 GHz:n taajuusaluetta ja mahdollistaa viestinnän jopa 54 Mb/s:n nopeudella.

IEEE 802.11n on langaton LAN-standardi, joka käyttää 2,4 tai 5 GHz:n taajuusaluetta ja mahdollistaa viestinnän jopa 300 Mb/s:n nopeudella.\*

\* Tosiasiallinen nopeus vaihtelee liityntäpisteen asetusten mukaan.

Tietokoneesi voi käyttää Intel® Next-Gen Wireless-N technology<sup>\*</sup> -tekniikkaa IEEE 802.11a/b/g -standardin ja IEEE 802.11n -standardin luonnosmuunnelman mukaan. Tietokone, jossa käytetään Intel® Next-Gen Wireless-N -tekniikkaa, voidaan liittää vain liityntäpisteeseen, joka tukee "Connect with Intel® Centrino®" -ohjelmaa ja noudattaa IEEE 802.11n -standardin luonnosmuunnelmaa.

\* Katso **Tekniset tiedot** -online-oppaasta, käyttääkö tietokoneesi Intel® Next-Gen Wireless-N -tekniikkaa.

Langattomat LAN-laitteet, jotka käyttävät 2,4 GHz:n taajuusaluetta, eivät voi kommunikoida 5 GHz:n taajuusaluetta käyttävien laitteiden kanssa, koska taajuudet poikkeavat toisistaan.

Myös monet muut laitteet käyttävät samaa 2,4 GHz:n taajuutta, jota käyttävät langattoman lähiverkon kanssa yhteensopivat laitteet. Vaikka langattomissa lähiverkkolaitteissa käytetään tekniikoita, jotka vähentävät muiden samaa taajuutta käyttävien laitteiden häiriöitä, nämä häiriöt voivat hidastaa viestintänopeutta, supistaa viestintäpeittoa tai katkaista langattoman yhteyden.

Viestintänopeus riippuu viestintälaitteiden välisestä etäisyydestä, laitteiden välissä olevista esteistä, laitteiden asetuksista, radio-olosuhteista ja käytettävästä ohjelmasta. Lisäksi viestintäyhteys voi katketa radio-olosuhteiden vuoksi.

Viestintäpeitto riippuu viestintälaitteiden välisestä todellisesta etäisyydestä, laitteiden välissä olevista esteistä, radio-olosuhteista, ympäröivästä tilasta, kuten seinistä ja niiden materiaaleista, sekä käytettävästä ohjelmasta.

<span id="page-57-0"></span>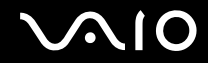

Radiohäiriöiden vuoksi IEEE 802.11b- ja IEEE 802.11g -tuotteiden kytkeminen samaan langattomaan verkkoon voi hidastaa viestintänopeutta. IEEE 802.11g -tuotteet on suunniteltu alentamaan viestintänopeutta, jotta viestintä IEEE 802.11b -tuotteiden kanssa olisi varmistettu. IEEE 802.11b -tuotteet. Jos viestintänopeus on odotettua pienempi, liityntäpisteen langattoman kanavan vaihtaminen saattaa lisätä viestintänopeutta.

<span id="page-58-0"></span>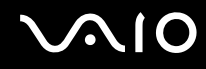

## Tietoliikenne ilman liityntäpistettä (ad-hoc)

Ad-hoc-verkko on paikallinen verkko, joka luodaan ainoastaan langattomien laitteiden välille eikä muuta keskusohjausta tai liityntäpisteitä käytetä. Jokainen laite viestii suoraan verkon muiden laitteiden kanssa. Voit helposti määrittää ad-hoc-verkon kotonasi.

- ❑ Jos VAIO-tietokone aloittaa langattoman yhteyden, valitaan kanava 11.
- ❑ Jos langaton vertaislähiverkkolaite aloittaa langattoman yhteyden, yhteydessä käytetään langattoman vertaislähiverkkolaitteen valitsemaa kanavaa.

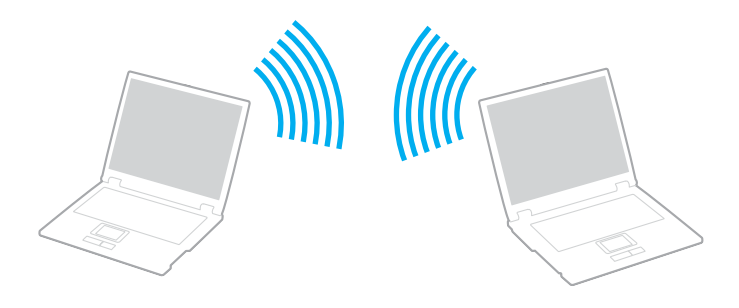

# <span id="page-59-0"></span> $\bigwedge$ io

Voit muodostaa ad-hoc-yhteyden seuraavasti:

**!** IEEE 802.11n -standardi, joka käyttää 2,4 tai 5 GHz:n taajuusaluetta, ei ole käytettävissä ad-hoc-verkoissa.

- **1** Kytke päälle **WIRELESS** tai **WIRELESS LAN** -kytkin. Wireless LAN -merkkivalo syttyy.
- **2** Kaksoisnapsauta tehtäväpalkin ( / ) -kuvaketta, jolloin näkyviin tulee **Wireless Device Switch** -ikkuna. Valitse haluamasi langaton vaihtoehto luettelosta ja napsauta sitten **OK**-painiketta.
- **3** Valitse **Käynnistä** ja **Ohjauspaneeli**.
- **4** Valitse **Verkko ja Internet** -kohdasta **Näytä verkon tila ja tehtävät**.
- **5** Valitse vasemmasta ruudusta **Luo uusi yhteys tai verkko**. Näkyviin tulee **Luo uusi yhteys tai verkko** -ikkuna.
- **6** Valitse tietokoneiden välisen verkon asetusvaihto ja valitse sitten **Seuraava**.
- **7** Noudata näytön ohjeita.

#### ✍

Katso **Tekniset tiedot** -online-oppaasta, tukeeko tietokoneesi Bluetooth-toimintoa ja/tai IEEE 802.11a/b/g/n -standardia.

<span id="page-60-0"></span>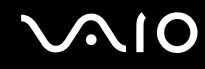

## Yhteys liityntäpisteen avulla (infrastruktuuriverkko)

Infrastruktuuriverkko on verkko, joka laajentaa olemassa olevan kiinteän lähiverkon langattomiin laitteisiin liityntäpisteen kautta (ei sisälly toimitukseen), esimerkiksi Sony Access Pointin kautta. Liityntäpiste muodostaa sillan langattoman ja kiinteän lähiverkon välille ja toimii langattoman lähiverkon keskusohjaimena. Liityntäpiste ohjaa usean langattoman laitteen lähetyksiä ja vastaanottoa tietyn alueen sisällä.

Liityntäpiste valitsee infrastruktuuriverkossa käytettävän kanavan.

**!** Tietoja liityntäpisteen käyttämän kanavan valinnasta on liityntäpisteen mukana toimitetussa käyttöoppaassa.

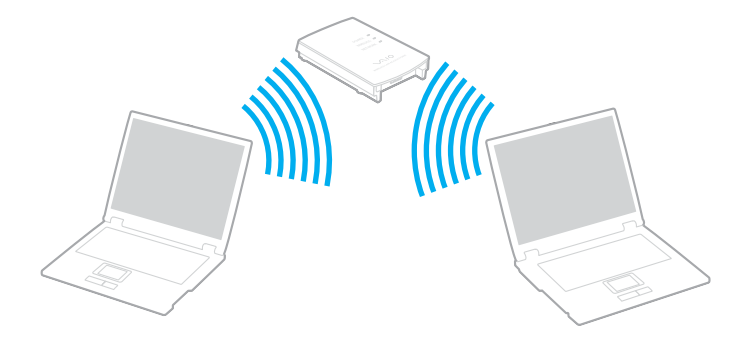

# <span id="page-61-0"></span>**AIO**

Voit muodostaa yhteyden langattomaan verkkoon seuraavasti:

- **1** Varmista, että liityntäpiste on valmiina. Lisätietoja on liityntäpisteen mukana toimitetussa käyttöoppaassa.
- **2** Kytke päälle **WIRELESS** tai **WIRELESS LAN** -kytkin. Wireless LAN -merkkivalo syttyy.
- **3** Kaksoisnapsauta tehtäväpalkin ( **B** / <sup>[a]</sup> ) -kuvaketta, jolloin näkyviin tulee **Wireless Device Switch** -ikkuna. Valitse haluamasi langaton vaihtoehto luettelosta ja napsauta sitten **OK**-painiketta.
- **4** Napsauta tehtäväpalkin tai -kuvaketta kakkospainikkeella ja valitse **Yhdistä verkkoon**.
- **5** Valitse haluamasi liityntäpiste ja valitse **Yhdistä**.

#### ✍

Katso **Tekniset tiedot** -online-oppaasta, tukeeko tietokoneesi Bluetooth-toimintoa ja/tai IEEE 802.11a/b/g/n -standardia.

Voit katkaista langattoman verkkoyhteyden seuraavasti:

#### Käännä **WIRELESS-** tai **WIRELESS LAN** -kytkin off-asentoon.

#### **!**

Jos langaton verkkoyhteystoiminto poistetaan käytöstä, kun etäasiakirjoja, -tiedostoja tai -resursseja käytetään, tietoja voi hävitä.

#### $\mathbb{Z}_n$

WPA-PSK- tai WPA2-PSK varmennusta varten on syötettävät verkkoavain. Verkkoavain erottelee isot ja pienet kirjaimet ja se koostuu 8–63 aakkosnumeerisesta merkistä tai 64 merkistä, jotka voivat olla numeroita 0–9 ja kirjaimia A–F.

<span id="page-62-0"></span>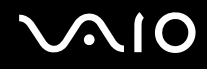

## Bluetooth-toimintojen käyttäminen

Bluetooth-toiminto on käytettävissä vain tietyissä malleissa. Katso **Tekniset tiedot** -online-oppaasta, tukeeko tietokoneesi Bluetooth-toimintoa.

Voit muodostaa langattoman yhteyden tietokoneen ja toisen Bluetooth-laitteen, kuten toisen tietokoneen tai matkapuhelimen, välille. Voit siirtää tietoja näiden laitteiden välillä ilman kaapeleita jopa 10 metrin etäisyydeltä esteettömässä tilassa.

Voit muodostaa yhteyden Bluetooth-laitteeseen seuraavasti:

- **1** Käännä **WIRELESS**-kytkin on-asentoon.
- **2** Kaksoisnapsauta tehtäväpalkin ( / ) -kuvaketta, jolloin näkyviin tulee **Wireless Device Switch** -ikkuna.
- **3** Valitse **Enable Bluetooth Device** -vaihtoehto.
- **4** Napsauta **OK**-painiketta.

# <span id="page-63-0"></span>**AIO**

## Bluetooth-toimintojen käyttöön liittyviä huomautuksia

- ❑ Tiedonsiirtonopeus vaihtelee seuraavien tekijöiden mukaan:
	- ❑ laitteiden välissä olevat seinät ja muut esteet
	- ❑ laitteiden välinen etäisyys
	- ❑ seinien materiaali
	- ❑ mikroaaltojen ja langattomien puhelimien läheisyys
	- ❑ radiotaajuushäiriöt ja muut ympäristöolosuhteet
	- ❑ laitekokoonpano
	- ❑ sovellusohjelmien tyyppi
	- ❑ käyttöjärjestelmän tyyppi
	- ❑ langattoman lähiverkkotoiminnon ja Bluetooth-toimintojen samanaikainen käyttö tietokoneessa
	- ❑ siirrettävän tiedoston koko.
- ❑ Bluetooth-standardin rajoitusten ja ympäristöstä aiheutuvien sähkömagneettisten häiriöiden vuoksi tiedostot saattavat vioittua jatkuvan tiedonsiirron aikana.
- ❑ Kaikki Bluetooth-laitteet täytyy sertifioida, jotta voidaan varmistaa, että ne täyttävät kyseisen standardin vaatimukset. Yksittäisten laitteiden suorituskyky, ohjearvot ja toimintatavat voivat kuitenkin vaihdella, vaikka ne täyttäisivätkin standardin vaatimukset. Tietojen vaihtaminen ei ole ehkä mahdollista kaikissa tilanteissa.
- ❑ Bluetooth-tekniikalle on tyypillistä, että video- ja äänisignaalien synkronointi voi häiriintyä, jos videota toistetaan tietokoneessa ja ääni toistetaan tietokoneeseen liitetyn Bluetooth-laitteen kautta.

<span id="page-64-0"></span>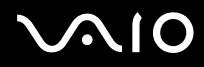

❑ Monet eri laitteet käyttävät samaa 2,4 GHz:n taajuutta kuin Bluetooth- ja WLAN-laitteet. Bluetooth-laitteissa käytetään tekniikkaa, joka minimoi muista samaa aallonpituutta käyttävistä laitteista peräisin olevat häiriöt. Bluetooth-toiminnon ja langattomien viestintävälineiden samanaikainen käyttö voi kuitenkin aiheuttaa radiohäiriöitä. Tiedonsiirtonopeus ja -etäisyys saattavat olla vakioarvoja huonompia.

#### ✍

Lue **Regulations Guide** -opas, ennen kuin käytät Bluetooth-toimintoja.

- ❑ Bluetooth-toiminto ei ehkä toimi muista laitteista tai muiden valmistajien käyttämistä ohjelmistoversioista johtuvista syistä.
- ❑ Bluetooth-tekniikalle on tyypillistä, että useiden Bluetooth-laitteiden liittäminen tietokoneeseen voi aiheuttaa yhteyden hidastumista, jolloin laitteiden toiminta voi heikentyä.

<span id="page-65-0"></span>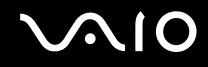

### Bluetooth-turvallisuus

Langattomaan Bluetooth-tekniikkaan sisältyy todennustoiminto, jonka avulla voit määrittää, kenen kanssa olet yhteydessä. Todennustoiminnon avulla voit estää nimettömiä Bluetooth-laitteita ottamasta yhteyttä tietokoneeseesi.

Kun kaksi Bluetooth-laitetta ovat yhteydessä toisiinsa ensimmäisen kerran, kummallekin rekisteröitävälle laitteelle on määritettävä yhteinen Passkey (todennusta varten tarvittava salasana). Kun laite on rekisteröity, Passkey-tunnusta ei tarvitse enää antaa uudelleen.

#### ✍

Voit käyttää joka kerta eri salasanaa, mutta sen on oltava sama kummassakin päässä.

Joillekin laitteille, kuten hiirelle, ei voi antaa salasanaa.

<span id="page-66-0"></span>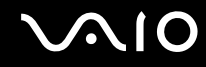

### Yhteys toiseen Bluetooth-laitteeseen

Voit yhdistää tietokoneesi ilman kaapeleita toiseen Bluetooth-laitteeseen, kuten toiseen tietokoneeseen, matkapuhelimeen, taskutietokoneeseen, kuulokemikrofoniin, hiireen tai digitaalikameraan.

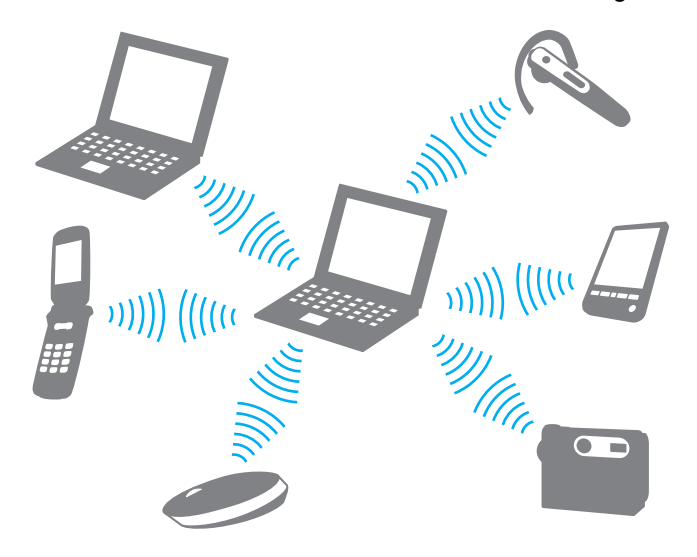

<span id="page-67-0"></span>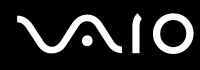

Voit olla yhteydessä toiseen Bluetooth-laitteeseen seuraavasti:

Yhteys toiseen Bluetooth-laitteeseen edellyttää Bluetooth-toiminnon asetusten määrittämistä. Tietoja Bluetooth-toiminnon asetusten määrittämisestä ja käytöstä on Bluetooth-apuohjelman ohjetiedostossa.

Ohjetiedoston tarkasteleminen

**1** Napsauta hiiren kakkospainikkeella tehtäväpalkin Bluetooth-kuvaketta **ja** ja valitse valikosta **Ohje** (Help).

### Bluetooth-yhteyden katkaiseminen

Bluetooth-yhteys katkaistaan kääntämällä **WIRELESS**-kytkin off-asentoon. Bluetooth-merkkivalo sammuu.

## <span id="page-68-0"></span>Bluetooth-kuulokemikrofonin käyttäminen

Bluetooth-kuulokemikrofoni (ei sisälly toimitukseen) on kätevä pikaviestintäohjelmalla käytävissä Internetvideoneuvotteluissa. Yksityiskohtaisia lisätietoja Bluetooth-kuulokemikrofonista on sen mukana toimitetussa käyttöoppaassa.

Kuulokemikrofonin kytkeminen tietokoneeseen

- **1** Kytke Bluetooth-kuulokemikrofoni toimintaan painamalla sen virtapainiketta ja pitämällä sitä painettuna vähintään viiden sekunnin ajan.
- **2** Paina äänenvoimakkuuspainikkeita ja pidä niitä painettuina ainakin viiden sekunnin ajan, kunnes merkkivalo alkaa vilkkua punavihreänä.
- **3** Napsauta hiiren kakkospainikkeella tehtäväpalkin Bluetooth-kuvaketta is ja valitse valikosta **Bluetooth-asetukset** (Bluetooth Settings). **Bluetooth-asetukset** (Bluetooth Settings) -ikkuna tulee näkyviin ja **Uuden yhteyden ohjattu luominen** (Add New Connection Wizard) käynnistyy automaattisesti.
- **4** Jos **Uuden yhteyden ohjattu luominen** (Add New Connection Wizard) -ikkuna ei tule näyttöön, valitse **Uusi yhteys** (New Connection). **Uuden yhteyden ohjattu luominen** (Add New Connection Wizard) -ikkuna tulee näyttöön.
- **5** Valitse **Nopea tila (suositeltu)** (Express Mode (Recommended)) ja valitse sitten **Seuraava**. Ohjattu toiminto etsii toiminta-alueella olevia Bluetooth-laitteita ja luettelee löydetyt laitteet.
- **6** Valitse Bluetooth-kuulokemikrofonin laitenimi ja valitse sitten **Seuraava**. **Bluetoothin hallintaohjelma - Bluetooth-suojaus** (Bluetooth Manager-Bluetooth Security) -ikkuna tulee näyttöön, kun yhteys on muodostettu.
- **7** Anna **Bluetooth-avain (PIN)** (Bluetooth Passkey (PIN)) -kohtaan 0000 ja napsauta sitten **Valmis** (OK) -painiketta.
- **8** Valitse **Seuraava**. **Bluetooth-asetukset** (Bluetooth Settings) -ikkunaan tulee kuulokemikrofonikuvake.
- **9** Napsauta kuvaketta hiiren kakkospainikkeella ja valitse valikosta **Yhdistä** (Connect).

<span id="page-69-0"></span>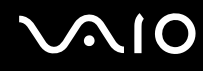

Kuulokemikrofonin irrottaminen tietokoneesta

- **1** Napsauta hiiren kakkospainikkeella tehtäväpalkin Bluetooth-kuvaketta is ja valitse valikosta **Bluetooth-asetukset** (Bluetooth Settings). **Bluetooth-asetukset** (Bluetooth Settings) -ikkuna avautuu.
- **2** Napsauta kuulokemikrofonin kuvaketta hiiren kakkospainikkeella ja valitse valikosta **Katkaise yhteys** (Disconnect).
- **3** Valitse **Kyllä**.

# <span id="page-70-0"></span>**AIO**

# Oheislaitteiden käyttäminen

Voit lisätä VAIO-tietokoneeseen toimintoja siinä olevien porttien avulla.

- ❑ **Optisen levyaseman käyttäminen [\(sivu 72\)](#page-71-2)**
- ❑ **Telakointiaseman kytkeminen [\(sivu 81\)](#page-80-0)**
- ❑ **Ulkoisten kaiuttimien kytkeminen [\(sivu 94\)](#page-93-0)**
- ❑ **Ulkoisen näytön kytkeminen [\(sivu 95\)](#page-94-0)**
- ❑ **Näyttötilojen valitseminen [\(sivu 102\)](#page-101-0)**
- ❑ **Multiple Monitors -toiminnon käyttäminen [\(sivu 104\)](#page-103-1)**
- ❑ **Ulkoisen mikrofonin kytkeminen [\(sivu 106\)](#page-105-0)**
- ❑ **Universal Serial Bus (USB) -laitteiden kytkeminen [\(sivu 107\)](#page-106-0)**
- ❑ **Tulostimen kytkeminen [\(sivu 110\)](#page-109-0)**
- ❑ **i.LINK-laitteen kytkeminen [\(sivu 112\)](#page-111-0)**
- ❑ **Lähiverkkoyhteyden muodostaminen [\(sivu 114\)](#page-113-0)**

# <span id="page-71-2"></span><span id="page-71-1"></span><span id="page-71-0"></span>Optisen levyaseman käyttäminen

Kun soitat CD tai DVD-levyjä tai tallennat niille, vaihda asennetun valeosan tilalle toimituksen mukana tuleva optinen levyasema. Katso yksityiskohtaiset ohjeet kohdasta **Laajennuspaikan käyttäminen [\(sivu 39\)](#page-38-1)**.

Voit asettaa levyn asemaan seuraavasti:

- **1** Käynnistä tietokone.
- **2** Avaa levyasema painamalla poistopainiketta (1). Levykelkka liukuu ulos.
- **3** Aseta levy kelkan keskelle etikettipuoli ylöspäin ja paina levyä varovasti, kunnes se napsahtaa paikalleen.

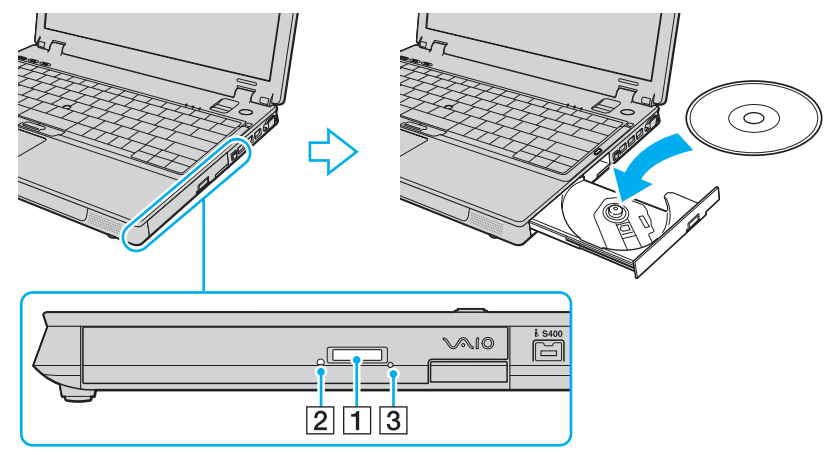

**4** Sulje levykelkka työntämällä sitä kevyesti.
<span id="page-72-0"></span>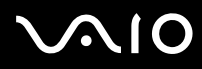

**!** Älä poista optista levyä kun tietokone on virransäästötilassa (lepo- tai horrostilassa). Muuten tietokone voi toimia virheellisesti.

Ennen kuin poistat optisen levyn, varmista, ettei optisen levyaseman merkkivalo (2) pala.

Jos poistopainike ei toimi, käytä manuaalista poistoaukkoa (3). Katso lisätietoja kohdasta **Mitä pitäisi tehdä, jos levykelkka ei aukea? [\(sivu 195\)](#page-194-0)**.

#### ✍

Jos aiot käyttää ulkoista optista levyasemaa, kytke asema ennen kuin käynnistät jonkin esiasennetuista levynkäyttöohjelmista.

<span id="page-73-0"></span>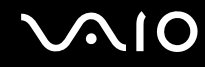

### Optisten levyjen lukeminen ja kirjoittaminen

Tietokone toistaa CD-, DVD- tai Blu-ray-levyjä ja tallentaa niille sen mukaan, millainen koneen mukana toimitettava optinen levyasema on. Tarkista optisen levyaseman tyyppi teknisistä tiedoista. Voit katsoa seuraavasta taulukosta, mitä tallennusvälineitä optinen levyasema tukee.

#### TT: toistaa ja tallentaa T: toistaa, mutta ei tallenna –: ei toista eikä tallenna

<span id="page-74-0"></span>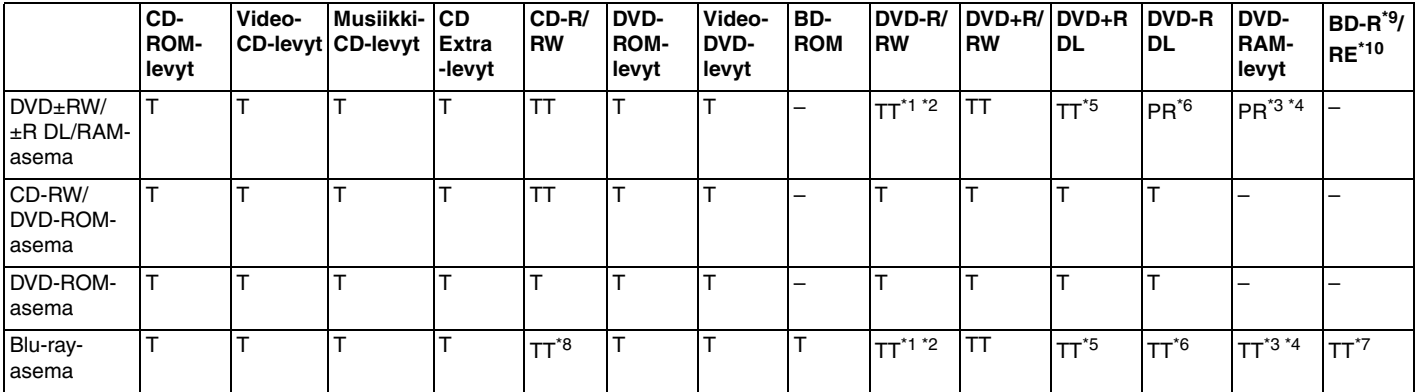

Tukee tietojen kirjoittamista DVD-R-levyille, jotka ovat yhteensopivia DVD-R-määrittelyn yleisen version 2.0/2.1 kanssa.

\*2 Tukee tietojen kirjoittamista DVD-RW-levyille, jotka ovat yhteensopivia DVD-RW-määrittelyn version 1.1/1.2 kanssa.

\*3 Tietokoneen DVD±RW/RAM-levyasema ei tue DVD-RAM-lippaan käyttämistä. Käytä lippaattomia levyjä tai levyjä, joiden lippaan voi irrottaa.

\*4 Tietojen kirjoittamista DVD-RAM-määrittelyn version 1.0 mukaisille yksipuolisille DVD-RAM-levyille (2,6 Gt) ei tueta. DVD-RAM-määrittelyn version 2.2/12X-SPEED DVD-RAM Revision 5.0 mukaisille levyille ei ole tukea.

\*5 Tietojen kirjoittaminen DVD+R DL (Double Layer) -levyille on mahdollista vain, jos levyt tukevat DVD+R DL (Double Layer) -tallennusta.

\*6 Tietojen kirjoittaminen DVD-R DL (Dual Layer) -levyille on mahdollista vain, jos levyt tukevat DVD-R DL (Dual Layer) -tallennusta.

\*7 Tukee tietojen kirjoittamista BD-R version 1.1 -levyille (yksipuoliset levyt, joiden kapasiteetti on 25 Gt, kaksipuoliset levyt, joiden kapasiteetti on 50 Gt) ja BD-RE version 2.1 -levyille (yksipuoliset levyt, joiden kapasiteetti on 25 Gt, kaksipuoliset levyt, joiden kapasiteetti on 50 Gt). Tietokoneen Blu-ray-levyasema ei tue BD-RE Version 1.0 -levyjä ja lippaallisia Blu-ray-levyjä.

\*8 Tietokoneen Blu-ray-levyasema ei tue tietojen kirjoitusta Ultra Speed CD-RW -levyille.

\*9 BD-R on lyhenne sanoista Blu-ray Disc-Recordable, version 1.1 muoto.

\*10 BD-RE on lyhenne sanoista Blu-ray Disc-Rewritable, version 2.1 muoto.

<span id="page-75-0"></span>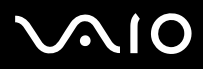

**!** Tämä tuote pystyy toistamaan levyjä, jotka ovat Compact Disc Digital Audio -standardin mukaisia (CD-standardi). DualDisc on kaksipuolinen levy, joka tallentaa DVD-materiaalin levyn toiselle puolelle ja audiomateriaalin toiselle puolelle. Muista, että DualDisc-levyn audio-puolta (ei-DVD-puolta) ei ehkä voi toistaa tässä tuotteessa, koska levyn tämä puoli ei ole CD-standardin mukainen. Saatavana on monentyyppisiä levyjä.

Kun ostat tyhjiä levyjä käytettäviksi VAIO-tietokoneessa, tarkista levyn pakkauksesta, että levyn toisto- ja tallennusominaisuudet sopivat tietokoneen optiseen levyasemaan. Sony ei takaa VAIO-CD-asemien yhteensopivuutta sellaisten levyjen kanssa, jotka eivät noudata virallista CD-standardia (tai DVDstandardia, jos kyse on DVD-asemista, tai Blu-ray-standardia, jos kyse on Blu-ray-asemista). EI-YHTEENSOPIVIEN LEVYJEN KÄYTTÄMINEN VOI VAURIOITTAA VAKAVASTI VAIO-TIETOKONETTA TAI AIHEUTTAA OHJELMISTO-ONGELMIA JA JÄRJESTELMÄN JUMIUTUMISEN. Saat tietoja levystandardeista tallennetun levyn julkaisijalta tai tyhjän levyn valmistajalta.

#### ✍

Tietojen kirjoittamista 8 cm:n levylle ei tueta.

#### **!**

Jos haluat toistaa tekijänoikeudella suojattuja Blu-ray-levyjä jatkuvasti, sinun täytyy päivittää AACS-avain. Huomaa, että AACS-avaimen päivittämiseen tarvitaan Internet-yhteys.

Kuten muitakin optisia laitteita käytettäessä, joissakin tilanteissa levy ja laite eivät ole yhteensopivia tai Blu-ray-levyn toisto ei onnistu. VAIO-tietokoneet eivät välttämättä tue pakattujen, AVC- tai VC1-muodossa suurilla bittinopeuksilla tallennettujen levyjen elokuvien toistoa.

Elokuvia ja BD-ROM-sisältöä varten tarvitaan alueasetukset. Jos alueasetus ja levyn aluekoodi eivät vastaa toisiaan, levyn toisto ei ole mahdollista.

Voit toistaa tekijänoikeudella suojattuja Blu-ray-levyjä vain, jos ulkoinen näyttösi on HDCP (High-bandwidth Digital Content Protection) -standardin mukainen.

Jotkin sisällöt saattavat rajoittaa video-ulostulon vakiotarkkuuteen tai estää analogisen video-ulostulon kokonaan. On suositeltavaa ottaa käyttöön digitaalinen HDCP-määrityksen mukainen ympäristö mahdollisimman hyvän yhteensopivuuden ja kuvanlaadun varmistamiseksi.

### <span id="page-76-0"></span>Tietojen tallentamiseen liittyviä huomautuksia

- ❑ Käytä vain Sonyn suosittelemia, tietokoneeseen esiasennettuja ohjelmistoja tietojen kirjoittamiseen levylle. Muut ohjelmistot eivät ehkä ole täysin yhteensopivia ja niiden käytöstä saattaa aiheutua virheitä.
- ❑ Jotta levyllä olevat tiedot ovat luettavissa optisessa levyasemassa, istunto täytyy sulkea ennen levyn poistamista. Tee tämä noudattamalla ohjelmiston mukana tulevia ohjeita.
- ❑ Käytä vain pyöreitä levyjä. Älä käytä muun (tähden, sydämen, kortin ja niin edelleen) muotoisia levyjä, koska ne saattavat vaurioittaa levyasemaa.
- ❑ Älä iske tai ravista tietokonetta, kun levylle kirjoitetaan tietoja.
- ❑ Poista näytönsäästäjä käytöstä ja lopeta virustorjuntaohjelma, ennen kuin kirjoitat tietoja levylle.
- ❑ Älä käytä muistinvaraisia ohjelmistoja, kun tietoja kirjoitetaan levylle. Se voi aiheuttaa toimintahäiriön.
- ❑ Kun kirjoitat levylle sovellusohjelmalla, sulje kaikki muut sovellukset.
- ❑ Älä aseta tietokonetta virransäästötilaan, kun käytät esiasennettua ohjelmaa tai levynpoltto-ohjelmaa.
- ❑ Käytä tietokonetta verkkolaitteen avulla tai varmista, että vähintään 50 prosenttia akun varauksesta on jäljellä.
- ❑ Varmista, että käytät samaa levynpoltto-ohjelmaa, kun lisäät tietoja käytetylle levylle. Poikkeavan levynpoltto-ohjelman käyttö tietojen lisäämiseen levylle voi aiheuttaa häiriön. Jos sinulla on esimerkiksi CD-levy, jolle olet tallentanut tietoja **Roxio Easy Media Creator** -ohjelmistolla, käytä **Roxio Easy Media Creator** -ohjelmistoa, kun tallennat samalle levylle lisää tietoja.

<span id="page-77-0"></span>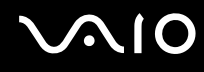

### Levyjen toistamiseen liittyviä huomautuksia

Seuraa näitä ohjeita, jotta varmistat levyjen toiston parhaan mahdollisen tason.

- ❑ Jotkin CD-soittimet ja tietokoneiden optiset levyasemat eivät pysty toistamaan ääni-CD-levyjä, jotka on luotu CD-R- tai CD-RW-levyille.
- ❑ Jotkin DVD-laitteet ja tietokoneiden optiset levyasemat eivät pysty toistamaan DVD-levyjä, jotka on luotu DVD+R DL-, DVD-R DL-, DVD+R-, DVD+RW-, DVD-R-, DVD-RW- tai DVD-RAM-levyille.
- ❑ Älä käytä muistinvaraisia ohjelmia levyn nopeuttamiseen levyn toistamisen aikana. Se voi aiheuttaa toimintahäiriön.
- ❑ Älä aseta tietokonetta virransäästötilaan, kun tietokone toistaa levyä.
- ❑ DVD-levyihin on merkitty paikalliset koodit, joista voi lukea, millä alueilla ja minkätyyppisellä soittimella levy voidaan toistaa. Jos DVD-levyn tai pakkauksen koodi ei ole "2" (Eurooppa kuuluu alueeseen "2") tai "all" (voit toistaa DVD:n useimmilla alueilla maailmassa), et voi toistaa levyä.

**!** Jos vaihdat DVD-levyn aluekoodin, kun **WinDVD**- tai **WinDVD BD** -ohjelmisto on käynnissä, käynnistä ohjelmisto uudelleen tai poista levy ja aseta se uudelleen paikalleen, jotta uudet asetukset tulevat voimaan.

❑ Älä yritä muuttaa DVD-aseman aluekoodiasetuksia. Takuu ei kata DVD-aseman aluekoodiasetuksen muuttamisesta aiheutuvia ongelmia.

<span id="page-78-0"></span>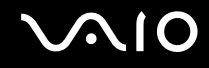

### CD-levyjen toistaminen

Voit toistaa CD-äänilevyn seuraavasti:

- **1** Aseta levy optiseen levyasemaan.
- **2** Jos mitään ei tule näkyviin, valitse **Käynnistä**, **Kaikki ohjelmat** ja ohjelma, jolla haluat toistaa CD-levyä. Jos näyttöön tulee **Audio CD** -ikkuna, valitse vaihtoehdoista napsauttamalla.

### Tiedostojen kopioiminen CD-levylle

Voit kopioida tiedostoja levylle seuraavasti:

**!** Älä iske tai ravista tietokonetta, kun levylle kirjoitetaan tietoja.

- **1** Aseta levy optiseen levyasemaan. Jos näkyviin tulee **Automaattinen käynnistys** -ikkuna, valitse **Tallenna tiedostot levyille** ja noudata näytön ohjeita, kunnes näkyviin tulee tyhjän levyn kansio.
- **2** Avaa kansio, jossa kopioitavat tiedostot ovat, ja vedä tiedostot tyhjän levyn kansioon.
- **3** Sulje levyn kansio.

<span id="page-79-0"></span>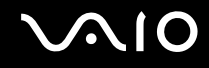

### DVD-levyjen toistaminen

Voit toistaa DVD-levyn seuraavasti:

- **1** Sulje kaikki käynnissä olevat ohjelmistosovellukset.
- **2** Aseta DVD-levy optiseen levyasemaan.
- **3** Jos työpöydällä ei näy mitään, valitse **Käynnistä**, **Kaikki ohjelmat** ja haluamasi DVD-ohjelmiston kuvaketta toistaaksesi DVD:n.

Lisätietoja ohjelmiston käytöstä on DVD-ohjelmiston ohjetiedostossa.

### Tiedostojen kopioiminen DVD-levylle

Voit kopioida tiedostoja levylle seuraavasti:

- **1** Kytke verkkolaite tietokoneeseen.
- **2** Aseta levy optiseen levyasemaan.
- **3** Jos työpöydällä ei näy mitään, valitse **Käynnistä**, **Kaikki ohjelmat** ja napsauta haluamasi DVD-ohjelmiston kuvaketta kopioidaksesi tiedostot levylle.

Lisätietoja ohjelmiston käytöstä on DVD-ohjelmiston ohjetiedostossa.

<span id="page-80-0"></span>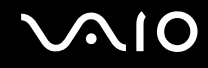

### Telakointiaseman kytkeminen

Telakointiaseman kytkeminen mahdollistaa oheislaitteiden, kuten tulostimen ja ulkoisen näytön, kytkemisen tietokoneeseen.

Telakointiasema ei sisälly toimitukseen vaan on saatavissa valinnaisena lisälaitteena.

# <span id="page-81-0"></span>**AIO**

### Telakointiaseman porttien sijainti

### Oikea

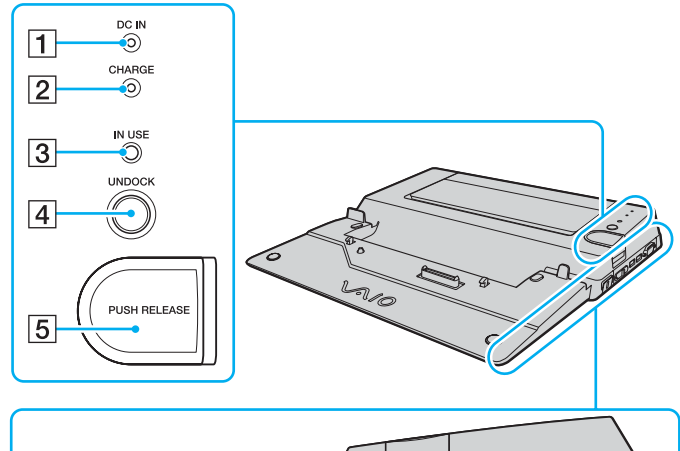

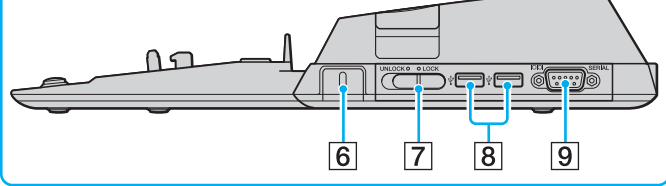

- A **DC IN** -merkkivalo
	- Palaa, kun telakointiasemaan on kytketty virta.
- **2** Akun **CHARGE** (lataa) -merkkivalo Nopeat vilkahdukset: Akku on asennettu virheellisesti tai eiyhteensopivasti tietokoneen kanssa. Kaksoisvilkahdukset: Akku latautuu. Pois päältä: Akku on täysin varautunut.
- C **IN USE** (käytössä) -merkkivalo [\(sivu 88\)](#page-87-0)
- **4** UNDOCK-painike [\(sivu 88\)](#page-87-0)
- **5** PUSH RELEASE -painike [\(sivu 88\)](#page-87-0)
- 6 Suojausliitäntä

Lisää lisävarusteena saatava Kensington-lukko, jolla voi lukita **LOCK**/**UNLOCK**-kytkimen.

- G **LOCK**/**UNLOCK**-kytki[n\(sivu 84\)](#page-83-0)
- 8 Hi-Speed USB (USB 2.0) -portit<sup>\*</sup> [\(sivu 107\)](#page-106-0)
- **9** SERIAL-sarjaportti

Kytke sarjalaite, kuten ulkoinen modeemi tai päätesovitin.

Suuren, täyden ja pienen nopeuden tuki.

# <span id="page-82-0"></span>**NIO**

### Vasen/Taka

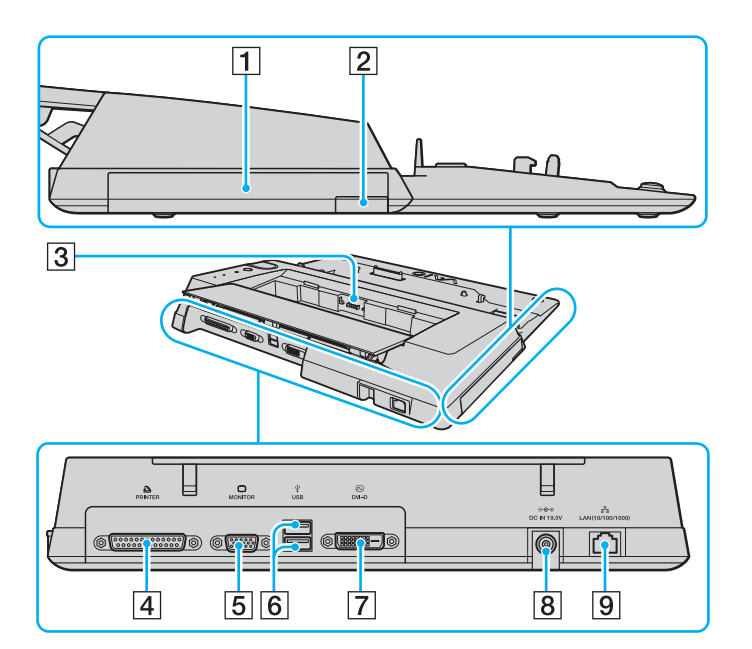

- 1 Laajennuspaikka [\(sivu 39\)](#page-38-0)
- **2** Laajennuspaikan poistopainike [\(sivu 39\)](#page-38-0)
- 3 Akkulaturi

Aseta vara-akku paikalleen ja lataa akku.

- 4 Tulostinportti [\(sivu 111\)](#page-110-0)
- **5** Näyttövastake (VGA) [\(sivu 96\)](#page-95-0)
- $\overline{6}$  Hi-Speed USB (USB 2.0) -portit<sup>\*</sup> [\(sivu 107\)](#page-106-0)
- G **DVI-D**-portti [\(sivu 96\)](#page-95-0)
- **B** DC IN -portti [\(sivu 22\)](#page-21-0)
- <sup>[9]</sup> Verkkoportti (Ethernet) (1000BASE-T / 100BASE-TX / 10BASE-T) [\(sivu 114\)](#page-113-0)
- Suuren, täyden ja pienen nopeuden tuki.

#### ✍

Telakointiaseman tulostinportti on tarkoitettu vain tulostimen kytkemiseen.

**!** Telakointiasemaan voidaan kytkeä virta siihen kuuluvan verkkolaitteen avulla. Älä irrota verkkolaitetta telakointiasemasta ja virtalähteestä, kun käytät telakointiasemaa. Se voi aiheuttaa tietojen tuhoutumista tai laitteiston toimintahäiriöitä.

<span id="page-83-1"></span>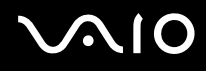

### <span id="page-83-0"></span>Tietokoneen kytkeminen telakointiasemaan

**!** Jos tietokoneeseen ei ole asennettu akkua, älä kytke tietokonetta telakointiasemaan.

Voit kytkeä tietokoneen laajennuspaikkatelakointiasemaan seuraavasti:

**!** Sammuta tietokone ennen kuin kytket sen telakointiasemaan. Näin varmistat, ettet menetä tallentamattomia tietoja.

- **1** Irrota kaikki tietokoneeseen kytketyt oheislaitteet.
- **2** Kytke virtajohto (1) verkkolaitteeseen (2) ja virtalähteeseen.
- **3** Kytke verkkolaitteen johto (2) telakointiaseman (4) **DC IN** -porttiin (3).

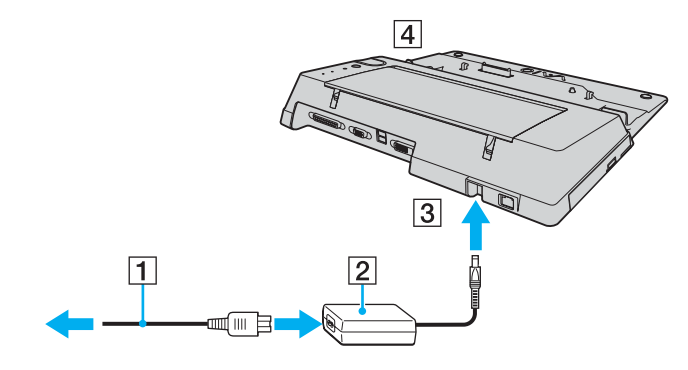

<span id="page-84-0"></span>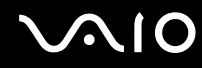

**4** Paina varovasti tietokoneen pohjassa olevaa telakointiaseman liittimen suojusta ja liu'uta se auki.

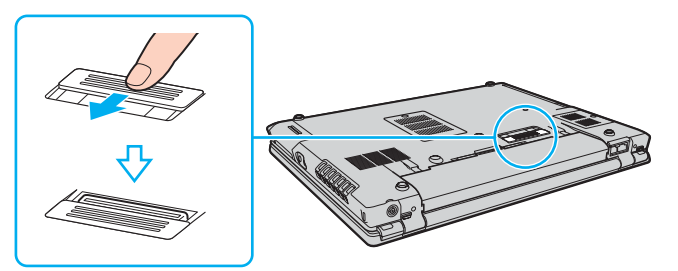

**5** Säädä telakointiaseman **LOCK/UNLOCK**-kytkin **UNLOCK**-asentoon.

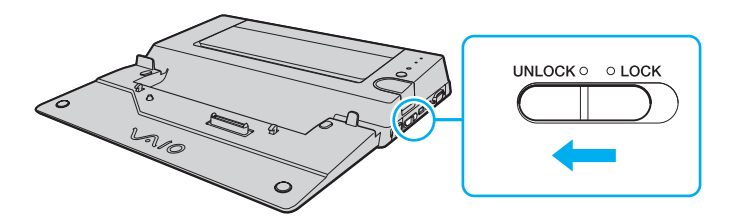

<span id="page-85-0"></span>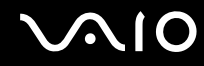

**6** Aseta tietokone telakointiaseman päälle. Aseta LCD-näytön ja telakointiaseman takaosissa olevat osoittimet kohdakkain, niin että tietokoneen pohjassa olevan liittimen ja telakointiaseman liittimen välille muodostuu kontakti.

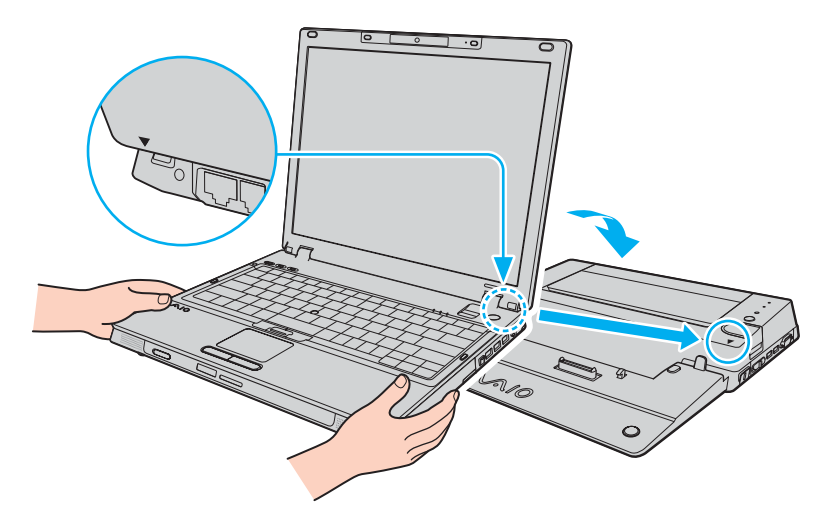

<span id="page-86-0"></span>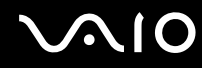

**7** Paina tietokonetta varovasti alaspäin, kunnes se napsahtaa paikalleen.

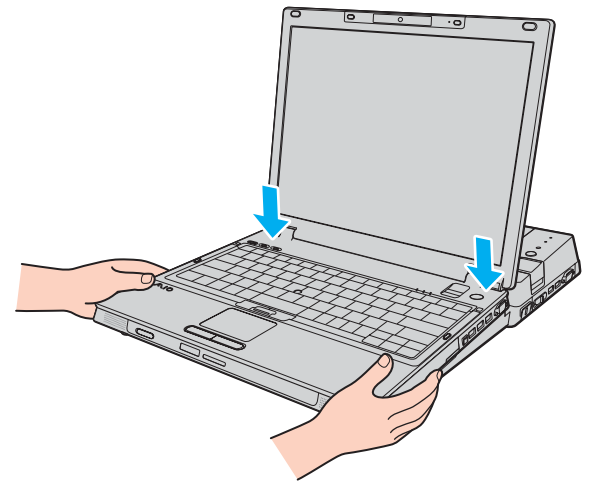

- **8** Käännä **LOCK/UNLOCK**-kytkin **LOCK**-asentoon.
- **9** Käynnistä tietokone.

**!** Käytä telakointiaseman mukana toimitettavaa verkkolaitetta.

Älä liikuta tietokonetta, kun se on kytkettynä telakointiasemaan. Telakointiasema voi irrota, ja molemmat laitteet saattavat vahingoittua.

<span id="page-87-1"></span>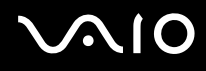

### <span id="page-87-0"></span>Tietokoneen irrottaminen telakointiasemasta

**!** Sammuta tietokone ennen kuin irrotat sen telakointiasemasta. Näin varmistat, ettet menetä tallentamattomia tietoja.

Varmista, että telakointiasemaan ei ole kytkettynä ulkopuolisia laitteita, kun irrotat tietokoneen.

Älä irrota tietokonetta telakointiasemasta, kun **IN USE** -merkkivalo palaa. Tietokoneen irrottaminen **IN USE** -merkkivalon palaessa voi johtaa tallentamattomien tietojen menettämiseen tai tietokoneen toimintahäiriöön.

Kun akusta on loppumassa virta, tietokoneen irrottaminen telakointiasemasta voi johtaa tallentamattomien tietojen menettämiseen.

Älä irrota tietokonetta telakointiasemasta videotallenteen toiston aikana. Sulje videoita toistavat ohjelmat ennen kuin irrotat tietokoneen.

Kun olet suorittanut kohdan **Voit irrottaa tietokoneen telakointiasemasta seuraavasti [\(sivu 89\)](#page-88-1)** vaiheet, siirrä tietokone pois telakointiaseman päältä. Telakointiaseman päällä olevan tietokoneen käyttö voi johtaa laitteen epävakaaseen toimintaan.

<span id="page-88-0"></span>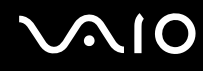

<span id="page-88-1"></span>Voit irrottaa tietokoneen telakointiasemasta seuraavasti:

- **1** Sammuta tietokone ja siihen kytketyt oheislaitteet. Irrota sen jälkeen tietokoneesta siihen kytketyt oheislaitteet.
- **2** Käännä telakointiaseman **LOCK/UNLOCK**-kytkin **UNLOCK**-asentoon.

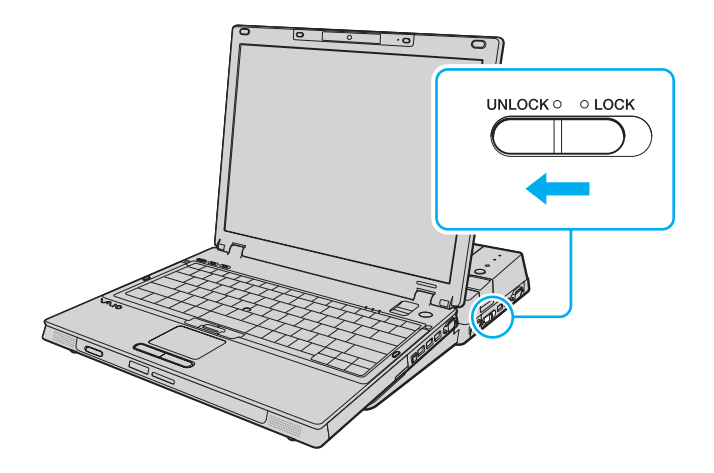

<span id="page-89-0"></span>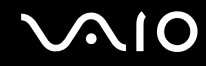

**3** Paina **UNDOCK**-painiketta (1).

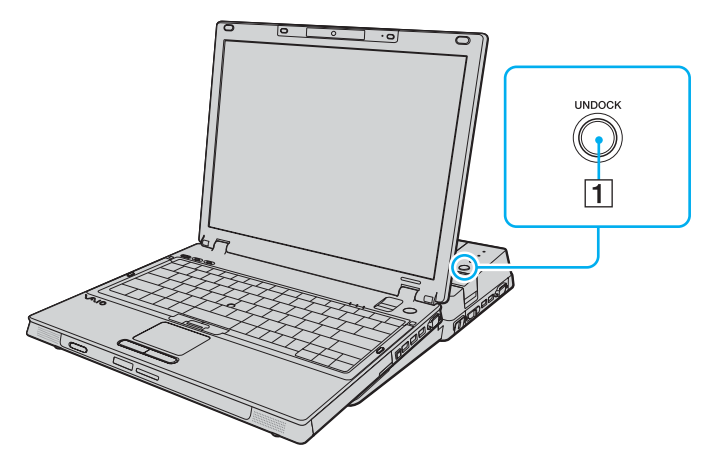

#### ✍

os **IN USE** -merkkivalo ei pala, **UNDOCK**-painiketta ei tarvitse painaa.

**UNDOCK**-painikkeen painaminen tietokoneen ollessa virransäästötilassa palauttaa tietokoneen ensin normaalitilaan ja käynnistää sen jälkeen irrottamisprosessin.

Jos painat **UNDOCK**-painiketta tietokoneen ollessa horrostilassa, laite saattaa vaatia salasanaa tai sormenjälkitunnistusta, kun tietokone palaa normaalitilaan.Syötä tässä tapauksessa salasana tai vedä sormi sormenjälkitunnistimen yli. Lisätietoja sormenjälkitunnistuksesta on kohdassa **Sormenjälkitunnistuksen käyttäminen [\(sivu 128\)](#page-127-0)**.

**!** Kun tietokone on palannut normaalitilaan, siirrä tietokone pois telakointiasemasta. Telakointiasemassa olevan tietokoneen käyttö voi johtaa laitteen epävakaaseen toimintaan.

<span id="page-90-0"></span>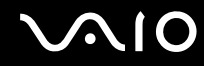

**4** Odota, kunnes **IN USE** -merkkivalo (2) sammuu, ja paina sen jälkeen **PUSH RELEASE** -painiketta (3).

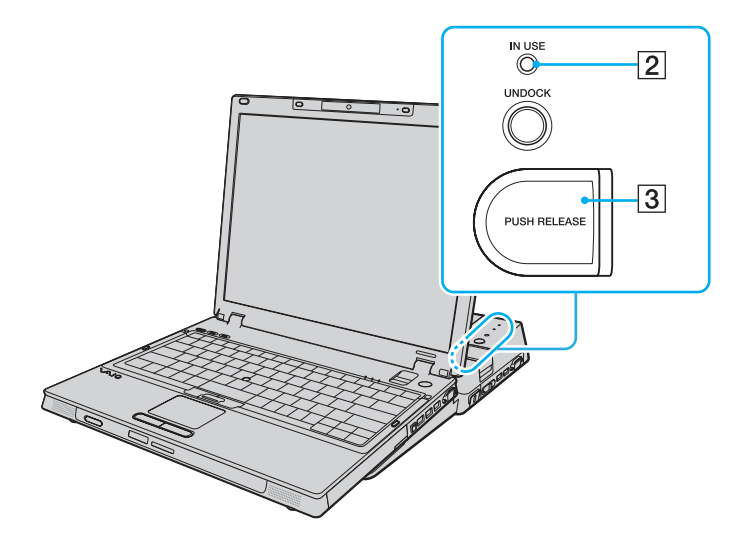

<span id="page-91-0"></span>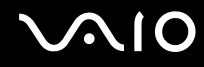

**5** Nosta tietokone pois telakointiaseman päältä.

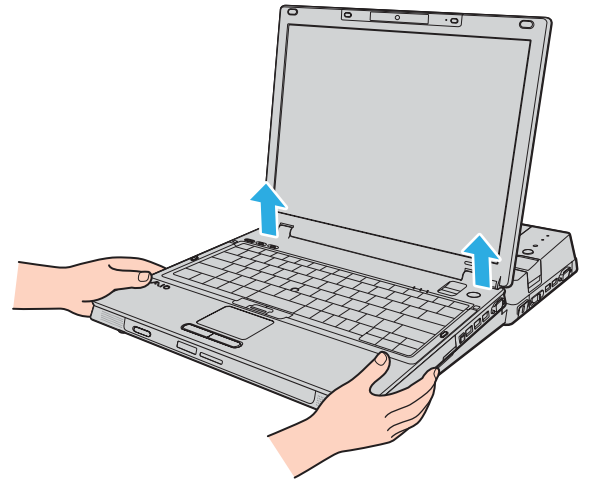

**6** Sulje tietokoneen pohjassa oleva telakointiaseman liittimen suojus.

# <span id="page-92-0"></span>**AIO**

Vaihtoehtoisesti voit irrottaa tietokoneen telakointiasemasta seuraavasti:

- **1** Sammuta tietokone ja siihen kytketyt oheislaitteet. Irrota tietokoneesta siihen kytketyt oheislaitteet.
- **2** Säädä telakointiaseman **LOCK/UNLOCK**-kytkin **UNLOCK**-asentoon.
- **3** Säädä telakointiaseman **LOCK/UNLOCK**-kytkin **UNLOCK**-asentoon.
- **4** Varmista, että näyttöön tulee sanoma ja **IN USE** -merkkivalo sammuu, ja paina sen jälkeen **PUSH RELEASE** -painiketta.
- **5** Lift the computer away from the multi function bay docking station.
- **6** Sulje tietokoneen pohjassa oleva telakointiaseman liittimen suojus.

#### ✍

On erittäin tärkeää, että suljet telakointiaseman liittimen suojuksen irrotettuasi tietokoneen. Jos suojus jätetään auki, mahdollisesti sisään pääsevä pöly voi vahingoittaa tietokonetta.

Voit kytkeä laajennuspaikkatelakointiaseman kokonaan irti verkkovirrasta irrottamalla siitä verkkolaitteen.

# <span id="page-93-0"></span>**210**

### Ulkoisten kaiuttimien kytkeminen

Voit tehostaa tietokoneesi äänen laatua ulkoisilla kaiuttimilla.

Voit kytkeä ulkoiset kaiuttimet seuraavasti:

- **1** Kytke kaiuttimen kaapeli (1) tietokoneen kuulokeliitäntään (2)  $\Omega$ .
- **2** Kiinnitä kaiutinkaapelin toinen pää ulkoiseen kaiuttimeen (3).
- **3** Käännä kaiuttimien ääni pois ennen kaiuttimien kytkemistä.

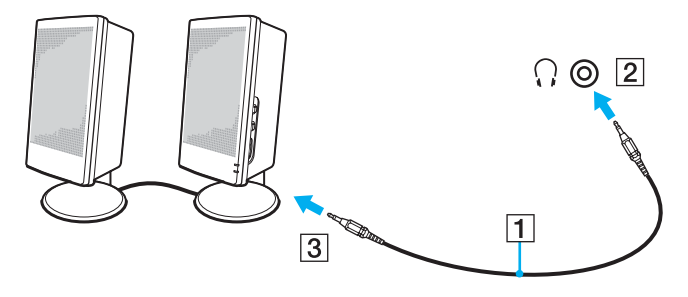

#### ✍

Varmista, että kaiuttimet on suunniteltu käyttämällesi tietokoneelle.

**!** Älä aseta levykkeitä kaiuttimien päälle. Kaiuttimien magneettikenttä saattaa vahingoittaa levykkeillä olevia tietoja.

<span id="page-94-0"></span>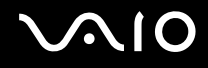

### Ulkoisen näytön kytkeminen

Voit kytkeä tietokoneeseen ulkoisen näytön (ei sisälly toimitukseen). Voit käyttää tietokonetta esimerkiksi tietokonenäytön tai projektorin kanssa.

✍

Kytke virtajohto vasta, kun muut kytkentäkaapelit on kytketty.

Kytkettyjä ulkoisia näyttöjä käytetään kakkosnäyttöinä.

Windows-käyttöjärjestelmässä voit käyttää ulkoisen näytön avulla samanaikaisesti useita näyttöjä.

<span id="page-95-1"></span>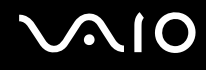

### <span id="page-95-0"></span>Tietokonenäytön kytkeminen

Voit kytkeä laajennuspaikkatelakointiaseman kokonaan irti verkkovirrasta irrottamalla siitä verkkolaitteen.

Voit kytkeä tietokonenäytön seuraavasti:

**!** Tietokoneen VGA-näyttövastake ei ole käytettävissä, kun tietokone on kytketty telakointiasemaan.

- **1** Kytke tarvittaessa näytön virtajohdon (1) toinen pää näyttöön ja toinen pää pistorasiaan.
- **2** Jos haluat kytkeä VGA-näytön, kytke näyttökaapeli (2) (ei sisälly toimitukseen) tietokoneen tai telakointiaseman VGAnäyttövastakkeeseen  $(3)$   $\Box$ .
- **3** Jos haluat kytkeä TFT/DVI-näytön, kytke näyttökaapeli (ei sisälly toimitukseen) telakointiaseman DVI-D-porttiin.

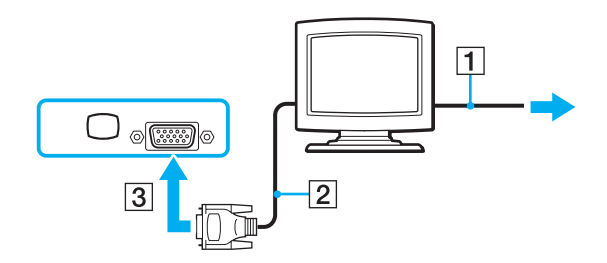

<span id="page-96-0"></span>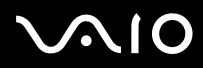

#### ✍

DVI-D on lyhenne sanoista Digital Visual Interface - Digital. Se on DVI-liitintyyppi, joka tukee vain digitaalisia videosignaaleja (ei analogisia videosignaaleja) ja jossa on 24 nastaa.

DVI-I-liitin (Digital Visual Interface - Integrated) tukee sekä digitaalisia että analogisia videosignaaleja. Siinä on 29 nastaa.

**!** TFT/DVI-näyttöä voi käyttää vain silloin, kun telakointiasemaan asetetaan ATI-näytönohjaimella varustettu tietokone.

<span id="page-97-0"></span>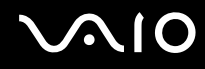

### Multimedianäytön kytkeminen

Kiinteät kaiuttimet ja mikrofonin sisältävän multimedianäytön voi kytkeä tietokoneeseen suoraan tai lisävarusteena saatavan telakointiaseman välityksellä.

Voit kytkeä multimedianäytön seuraavasti:

### **!**

Tietokoneen VGA-näyttövastake ei ole käytettävissä, kun tietokone on kytketty telakointiasemaan.

- **1** Kytke multimedianäytön johto (1) pistorasiaan.
- **2** Kytke näyttöjohto (2) (ei sisälly toimitukseen) tietokoneen tai telakointiaseman VGA-näyttövastakkeeseen (3) ○.
- **3** Kytke kaiuttimen kaapeli (4) tietokoneen kuulokeliitäntään (5)  $\Omega$ .
- **4** Kytke mikrofonin kaapeli (6) tietokoneen mikrofoniliitäntään (7) m.

<span id="page-98-0"></span>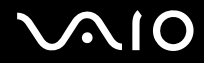

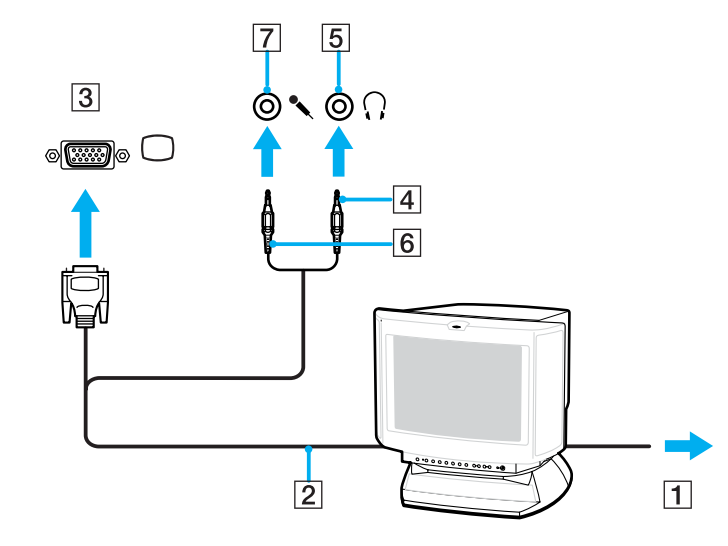

<span id="page-99-0"></span>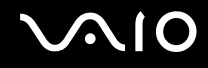

### Projektorin kytkeminen

Voit kytkeä projektorin (esimerkiksi Sonyn LCD-projektorin) tietokoneeseen suoraan tai lisävarusteena saatavan telakointiaseman välityksellä.

Voit kytkeä projektorin seuraavasti:

**!** Tietokoneen VGA-näyttövastake ei ole käytettävissä, kun tietokone on kytketty telakointiasemaan.

- **1** Kytke projektorin virtajohto (1) pistorasiaan.
- **2** Kytke RGB-signaalijohto (2) (ei sisälly toimitukseen) tietokoneen tai telakointiaseman VGA-näyttövastakkeeseen (3)  $\bigcirc$ .
- **3** Kytke äänikaapeli (4) (ei sisälly toimitukseen) tietokoneen kuulokeliitäntään (5)  $\bigcap$ .
- **4** Kytke RGB-signaalikaapeli sekä äänikaapeli projektorin (6) liitäntöihin.

<span id="page-100-0"></span>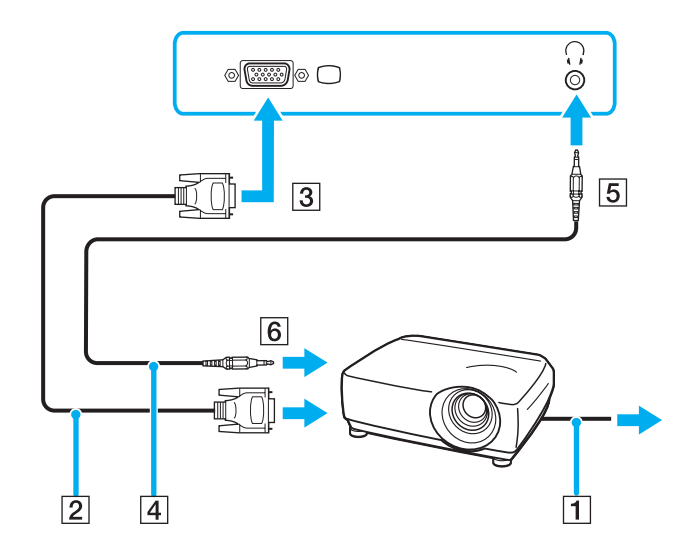

<span id="page-101-0"></span>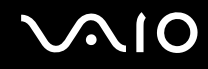

### Näyttötilojen valitseminen

Voit valita, mitä näyttöä käytetään ensisijaisena näyttönä, kun tietokoneeseen kytketään ulkoinen näyttö (esimerkiksi pöytätietokoneen näyttö tai televisio).

Näytön valintaprosessi riippuu tietokoneessa käytetystä näytönohjaimesta. Katso **Tekniset tiedot** -online-oppaasta yksityiskohtaista tietoa näytönohjaimesta.

Jos haluat käyttää tietokoneen näyttöä ja ulkoista näyttöä samanaikaisesti, katso lisätietoja kohdasta **Multiple Monitors -toiminnon käyttäminen [\(sivu 104\)](#page-103-0)**.

Voit valita näytön seuraavasti:

**!** Tietokoneen VGA-näyttövastake ei ole käytettävissä, kun tietokone on kytketty telakointiasemaan.

### **Mallit, joissa on ATI:n näytönohjain**

Valitse näyttö **Fn**+**F7**-näppäimiä käyttämällä. Lisätietoja on kohdassa **Fn-näppäinyhdistelmät ja niihin liittyvät toiminnot [\(sivu 32\)](#page-31-0)**.

Jos tietokoneeseen on kytketty ulkoinen näyttö, voit vaihtaa Main/Clone-asetuksen seuraavasti:

- **1** Napsauta **Käynnistä**, **Kaikki ohjelmat** ja **Catalyst Control Center**.
- **2** Napsauta **CCC**.
- **3** Muuta asetukset näytön ohjeiden mukaisesti. Lisätietoja on ohjetiedostossa.

#### ✍

Kuva ei ehkä näy samanaikaisesti sekä tietokoneen näytössä että ulkoisessa näytössä tai projektorissa, jos ulkoinen näyttö tai projektori ei tue tätä ominaisuutta.

Kytke virta oheislaitteisiin, ennen kuin kytket virran tietokoneeseen.

<span id="page-102-0"></span>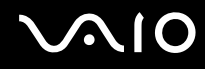

#### **Mallit, joissa on Intel Graphics Media Accelerator -kiihdytin**

- **1** Napsauta työpöytää hiiren kakkospainikkeella ja valitse pikavalikosta **Mukauta**.
- **2** Valitse **Näytön asetukset**. **Näytön asetukset** -ikkuna avautuu.
- **3** Muuta asetukset näytön ohjeiden mukaisesti.

#### ✍

Kuva ei ehkä näy samanaikaisesti sekä tietokoneen näytössä että ulkoisessa näytössä tai projektorissa, jos ulkoinen näyttö tai projektori ei tue tätä ominaisuutta.

Kytke virta oheislaitteisiin, ennen kuin kytket virran tietokoneeseen.

### <span id="page-103-1"></span><span id="page-103-0"></span>Multiple Monitors -toiminnon käyttäminen

Multiple Monitors -toiminto mahdollistaa työpöydän osien jakamisen useille näytöille. Jos sinulla on esimerkiksi VGAnäyttövastakkeeseen kytketty ulkoinen näyttö, tietokoneen näyttö ja ulkoinen näyttö voivat toimia yhtenä työpöytänä.

Voit siirtää osoittimen näytöstä toiseen. Näin voit vetää objekteja, kuten avoimen sovellusikkunan tai tehtäväpalkin, näytöstä toiseen.

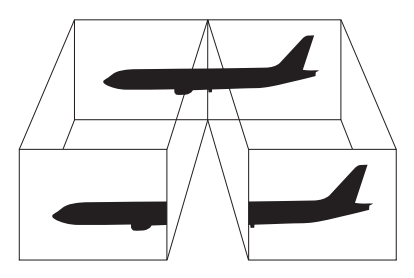

#### ✍

Ulkoinen näyttö ei ehkä tue Multiple Monitors -toimintoa.

Jotkin ohjelmat eivät ehkä sovi yhteen Multiple Monitors -asetusten kanssa.

Varmista, ettei tietokone siirry lepo- tai horrostilaan, kun käytät Multiple Monitors -tilaa. Muuten tietokone ei ehkä pysty palaamaan normaalitilaan.

Jos olet määrittänyt kullekin näyttölaitteelle eri värit, älä jaa yhtä ikkunaa kahdelle näytölle. Muuten ohjelma ei ehkä toimi oikein.

Määritä kullekin näytölle aiempaa vähemmän värejä tai aiempaa pienempi resoluutio.

# <span id="page-104-0"></span>**AIO**

Voit valita Multiple Monitors -tilan seuraavasti:

**!** Tietokoneen VGA-näyttövastake ei ole käytettävissä, kun tietokone on kytketty telakointiasemaan.

Katso **Tekniset tiedot** -online-oppaasta, mikä näytönohjain kuuluu tietokoneeseesi.

### **Models with the ATI video controller**

- **1** Valitse **Käynnistä** ja **Ohjauspaneeli**.
- **2** Valitse **Ulkoasu ja mukauttaminen** -kohdasta **Säädä näytön tarkkuutta**.
- **3** Napsauta näytön **2** kuvaketta.
- **4** Valitse **Extend my Windows desktop onto this monitor**.
- **5** Napsauta **Käytä** ja sen jälkeen **OK**. Jos **Monitor Settings** -ikkuna tulee näkyviin, napsauta **Kyllä**.

### **Mallit, joissa on Intel Graphics Media Accelerator -kiihdytin**

- **1** Napsauta työpöytää hiiren kakkospainikkeella ja valitse pikavalikosta **Mukauta**.
- **2** Valitse **Näytön asetukset**. **Näytön asetukset** -ikkuna avautuu.
- **3** Muuta asetukset näytön ohjeiden mukaisesti.

<span id="page-105-0"></span>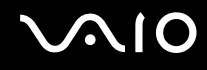

### Ulkoisen mikrofonin kytkeminen

Jos haluat käyttää äänensyöttölaitetta esimerkiksi Internet-chat-palveluita varten, tietokoneeseen on liitettävä ulkoinen mikrofoni (ei sisälly toimitukseen).

Voit kytkeä ulkoisen mikrofonin seuraavasti:

Kytke mikrofonin kaapeli (1) tietokoneen mikrofoniliitäntään (2) \.

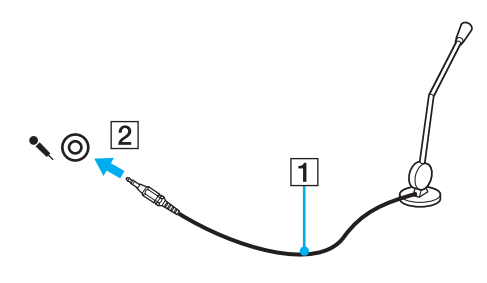

✍ Varmista, että mikrofoni on suunniteltu käyttämällesi tietokoneelle.

## <span id="page-106-1"></span><span id="page-106-0"></span>Universal Serial Bus (USB) -laitteen kytkeminen

Estä tietokoneelle ja/tai USB-laitteille mahdollisesti koituvat vahingot noudattamalla seuraavia ohjeita:

- ❑ Jos siirrät tietokonetta, johon on liitetty USB-laitteita, varo kohdistamasta USB-portteihin iskuja tai voimaa.
- ❑ Älä pane tietokonetta laukkuun tai kantolaatikkoon, jos koneeseen on kytkettynä USB-laitteita.

### USB-hiiren kytkeminen

Voit kytkeä USB-hiiren seuraavasti:

- **1** Valitse USB-portti (1)  $\dot{\mathbf{\Psi}}$ , jota haluat käyttää.
- **2** Kytke USB-hiiren kaapeli (2) USB-porttiin. Nyt voit käyttää USB-hiirtä (ei sisälly toimitukseen) (3).

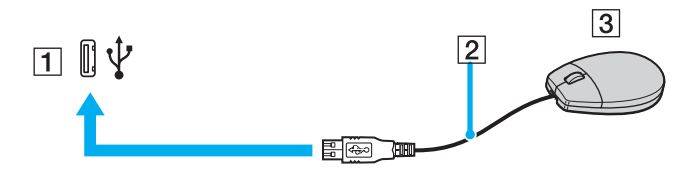

<span id="page-107-0"></span>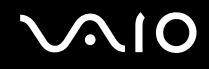

### USB-levykeaseman kytkeminen

Voit hankkia USB-levykeaseman ja kytkeä sen tietokoneeseen.

Voit kytkeä USB-levykeaseman seuraavasti:

- **1** Valitse USB-portti (1)  $\sqrt[k]{ }$ , jota haluat käyttää.
- **2** Kytke USB-levykeaseman kaapeli (2) USB-porttiin. USB-levykeasema (3) on nyt käyttövalmis.

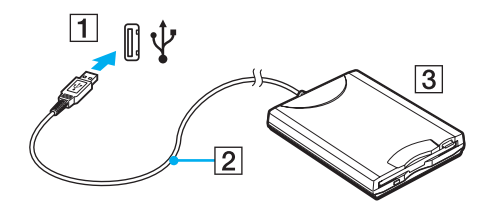

**!** Kun käytät USB-levykeasemaa, älä paina USB-porttia. Muuten voit aiheuttaa toimintahäiriöitä.
## <span id="page-108-0"></span>USB-levykeaseman irrottaminen

Voit irrottaa USB-levykeaseman, kun tietokoneen virta on kytkettynä tai katkaistuna. Levykeaseman irrottaminen, kun tietokone on virransäästötilassa (lepotilassa tai horrostilassa), voi aiheuttaa tietokoneen toimintahäiriön.

Jos tietokone ei ole käynnissä, voit irrottaa USB-kaapelin tietokoneesta suoraan.

#### Voit irrottaa USB-levykeaseman seuraavasti:

- **1** Sulje kaikki levykeasemaa käyttävät ohjelmat.
- **2** Kaksoisnapsauta tehtäväpalkin **Poista laite turvallisesti** -kuvaketta. Näkyviin tulee **Poista laite turvallisesti** -ikkuna.
- **3** Valitse levykeasema, jonka haluat kytkeä irti.
- **4** Valitse **Pysäytä**. Näkyviin tulee **Pysäytä laite** -ikkuna.
- **5** Vahvista, että levykeaseman voi poistaa järjestelmästä turvallisesti.
- **6** Napsauta **OK**-painiketta. Näyttöön tulee sanoma, joka ilmoittaa, että laitteiston voi poistaa turvallisesti.
- **7** Napsauta **OK**-painiketta.
- **8** Sulje **Poista laite turvallisesti** -ikkuna napsauttamalla **Sulje**-painiketta.
- **9** Irrota levykeasema tietokoneesta.

# <span id="page-109-0"></span>**210**

## Tulostimen kytkeminen

Voit kytkeä tietokoneeseen Windows-yhteensopivan tulostimen asiakirjojen tulostusta varten.

## Tulostimen kytkeminen USB-porttiin

Voit kytkeä tietokoneeseen Windows-järjestelmäversion kanssa yhteensopivan USB-tulostimen.

Voit kytkeä tulostimen USB-porttiin seuraavasti:

- **1** Kytke tulostimen virtajohto (1) pistorasiaan.
- **2** Valitse USB-portti (3)  $\sqrt{\frac{1}{2}}$ , jota haluat käyttää.
- **3** Kytke USB-tulostinkaapelin (2) (ei sisälly toimitukseen) toinen pää USB-porttiin ja toinen pää tulostimeen.

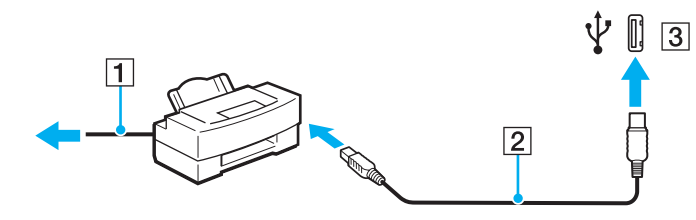

<span id="page-110-0"></span>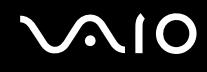

### Tulostimen kytkeminen tulostinporttiin

Voit kytkeä tulostimen tulostinporttiin seuraavasti:

- **1** Kytke tulostimen virtajohto (1) pistorasiaan.
- **2** Kytke tulostimen mukana toimitettava tulostinkaapeli (2) lisävarusteena saatavan telakointiaseman tulostinporttiin (3) .

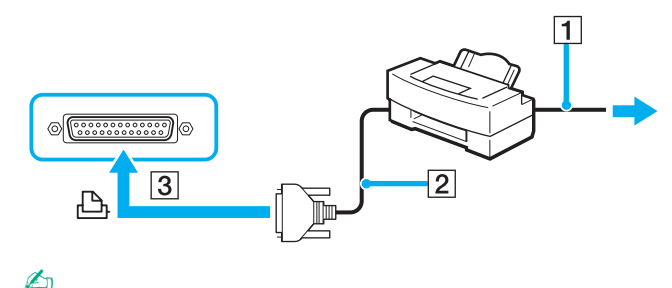

Sammuta sekä tietokone että tulostin, ennen kuin kytket tulostimen.

# <span id="page-111-0"></span>**AIO**

## i.LINK-laitteen kytkeminen

## i.LINK-laitteiden kytkemiseen liittyviä huomautuksia

- ❑ Tietokone on varustettu i.LINK-portilla, jonka avulla voit kytkeä sen i.LINK-laitteeseen, kuten digitaaliseen videokameraan.
- ❑ Tietokoneen i.LINK-portti ei syötä virtaa ulkoisille laitteille, jotka yleensä saavat virtaa i.LINK-porteista.
- ❑ i.LINK-portti tukee jopa 400 Mb/s:n tiedonsiirtonopeutta. Tosiasiallinen nopeus riippuu kuitenkin ulkoisen laitteen siirtonopeudesta.
- ❑ Lisävarusteena toimitettavia i.LINK-kaapeleita ei ehkä ole saatavilla. Saatavuus vaihtelee maittain ja alueittain.
- ❑ i.LINK-yhteys ei välttämättä onnistu muiden yhteensopivien laitteiden kanssa.
- ❑ i.LINK-liitäntä vaihtelee ohjelmistosovellusten, käyttöjärjestelmän ja käytettävien i.LINK-yhteensopivien laitteiden mukaan Lisätietoja löydät ohjelmiston mukana toimitetusta oppaasta.
- ❑ Tarkasta i.LINK-yhteensopivan oheislaitteiston (esimerkiksi kiintolevy- tai CD-RW-asema) toimintaehdot ja toimintaympäristön yhteensopivuus, ennen kuin kytket ne tietokoneeseen.

<span id="page-112-0"></span>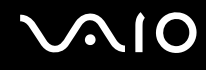

#### Digitaalisen videokameran kytkeminen

Voit kytkeä digitaalisen videokameran seuraavasti:

Kytke i.LINK-kaapelin (ei sisälly toimitukseen) toinen pää (1) tietokoneen i.LINK-porttiin (2) ja toinen pää videokameran DV In/Out -porttiin (3).

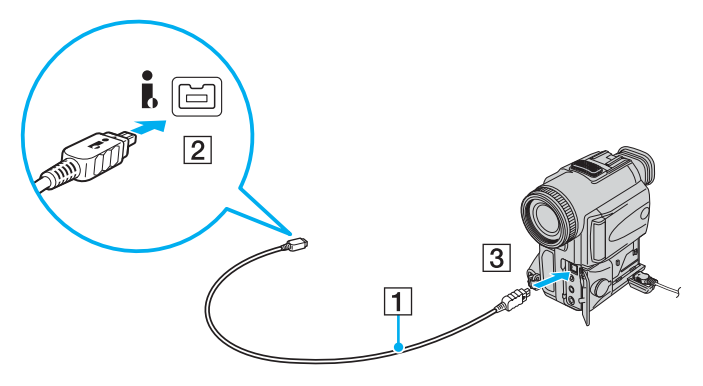

#### $\mathbb{Z}_n$

Sonyn digitaalisissa videokameroissa portit **DV Out**, **DV In/Out** tai **i.LINK** ovat i.LINK-yhteensopivia.

Oheinen Sonyn digitaalinen videokamera on esimerkki. Muut videokamerat kytketään ehkä eri tavalla.

Memory Stick -muistikortille tallennetut kuvat eivät ole käytettävissä, kun käytetään i.LINK-liitäntää.

## <span id="page-113-0"></span>Lähiverkkoyhteyden muodostaminen

Voit liittää tietokoneen 1000BASE-T-, 100BASE-TX- tai 10BASE-T-tyyppiseen verkkoon Ethernet-verkkokaapelin avulla. Kytke i.LINK-kaapelin (ei sisälly toimitukseen) toinen pää (1) tietokoneen tai lisävarusteena saatavan telakointiaseman verkkoporttiin (Ethernet-porttiin) ja toinen pää verkkoon. Saat tietoja verkkoyhteyden edellyttämistä asetuksista ja laitteista verkon pääkäyttäjältä.

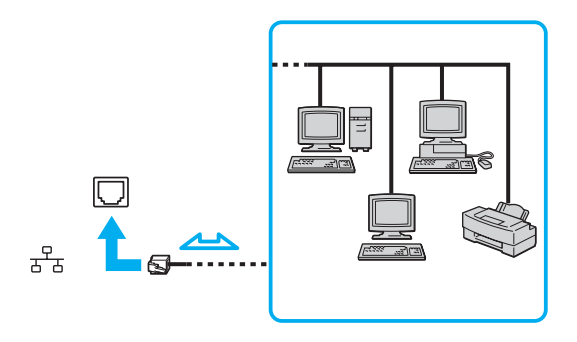

#### ✍

Tietokone voidaan liittää verkkoon oletusasetuksia käyttämällä.

**!** Tietokoneessa olevaan verkkoliittimeen (LAN) ei voi kytkeä puhelinlinjoja.

Jos verkkoliitin (LAN) kytketään alla mainittuihin puhelinlinjoihin, liittimeen tuleva voimakas sähkövirta voi aiheuttaa vaurioita, ylikuumenemista tai tulipalon:

- kotikäyttöön (intercom-sisäpuhelin) tai yrityskäyttöön (monilinjainen yrityspuhelin) tarkoitetut puhelinlinjat
- yleinen puhelinliittymä
- yksityinen puhelinvaihde

Älä kytke puhelinjohtoa tietokoneen verkkoporttiin.

# <span id="page-114-0"></span>VAIO-tietokoneen mukauttaminen

Tässä osassa on tietoja siitä, miten voit muuttaa VAIO-tietokoneen pääasetuksia. Opit muun muassa käyttämään ja mukauttamaan Sony-ohjelmia ja -apuohjelmia.

- ❑ **Salasanan asettaminen [\(sivu 116\)](#page-115-1)**
- ❑ **Sormenjälkitunnistuksen käyttäminen [\(sivu 128\)](#page-127-0)**
- ❑ **TPM (Trusted Platform Module) -toimintojen käyttäminen [\(sivu 136\)](#page-135-0)**
- ❑ **Tietokoneen valmistelu käyttöön VAIO Control Center -ohjelmiston avulla [\(sivu 143\)](#page-142-0)**
- ❑ **Virransäästötilojen käyttäminen [\(sivu 144\)](#page-143-0)**
- ❑ **Virranhallinta VAIO Power Management -hyötyohjelmalla [\(sivu 148\)](#page-147-0)**
- ❑ **Modeemin määrittäminen [\(sivu 150\)](#page-149-0)**
- ❑ **Kiintolevyn suojaaminen [\(sivu 152\)](#page-151-0)**

<span id="page-115-0"></span>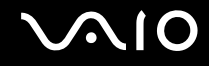

## <span id="page-115-1"></span>Salasanan asettaminen

Windows-salasanan lisäksi voit käyttää BIOS-toimintoja tietokoneen suojaamiseen kahdenlaisilla salasanoilla: käynnistyssalasanalla ja kiintolevysalasanalla.

Kun olet asettanut käynnistyssalasanan, tietokoneen käynnistäminen edellyttää sen antamista aina, kun VAIO-logo tulee näyttöön. Käynnistyssalasanalla tietokoneen voi suojata luvattomalta käytöltä.

Kiintolevysalasanan avulla kiintolevylle tallennetut tiedot voidaan suojata vielä toisella tavalla. Jos asetat kiintolevysalasanan, muut käyttäjät eivät voi päästä käsiksi tietoihin tietämättä salasanaa, vaikka salasanalla suojattu kiintolevy asennettaisiin toiseen tietokoneeseen.

<span id="page-116-0"></span>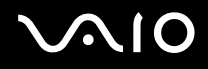

#### <span id="page-116-1"></span>Käynnistyssalasanan lisääminen

Käynnistyssalasanan avulla voit suojata tietokoneesi luvattomalta käytöltä.

Käytettävissä on kahdenlaisia käynnistyssalasanoja: koneen salasana ja käyttäjän salasana. Koneen salasana on tarkoitettu käyttäjille, joilla on tietokoneen järjestelmänvalvojan oikeudet. Sen avulla voidaan muuttaa kaikkia asetusvalintoja BIOSasetusnäytössä ja käynnistää tietokone. Käyttäjän salasana on tarkoitettu muille tavallisille käyttäjille. Sen avulla voidaan muuttaa joitakin BIOS-asetusvalintoja ja käynnistää tietokone. Koneen salasana on asetettava ennen käyttäjän salasanan asettamista.

**!** Kun käynnistyssalasana on asetettu, tietokonetta ei voi käynnistää antamatta salasanaa. Varmista, että muistat salasanan. Kirjoita salasana muistiin ja säilytä se turvallisessa paikassa muiden ulottumattomissa.

Jos unohdat käynnistyssalasanan ja tarvitset apua sen nollaamiseksi, tästä palvelusta veloitetaan ja tietokone pitää ehkä lähettää huoltoon salasanan nollaamista varten.

#### $\n *A*$

Jos olet asettanut käynnistyssalasanan yhdessä sormenjälkitunnistustoiminnon kanssa, voit salasanan syöttämisen sijaan käyttää sormenjälkitunnistusta tietokonetta käynnistettäessä. Lisätietoja on kohdassa **Sormenjälkitunnistuksen käyttäminen [\(sivu 128\)](#page-127-0)**.

# <span id="page-117-0"></span>**AIO**

Voit lisätä käynnistyssalasanan (koneen salasanan) seuraavasti:

- **1** Käynnistä tietokone.
- **2** Paina **F2**-näppäintä, kun VAIO-logo tulee näkyviin. BIOS-asetusnäyttö tulee näkyviin. Jos näin ei tapahdu, käynnistä tietokone uudelleen ja paina useita kertoja **F2**-näppäintä, kun VAIO-logo tulee näkyviin.
- **3** Valitse **Security** <- tai ,-näppäimellä. Valitse sitten **Security**-välilehdessä **Set Machine Password** ja paina **Enter**näppäintä.
- **4** Anna salasanan syöttöruudussa salasana kahdesti ja paina **Enter**-näppäintä. Salasana voi olla enintään 32 aakkosnumeerista merkkiä pitkä (välilyönnit mukaan luettuina).
- **5** Valitse **Password when Power On** kohdasta **Security**. Muuta asetus valinnasta **Disabled** valinnaksi **Enabled** välilyöntinäppäintä painamalla.
- **6** Valitse <- tai ,-näppäimellä **Exit**. Valitse **Exit Setup** ja paina sitten **Enter**-näppäintä. Paina vahvistuskehotteen jälkeen **Enter**-näppäintä.

<span id="page-118-0"></span>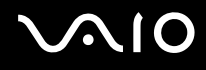

Voit lisätä käynnistyssalasanan (käyttäjän salasanan) seuraavasti:

**!** Koneen salasana on asetettava ennen käyttäjän salasanan asettamista.

- **1** Käynnistä tietokone.
- **2** Paina **F2**-näppäintä, kun VAIO-logo tulee näkyviin. BIOS-asetusnäyttö tulee näkyviin. Jos näin ei tapahdu, käynnistä tietokone uudelleen ja paina useita kertoja **F2** näppäintä, kun VAIO-logo tulee näkyviin.
- **3** Syötä koneen salasana ja paina **Enter**-näppäintä.
- **4** Valitse **Security** <- tai ,-näppäimellä. Valitse sitten **Security**-välilehdessä **Set User Password** ja paina **Enter**näppäintä.
- **5** Anna salasanan syöttöruudussa salasana kahdesti ja paina **Enter**-näppäintä. Salasana voi olla enintään 32 aakkosnumeerista merkkiä pitkä (välilyönnit mukaan luettuina).
- **6** Valitse ←- tai →-näppäimellä Exit. Valitse Exit Setup ja paina sitten Enter-näppäintä. Paina vahvistuskehotteen jälkeen **Enter**-näppäintä.

<span id="page-119-0"></span>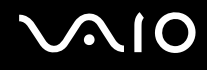

### Käynnistyssalasanan muuttaminen tai poistaminen

Voit muuttaa tai poistaa käynnistyssalasanan (koneen salasanan) seuraavasti:

- **1** Käynnistä tietokone.
- **2** Paina **F2**-näppäintä, kun VAIO-logo tulee näkyviin. BIOS-asetusnäyttö tulee näkyviin. Jos näin ei tapahdu, käynnistä tietokone uudelleen ja paina useita kertoja **F2** näppäintä, kun VAIO-logo tulee näkyviin.
- **3** Syötä koneen salasana ja paina **Enter**-näppäintä.
- **4** Valitse **Security** <- tai ,-näppäimellä. Valitse sitten **Security**-välilehdessä **Set Machine Password** ja paina **Enter**näppäintä.
- **5** Anna salasanan syöttöruudussa voimassa oleva salasana kerran ja anna sitten uusi salasana kahdesti ja paina lopuksi **Enter**-näppäintä.

Voit poistaa salasanan jättämällä **Enter New Password**- ja **Confirm New Password** -kentät tyhjiksi ja painamalla **Enter**näppäintä.

**6** Valitse <- tai ,-näppäimellä **Exit**. Valitse **Exit Setup** ja paina sitten **Enter**-näppäintä. Paina vahvistuskehotteen jälkeen **Enter**-näppäintä.

# <span id="page-120-0"></span> $\bigwedge$ lo

Voit muuttaa tai poistaa käynnistyssalasanan (käyttäjän salasanan) seuraavasti:

- **1** Käynnistä tietokone.
- **2** Paina **F2**-näppäintä, kun VAIO-logo tulee näkyviin. BIOS-asetusnäyttö tulee näkyviin. Jos näin ei tapahdu, käynnistä tietokone uudelleen ja paina useita kertoja **F2** näppäintä, kun VAIO-logo tulee näkyviin.
- **3** Syötä käyttäjän salasana ja paina **Enter**-näppäintä.
- **4** Valitse **Security** <- tai ,-näppäimellä. Valitse sitten **Security**-välilehdessä **Set User Password** ja paina **Enter**näppäintä.
- **5** Anna salasanan syöttöruudussa voimassa oleva salasana kerran ja anna sitten uusi salasana kahdesti ja paina lopuksi **Enter**-näppäintä.

Voit poistaa salasanan jättämällä **Enter New Password**- ja **Confirm New Password** -kentät tyhjiksi ja painamalla **Enter**näppäintä.

**6** Valitse <- tai ,-näppäimellä **Exit**. Valitse **Exit Setup** ja paina sitten **Enter**-näppäintä. Paina vahvistuskehotteen jälkeen **Enter**-näppäintä.

<span id="page-121-0"></span>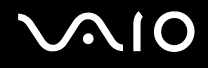

#### <span id="page-121-1"></span>Kiintolevysalasanan lisääminen

Kiintolevysalasana tarjoaa lisäsuojaa kiintolevylle tallennetuille tiedoille. Aktivoitu kiintolevysalasana siirtää tietojen turvallisuuden uudelle tasolle.

Kiintolevysalasanan lisääminen vaatii sekä pääsalasanan että käyttäjän salasanan asettamista. Järjestelmänvalvojan salasanaa voivat käyttää käyttäjät, joilla on järjestelmänvalvojan oikeudet käyttäjäsalasanan vaihtamiseen BIOSasetusnäytössä. Käyttäjäsalasanan avulla voi lukita kiintolevyaseman. Kun olet asettanut käyttäjäsalasanan, salasana on syötettävä mahdollisen käynnistyssalasanan lisäksi, kun näyttöön on tullut VAIO-logo.

**!** Kiintolevysalasana voidaan asettaa vain sisäiselle kiintolevyasemalle. Kiintolevysalasanaa ei voi asettaa lisävarusteena saatavalle 80 Gt:n kiintolevyasemalle.

Tietokonetta ei voi käynnistää pääsalasanalla.

Jos unohdat pääsalasanan tai jos näppäimistössä on vika, joka estää salasanan syöttämisen, ohitus ei ole mahdollinen ja kiintolevylle tallennettuihin tietoihin ei voi päästä käsiksi. Tätä salasanaa EI VOI ASETTAA UUDELLEEN. Tätä salasanaa EI VOI ASETTAA UUDELLEEN. Kirjoita pääsalasana muistiin ja pidä se turvassa ja omana tietonasi.

#### ✍

Jos olet asettanut kiintolevysalasanan lisäksi sormenjälkitunnistus-toiminnon, salasanan sijaan voit käyttää sormenjälkitunnistusta käynnistyksen yhteydessä. Lisätietoja on kohdassa **Sormenjälkitunnistuksen käyttäminen [\(sivu 128\)](#page-127-0)**.

# <span id="page-122-0"></span>**AIO**

Voit lisätä kiintolevysalasanan seuraavasti:

- **1** Käynnistä tietokone.
- **2** Paina **F2**-näppäintä, kun VAIO-logo tulee näkyviin. BIOS-asetusnäyttö tulee näkyviin. Jos näin ei tapahdu, käynnistä tietokone uudelleen ja paina useita kertoja **F2** näppäintä, kun VAIO-logo tulee näkyviin.

#### ✍

Jos olet asettanut käynnistyssalasanan, syötä käynnistyssalasana.

- **3** Paina < tai ,-näppäintä ja valitse **Security**, jolloin **Security**-välilehti tulee näkyviin, valitse **Hard Disk Password** ja paina sen jälkeen **Enter**-näppäintä. Salasanan syöttöruutu tulee näkyviin.
- **4** Valitse **Enter Master and User Passwords** ja paina **Enter**-näppäintä.
- **5** Valitse **Continue** varoitusnäytössä ja paina **Enter**-näppäintä.
- **6** Syötä järjestelmänvalvojan salasana kahdesti ja paina **Enter**-näppäintä. Salasanan tulee sisältää korkeintaan 32 aakkosnumeerista merkkiä (mukaan lukien välilyönnit).
- **7** Syötä käyttäjän salasana kahdesti ja paina **Enter**-näppäintä. Salasanan tulee sisältää korkeintaan 32 aakkosnumeerista merkkiä (mukaan lukien välilyönnit).
- **8** Saatuasi vahvistuskehotuksen paina **Enter**-näppäintä.
- **9** Paina **Esc**-näppäintä.
- **10** Valitse ←- tai →-näppäimellä Exit. Valitse Exit Setup ja paina sitten Enter-näppäintä. Paina vahvistuskehotteen jälkeen **Enter**-näppäintä.

<span id="page-123-0"></span>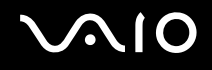

#### Kiintolevysalasanan vaihtaminen

Voit vaihtaa kiintolevysalasanan seuraavasti:

- **1** Käynnistä tietokone.
- **2** Paina **F2**-näppäintä, kun VAIO-logo tulee näkyviin. BIOS-asetusnäyttö tulee näkyviin. Jos näin ei tapahdu, käynnistä tietokone uudelleen ja paina useita kertoja **F2** näppäintä, kun VAIO-logo tulee näkyviin.

#### $\mathbb{Z}_n$

Jos olet asettanut käynnistyssalasanan, syötä käynnistyssalasana.

- **3** Paina < tai ,-näppäintä ja valitse **Security**, jolloin **Security**-välilehti tulee näkyviin, valitse **Hard Disk Password** ja paina sen jälkeen **Enter**-näppäintä. Salasanan syöttöruutu tulee näkyviin.
- **4** Valitse **Change Master Password** tai **Change User Password** ja paina **Enter**-näppäintä.
- **5** Syötä voimassa oleva salasana kerran ja sen jälkeen uusi salasana kahdesti.
- **6** Paina **Enter**-näppäintä.
- **7** Paina **Enter**-näppäintä, kun näyttöön tulee onnistuneesta salasanan vaihdosta kertova viesti.
- **8** Paina **Esc**-näppäintä.
- **9** Valitse ←- tai →-näppäimellä **Exit**. Valitse **Exit Setup** ja paina sitten **Enter**-näppäintä. Paina vahvistuskehotteen jälkeen **Enter**-näppäintä.

<span id="page-124-0"></span>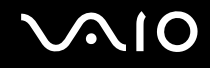

#### Kiintolevysalasanan poisto

Voit poistaa kiintolevysalasanan seuraavasti:

- **1** Käynnistä tietokone.
- **2** Paina **F2**-näppäintä, kun VAIO-logo tulee näkyviin. BIOS-asetusnäyttö tulee näkyviin. Jos näin ei tapahdu, käynnistä tietokone uudelleen ja paina useita kertoja **F2** näppäintä, kun VAIO-logo tulee näkyviin.

#### $\mathbb{Z}_n$

Jos olet asettanut käynnistyssalasanan, syötä käynnistyssalasana.

- **3** Paina < tai ,-näppäintä ja valitse **Security**, jolloin **Security**-välilehti tulee näkyviin, valitse **Hard Disk Password** ja paina sen jälkeen **Enter**-näppäintä. Salasanan syöttöruutu tulee näkyviin.
- **4** Valitse **Enter Master and User Password** ja paina **Enter**-näppäintä.
- **5** Syötä voimassa oleva salasana kohdassa **Enter Current Hard Disk Master Password** ja paina **Enter**-näppäintä.
- **6** Paina **Enter**-näppäintä, kun näyttöön tulee onnistuneesta salasanan vaihdosta kertova viesti.
- **7** Paina **Esc**-näppäintä.
- **8** Valitse ←- tai →-näppäimellä Exit. Valitse Exit Setup ja paina sitten Enter-näppäintä. Paina vahvistuskehotteen jälkeen **Enter**-näppäintä.

<span id="page-125-0"></span>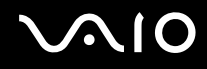

#### <span id="page-125-1"></span>Windows-salasanan lisääminen

Windows-salasana on kätevä, jos samalla tietokoneella on useita käyttäjiä. Windows-salasanan avulla oman käyttäjätilin voi suojata luvattomalta käytöltä.

Tietokone pyytää antamaan Windows-salasanan, kun käyttäjätunnus on valittu.

**!** Varmista, että muistat salasanan. Kirjoita salasana muistiin ja säilytä se turvallisessa paikassa muiden ulottumattomissa.

 $\n *A*$ 

Jos olet asettanut Windows-salasanan yhdessä sormenjälkitunnistustoiminnon kanssa, voit salasanan syöttämisen sijaan käyttää sormenjälkitunnistusta tietokonetta käynnistettäessä. Lisätietoja on kohdassa **Sormenjälkitunnistuksen käyttäminen [\(sivu 128\)](#page-127-0)**.

Voit lisätä Windows-salasanan seuraavasti:

- **1** Valitse **Käynnistä** ja **Ohjauspaneeli**.
- **2** Napsauta **Käyttäjätilit ja perhekäytön suojausasetukset** tai **Käyttäjätilit**.
- **3** Napsauta **Käyttäjätilit**-kohtaa.
- **4** Napsauta **Muutosten tekeminen käyttäjätiliin** -kohdassa **Määritä tilillesi salasana**.
- **5** Kirjoita **Uusi salasana** ja **Vahvista uusi salasana** -kenttiin tilisi salasana.
- **6** Valitse **Luo salasana**.

#### ✍

Lisätietoja Windows-salasanasta saa **Windowsin Ohje ja tuki** -toiminnosta.

# <span id="page-126-0"></span>**AIO**

## Windows-salasanan muuttaminen tai poistaminen

Voit muuttaa Windows-salasanan seuraavasti:

- Valitse **Käynnistä** ja **Ohjauspaneeli**.
- Valitse **Käyttäjätilit ja perhekäytön suojausasetukset** tai **Käyttäjätilit**.
- Napsauta **Käyttäjätilit**-kohtaa.
- Valitse **Muuta salasana**.
- Kirjoita **Nykyinen salasana** -kenttään nykyinen salasanasi.
- Kirjoita **Uusi salasana** ja **Vahvista uusi salasana** -kenttiin uusi salasana.
- Valitse **Muuta salasana**.

Voit poistaa Windows-salasanan seuraavasti:

- Valitse **Käynnistä** ja **Ohjauspaneeli**.
- Valitse **Käyttäjätilit ja perhekäytön suojausasetukset** tai **Käyttäjätilit**.
- Napsauta **Käyttäjätilit**-kohtaa.
- Valitse **Poista salasana**.
- Kirjoita **Nykyinen salasana** -kenttään nykyinen salasana, jonka haluat poistaa.
- Valitse **Poista salasana**.

## <span id="page-127-1"></span><span id="page-127-0"></span>Sormenjälkitunnistuksen käyttäminen

Tietokoneessa voi olla käyttöä helpottava sormenjälkitunnistin. Pieni, vaakasuora palkki näppäimistön oikeassa ylänurkassa on sormenjälkitunnistimen anturi, ja siitä käytetään tässä oppaassa nimitystä sormenjälkianturi.

Kun olet rekisteröinyt sormenjälkesi, sormenjälkitunnistus mahdollistaa seuraavat toiminnot:

- ❑ Salasanan korvaava suojaus
	- ❑ Kirjautuminen Windows-käyttöjärjestelmään [\(sivu 133\)](#page-132-0) Jos olet kirjannut sormenjälkesi käyttäjätiliäsi varten, voit käyttää sormenjälkitunnistusta salasanan syöttämisen sijaan kirjautuessasi Windowsiin.
	- ❑ Power-on Security turvallisuusominaisuus [\(sivu 133\)](#page-132-1) Jos olet asettanut käyttäjäsalasanan [\(sivu 117\)](#page-116-1) ja/tai kiintolevysalasanan [\(sivu 122\),](#page-121-1) voit vaihtaa salasanan käytön sormenjälkitunnistukseen käynnistäessäsi tietokoneen.
- ❑ Salasanan salasanapankkiin (Password Bank) WWW-sivujen nopeaa käyttöä varten [\(sivu 134\)](#page-133-0) Voit korvata sormenjälkitunnistuksella tietojen syötön salasanoin suojatuilla WWW-sivuilla (käyttäjätilit, salasanat jne.).
- ❑ File Safe -ominaisuus tiedon salaamista ja salauksen purkua varten [\(sivu 134\)](#page-133-1) File Safe -ominaisuuden avulla voit salata tiedostoja ja kansioita ja luoda salatun arkiston. Voit purkaa salauksen ja päästä arkistoihin käyttämällä sormenjälkitunnistusta tai syöttämällä salaukselle määrittämäsi salasanan.
- ❑ Sovelluksen käynnistystoiminto sovellusten nopeaa käyttöönottoa varten [\(sivu 134\)](#page-133-2) Kun olet määrittänyt sovelluksen haluamallesi sormelle, voit aloittaa sovelluksen vetämällä kyseisen sormen sormenjälkitunnistimen yli.

<span id="page-128-0"></span>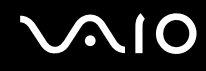

### Sormenjälkitunnistukseen liittyviä huomautuksia

- ❑ Sormenjälkitunnistustekniikka ei takaa käyttäjän täydellistä todennusta ja tietojen ja laitteiston täydellistä suojausta. Sony ei ole vastuussa ongelmista ja vahingoista, joita aiheutuu sormenjälkianturin käytöstä tai käytön epäonnistumisesta.
- ❑ Sormenjälkitunnistuksen teho määräytyy käyttöolosuhteiden mukaan ja vaihtelee myös yksittäisten henkilöiden välillä.
- ❑ Luo varmuuskopiot kiintolevylle tallentamistasi tiedoista, erityisesti File Safe -ominaisuuden avulla salaamistasi arkistoista, ennen kuin lähetät tietokoneen huoltoon.

Sony ei ole vastuussa tietojen menettämisestä tai muuttumisesta korjauksen aikana.

- ❑ Jos kiintolevyasema on alustettava, esimerkiksi huoltotyön jälkeen, sormenjälkimallit häviävät. Ne on silloin syötettävä uudelleen.
- ❑ Sormenjälkitunnistukseen liittyvien tietojen ylläpito ja hallinta tapahtuu käyttäjän omalla vastuulla. Sony ei ole vastuussa tietojen ylläpidosta ja hallinnasta aiheutuvista häiriöistä.
- ❑ Ennen kuin poistat tietokoneen käytöstä tai siirrät sen eteenpäin kolmannelle osapuolelle, on hyvin suositeltavaa, että poistat myös sormenjälkianturiin kirjaamasi tiedot sen jälkeen, kun olet poistanut kiintolevylle tallennetut tiedot. Menettelystä on yksityiskohtaista tietoa kohdassa **Tallennettujen sormenjälkien poistaminen [\(sivu 135\)](#page-134-0)**.

<span id="page-129-0"></span>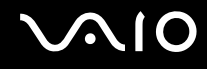

### Sormenjälkien tallentaminen

Jotta voit käyttää sormenjälkitunnistusta, sinun on tallennettava sormenjälkesi tietokoneeseen.

✍

Ennen kuin tallennat sormenjäljen, aseta tietokoneeseen Windows-salasana. Lisätietoja on kohdassa **Windows-salasanan lisääminen [\(sivu 126\)](#page-125-1)**.

Voit tallentaa sormenjäljen seuraavasti:

**!** Voit tallentaa enintään kymmenen sormenjälkeä henkeä kohden. Voit tallentaa enintään 21 sormenjälkeä, joiden avulla järjestelmään voi kirjautua Poweron Security -toimintoa käytettäessä. Voit myös valita myöhemmin, mitä sormenjälkeä haluat käyttää Power-on Security -toiminnossa.

- **1** Valitse **Käynnistä**, **Kaikki ohjelmat**, **Protector Suite QL** ja **Ohjauskeskus** (Control Center). **Sormenjälkiohjelmiston hallinta** (Fingerprint Control Center) -ikkuna avautuu.
- **2** Valitse **Sormenjäljet** (Fingerprints) ja **Alusta** (Initialize).
- **3** Noudata näytön ohjeita.

#### ✍

Saat yksityiskohtaisen kuvauksen näkyviin napsauttamalla **Ohje** (Help) vaiheessa 2.

# <span id="page-130-0"></span>**AIO**

Jos sormenjäljen kirjaaminen ei onnistunut, koeta uudestaan alla olevien ohjeiden mukaan.

**1** Aseta sormen ylin nivel sormenjälkitunnistimelle (1).

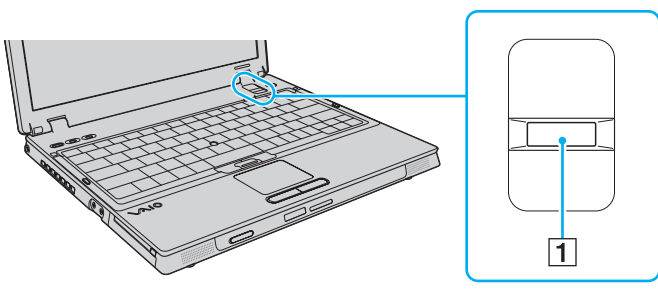

**2** Vedä sormi suoraan sormenjälkitunnistimen yli.

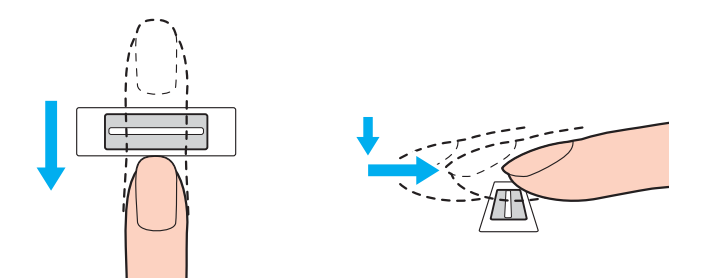

<span id="page-131-0"></span>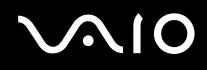

**!** Aseta sormenpääsi vaakatasossa sormenjälkitunnistimen keskelle.

Skannaa sormenjälki sormen ylimmästä nivelestä sormenpäähän.

Pidä sormi pyyhkäisyn ajan kiinni sormenjälkitunnistimessa.

Sormenjäljen tallennus saattaa epäonnistua, jos liikutat sormea liian nopeasti tai liian hitaasti. Sormenjäljen skannaamiseen kuluu noin sekunti.

Sormenjälkien kirjaaminen ja/tai tunnistaminen voi epäonnistua, jos sormesi on kuiva tai märkä, ryppyinen, haavoittunut, likainen jne.

Kirjaa useampi kuin yksi sormenjälki, jos sormenjäljen tunnistaminen ei onnistu.

Voit tallentaa enintään kymmenen sormenjälkeä henkeä kohti. Huomaa, että järjestelmään voi syöttää jopa 21 sormenjälkeä, joiden avulla tietokoneeseen voi kirjautua Power-on Security -toimintoa käytettäessä.

Puhdista sormenpääsi ja sormenjälkianturi, ennen kuin vedät sormen tunnistimen yli, varmistaaksesi hyvän tunnistustason.

<span id="page-132-2"></span>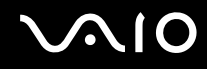

## Kirjautuminen järjestelmään

Käyttääksesi sormenjälkitunnistustoimintoa salasanan sijasta järjestelmään kirjautuessa sinun on ensin asetettava käynnistys-, kiintolevy- ja Windows-salasanat ja määritettävä tietokoneeseen sormenjälkitunnistustoiminto.

Lisätietoja käynnistys-, kiintolevy- ja Windows-salasanojen asettamisesta on kohdassa **Salasanan asettaminen [\(sivu 116\)](#page-115-1)**.

### <span id="page-132-0"></span>Kirjautuminen Windows-käyttöjärjestelmään

Jos olet asettanut Windows-salasanan, voit korvata sormenjälkitunnistuksella Windows-salasanan käytön. Kun kirjautumisikkuna on tullut näyttöön, kirjaudu Windowsiin vetämällä järjestelmään kirjattu sormi sormenjälkianturin yli.

ksityiskohtaista tietoa Windowsiin kirjautumisesta saat napsauttamalla **Käynnistä**, **Kaikki ohjelmat**, **Protector Suite QL** ja **Ohje** (Help) ja lukemalla ohjetiedoston.

#### <span id="page-132-1"></span>Power-on Security turvallisuusominaisuus

Jos olet asettanut käynnistyssalasanan [\(sivu 117\)](#page-116-1) ja/tai kiintolevysalasanan [\(sivu 122\)](#page-121-1), voit korvata sormenjälkitunnistuksella salasanan käytön tietokonetta käynnistettäessä.

Yksityiskohtaista tietoa Power-on Security turvallisuusominaisuudesta saat napsauttamalla **Käynnistä**, **Kaikki ohjelmat**, **Protector Suite QL** ja **Ohje** (Help) ja lukemalla ohjetiedoston.

<span id="page-133-3"></span>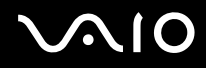

## <span id="page-133-0"></span>Salasanapankki (Password Bank) -tietokannan käyttäminen

Kun olet tallentanut käyttäjätietosi (käyttäjätilit, salasanat jne.) WWW-sivuja varten salasanan salasanapankkiin (Password Bank), voit korvata sormenjälkitunnistuksella salasanan käytön salasanoin suojatuilla WWW-sivuilla.

Yksityiskohtaista tietoa salasanan salasanapankin (Password Bank) käytöstä saat napsauttamalla **Käynnistä**, **Kaikki ohjelmat**, **Protector Suite QL** ja **Ohje** (Help) ja lukemalla ohjetiedoston.

**!** Salasanapankki (Password Bank) -ominaisuuden käyttömahdollisuus voi riippua WWW-sivustosta.

### <span id="page-133-1"></span>File Safe -toiminnon käyttäminen

File Safe -ominaisuuden avulla voit luoda koodatun arkiston ja suojata tiedostoja ja/tai kansioita luvattomalta käytöltä. Salatun arkiston salauksen voi purkaa eli arkiston avata vetämällä sormen sormenjälkianturin yli tai syöttämällä salaukselle määritetyn varasalasanan. Näin arkiston tiedostoja ja kansioita pääsee käyttämään.

Yksityiskohtaista tietoa File Safe -ominaisuudesta löydät napsauttamalla **Käynnistä**, **Kaikki ohjelmat**, **Protector Suite QL** ja **Ohje** (Help) ja lukemalla ohjetiedoston.

#### <span id="page-133-2"></span>Sovellusten käynnistäminen

Tietokoneessa on käytettävissä sovellusten käynnistystoiminto, joka halutessasi käynnistää sormelle määritetyn sovelluksen (ohjelmatiedoston) sormenjälkitunnistuksen avulla. Kun olet määrittänyt sovelluksen haluamallesi sormelle, voit käynnistää sovelluksen vetämällä sormen sormenjälkitunnistimen yli.

ksityiskohtaista tietoa sovellusten käynnistämisominaisuudesta löydät napsauttamalla **Käynnistä**, **Kaikki ohjelmat**, **Protector Suite QL** ja **Ohje** (Help) ja lukemalla ohjetiedoston.

## <span id="page-134-1"></span>Sormenjälkitunnistuksen käyttäminen yhdessä TPM-toimintojen kanssa

Tietokoneessa olevien tietojen suojausta voidaan tehostaa käyttämällä sormenjälkitunnistuksen lisäksi TPM-moduulia tietojen salakirjoitukseen. Ohjeita TPM-toimintojen käytöstä on kohdassa **TPM (Trusted Platform Module) -toimintojen käyttäminen [\(sivu 136\)](#page-135-0)**.

Yksityiskohtaista tietoa sormenjälkitunnistuksen käyttämisestä yhdessä TPM-toimintojen kanssa löydät napsauttamalla **Käynnistä**, **Kaikki ohjelmat**, **Protector Suite QL** ja **Ohje** (Help) ja lukemalla ohjetiedoston.

### <span id="page-134-0"></span>Tallennettujen sormenjälkien poistaminen

Ennen kuin poistat tietokoneen käytöstä tai siirrät sen eteenpäin kolmannelle osapuolelle, on hyvin suositeltavaa, että poistat sormenjälkianturiin kirjaamasi tiedot sen jälkeen, kun olet poistanut kiintolevylle tallennetut tiedot.

Voit poistaa tallennetut sormenjäljet seuraavasti:

- **1** Käynnistä tietokone.
- **2** Paina **F2**-näppäintä, kun VAIO-logo tulee näkyviin. BIOS-asetusnäyttö tulee näkyviin. Jos näin ei tapahdu, käynnistä tietokone uudelleen ja paina useita kertoja **F2** näppäintä, kun VAIO-logo tulee näkyviin.
- 3 Valitse Security <= tai →-näppäimellä. Näyttöön tulee Security-välilehti.
- **4** Valitse **Clear Fingerprint Data** painamalla m -näppäintä ja paina sitten **Enter**-näppäintä. Sormenjälkitunnistimeen tallennetut sormenjälkitiedot poistuvat automaattisesti, kun tietokone on käynnistynyt uudelleen.

## <span id="page-135-1"></span><span id="page-135-0"></span>TPM (Trusted Platform Module) -toimintojen käyttäminen

Sisäinen Trusted Platform Module (TPM) -toiminto mahdollistaa tietokoneen perussuojaustoiminnot. TPM-toimintojen avulla voit suojata tietokoneen valtuuttamattomalta käytöltä salaamalla tietoja tai purkamalla tietojen salauksen.

TPM-toiminnot, joita sanotaan myös turvapiireiksi, ovat Trusted Computing Groupin (TCG) määrittämiä.

<span id="page-136-0"></span>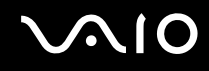

### TPM-toimintoihin liittyviä huomautuksia

- ❑ Vaikka tietokoneessa on uusimmat TPM-suojaustoiminnot, nämä toiminnot eivät takaa tietojen ja laitteistojen täydellistä suojausta. Sony ei ole vastuussa ongelmista ja vahingoista, joita voi aiheutua näiden toimintojen käytöstä.
- ❑ Kun olet asentanut Infineon TPM Professional Package -paketin, sinun on määritettävä tietokoneeseen TPM-salasanat. Ilman näitä salasanoja et voi palauttaa TPM-suojattuja tietoja. Kirjoita salasanat muistiin ja säilytä ne turvallisessa paikassa toisten ulottumattomissa.
- ❑ Luo varmuuskopiot viimeisestä arkistoidusta palautetusta tiedostosta, palautuksen mallitiedostosta, salasanan uudelleenasettamisen mallitiedostosta ja henkilökohtaisesta salaisesta tiedostosta, ja pidä ne turvassa ulkopuolisilta lähettäessäsi tietokoneen huollettavaksi. Emolevyyn upotettuun TPM-moduuliin tallennetut tiedot voivat hävitä tai vahingoittua tietokoneen korjauksen aikana.
- ❑ Korjauksen aikana TPM-moduulit saatetaan vaihtaa, vaikka niissä ei ilmenisi ongelmia. Tällaisessa tapauksessa voit palauttaa TPM-määritykset palautusarkistotiedoston, palautussanaketiedoston, salasanan palautussanaketiedoston ja henkilökohtaisen palautustiedoston varmuuskopion avulla.
- ❑ Luo varmuuskopiot kiintolevylle tallentamistasi tiedoista ennen kuin lähetät tietokoneen huoltoon. Kiintolevyasema voidaan alustaa ja palauttaa huoltotyön jälkeen, jolloin et voi palauttaa kiintolevylle tallennettuja tietoja käyttämällä arkistoidusta palautetusta tiedostosta, palautuksen mallitiedostosta, salasanan uudelleenasettamisen mallitiedostosta ja henkilökohtaisesta salaisesta tiedostosta tekemiäsi varmuuskopioita.
- ❑ Varmista, että otat automaattiset varmuuskopiointitoiminnot käyttöön sen jälkeen, kun ohjattu TPM-turvapiirin alustustoiminto on valmis. Jos kyseisen käyttöönoton jälkeen kuvaruutuun tulee ikkuna, jossa on **Run automatic backup now** (Aja automaattinen varmuuskopiointi heti) -valintaruutu, valitse valintaruutu ja päivitä varmuuskopiotiedostot. Varmuuskopiotiedostoihin perustuva palautusprosessi saattaa epäonnistua, jos automaattisia varmuuskopiointitoimintoja ei ole määritetty.
- ❑ TPM-suojattujen tietojen ylläpito ja hallinta tapahtuu käyttäjän omalla vastuulla. Sony ei ole vastuussa tietojen ylläpidosta ja hallinnasta aiheutuvista häiriöistä.

<span id="page-137-0"></span>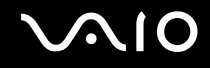

## Tärkeitä tietoja

- ❑ Älä salakirjoita tiedostoja, jotka sisältävät salakirjoitusavaimia, äläkä kansioita, jotka sisältävät kyseisiä tiedostoja. Jos salaat peruskäyttäjäavaimia tai muita avaimia sisältävien kansioiden tiedostoja EFS (Encrypting File System) -järjestelmän avulla, TPM-ohjelmiston käynnistys ja salattujen tietojen salauksen purku ei onnistu, jos:
	- ❑ TPM-ohjelmisto on asennettu.
	- ❑ käyttöympäristö on alustettu.
	- ❑ EFS-toiminto on otettu käyttöön käyttäjän alustuksen yhteydessä.

Kun oletusasetukset ovat voimassa, alla olevissa kansioissa olevia tiedostoja ei voi salata, koska näissä tiedostoissa käytetään järjestelmämääritteitä.

Älä muuta alla olevissa kansioissa olevien tiedostojen järjestelmämääritteitä.

**!** Seuraavat kansiot ovat oletusarvon mukaan piilotettuja.

❑ Peruskäyttäjäavaimia ja muita avaimia sisältävät kansiot C:\<käyttäjänimi>\All Users\Infineon\TPM Software 2.0\BackupData C:\<käyttäjänimi>\All Users\Infineon\TPM Software 2.0\PlatformKeyData C:\<käyttäjänimi>\All Users\Infineon\TPM Software 2.0\RestoreData (C:\<käyttäjänimi>\All Users tarkoittaa samaa kuin C:\ProgramData.) C:\<käyttäjänimi>\<tili>\AppData\Roaming\Infineon\TPM Software 2.0\UserKeyData

<span id="page-138-0"></span>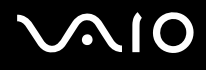

❑ Älä salakirjoita jäljempänä mainittuja arkisto-, varmuuskopio- tai sanaketiedostoja. Tiedostoja ei voi palauttaa, jos vahingossa salakirjoitat ne.

Sony ei ole vastuussa ongelmista ja vahingoista, jotka aiheutuvat siitä, että käyttäjä huolimattomuuttaan on salannut seuraavat tiedostot ja niitä sisältävät kansiot.

- ❑ Automaattinen varmuuskopiotiedosto Tiedoston oletusnimi: SPSystemBackup.xml Oletuspolku: Ei ole (napsauttamalla **Browse** (Selaa)-painiketta saat näkyviin **<käyttäjän\_kansio>\Documents\Security Platform** -ikkunan.)
- ❑ Tallennuskansio tietojen automaattista varmuuskopiointia varten Tiedoston oletusnimi: SPSystemBackup Kansio on luotu SPSystemBackup.xml-tiedoston alikansioksi.
- ❑ Salauksen purkamisen edellyttämä sanaketiedosto Tiedoston oletusnimi: SPEmRecToken.xml Oletuspolku: Siirrettävä tallennuslaite (esimerkiksi levyke tai USB-muisti).
- ❑ Avainten ja todistusten varmuuskopiotiedosto Tiedoston oletusnimi: SpBackupArchive.xml Oletuspolku: Ei ole (napsauttamalla **Browse** (Selaa)-painiketta saat näkyviin **<käyttäjän\_kansio>\Documents\Security Platform** -ikkunan.)
- ❑ PSD-varmuuskopiotiedosto Tiedoston oletusnimi: SpPSDBackup.fsb Oletuspolku: Ei ole (napsauttamalla **Browse** (Selaa)-painiketta saat näkyviin **<käyttäjän\_kansio>\Documents\Security Platform** -ikkunan.)

<span id="page-139-0"></span>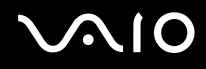

- ❑ Älä salakirjoita jäljempänä mainittuja salasanan palautussanaketiedostoa ja salasanan palautustiedostoa. Jos vahingossa salakirjoitat ne, et voi palauttaa salasanaasi. Sony ei ole vastuussa ongelmista ja vahingoista, jotka aiheutuvat siitä, että käyttäjä huolimattomuuttaan on salannut seuraavat tiedostot ja niitä sisältävät kansiot.
	- ❑ Salasanan palautussanaketiedosto Tiedoston oletusnimi: SPPwdResetToken.xml Oletuspolku: Siirrettävä tallennuslaite (esimerkiksi levyke tai USB-muisti).
	- ❑ Salasanan palautustiedosto Tiedoston oletusnimi: SPPwdResetSecret.xml Oletuspolku: Siirrettävä tallennuslaite (esimerkiksi levyke tai USB-muisti).

## <span id="page-140-0"></span>TPM-turvapiirin määrittäminen

Upotetun TPM-turvapiirin käyttäminen edellyttää:

- **1** TPM-toimintojen käyttöönottoa BIOS-asetusnäytössä.
- **2** Infineon TPM Professional Package -paketin asennusta.
- **3** TPM-turvapiirin alustamista ja määrittämistä.

Voit ottaa TPM-toiminnot käyttöön BIOS -asetusnäytössä seuraavasti:

- **1** Käynnistä tietokone.
- **2** Paina **F2**-näppäintä, kun VAIO-logo tulee näkyviin. BIOS-asetusnäyttö tulee näkyviin. Jos näin ei tapahdu, käynnistä tietokone uudelleen ja paina useita kertoja **F2** näppäintä, kun VAIO-logo tulee näkyviin.
- **3** Valitse **TPM State** painamalla  $\leftarrow$ -tai  $\rightarrow$ -näppäintä ja valitse sitten **Change TPM State** -asetuksen arvoksi **Enabled**.
- **4** Valitse <- tai ,-näppäimellä **Exit**. Valitse sitten **Exit Setup** ja paina **Enter**-näppäintä.
- **5** Kun järjestelmä on käynnistynyt uudelleen, napsauta **Physical Presence Operations** (Fyysisen läsnäolon toiminnot)-ikkunassa **Execute**-painiketta.

#### **!**

Ennen TPM-toiminnon ottamista käyttöön on asetettava käynnistys- ja kiintolevysalasanat, jotta TPM-määrityksiä ei voida muuttaa luvattomasti.

Jos TPM-toiminnot on otettu käyttöön, kestää kauemmin, ennen kuin VAIO-logo tulee näkyviin, koska järjestelmä tarkistaa turvallisuusvalinnat tietokonetta käynnistettäessä.

#### ✍

Voit myös poistaa TPM-toiminnot käytöstä ja tyhjentää TPM-määrityksen BIOS-asetusnäytössä. Huomaa, että et voi käyttää TPM-suojattuja tietoja, jos poistat TPM-toimintojen omistusmäärityksen. Ennen TPM-määritysten tyhjentämistä on syytä tehdä varmuuskopiot TPM-suojatuista tiedostoista.

<span id="page-141-0"></span>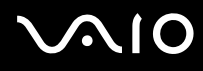

#### Voit asentaa Infineon TPM Professional Package -pakkauksen seuraavasti:

#### Lue **C:\Infineon\Readme** -kansion Readme.txt-tiedosto. Asenna sitten paketti kaksoisnapsauttamalla **C:\Infineon\setup.exe**-ohjelmakuvaketta.

Jotta voit asentaa paketin, sinulla on oltava tietokoneen järjestelmänvalvojan käyttöoikeudet.

**!** Sinun tulee asettaa muutama salasana asentaessasi Infineon TPM Professional -pakettia. Ilman näitä salasanoja et voi palauttaa TPM-suojattuja tietoja. Kirjoita salasanat muistiin ja säilytä ne turvallisessa paikassa toisten ulottumattomissa.

#### Voit alustaa ja määrittää TPM-toiminnon seuraavasti:

Lue yksityiskohtaiset tiedot käytönaikaisesta ohjeesta. Voit avata ohjeen valitsemalla **Käynnistä**, **Kaikki ohjelmat**, **Infineon Security Platform Solution** ja **Ohje** (Help).

**!** TPM-suojattujen tietojen ylläpito ja hallinta tapahtuu käyttäjän omalla vastuulla. Sony ei ole vastuussa tietojen ylläpidosta ja hallinnasta aiheutuvista häiriöistä.

<span id="page-142-1"></span>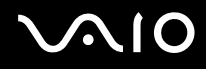

## <span id="page-142-0"></span>Tietokoneen valmistelu käyttöön VAIO Control Center -ohjelmiston avulla

**VAIO Control Center** -ohjelmiston avulla on mahdollista muuttaa järjestelmän tietoja ja määrittää järjestelmän toimintaa koskevia asetuksia.

Voit käyttää VAIO Control Center -ohjelmistoa seuraavasti:

- **1** Valitse **Käynnistä**, **Kaikki ohjelmat** ja **VAIO Control Center**. **VAIO Control Center** -ikkuna avautuu.
- **2** Valitse haluamasi ohjausvalinta ja muuta asetus.
- **3** Kun olet lopettanut, napsauta **OK**. Haluamasi kohteen asetus on muuttunut.

#### $\mathbb{Z}_n$

Kustakin vaihtoehdosta saat lisätietoja ohjetiedostosta, jonka voit avata napsauttamalla **VAIO Control Center** -ikkunassa **Help**.

Jotkin ohjausvalinnat eivät ole näkyvissä, jos avaat **VAIO Control Center** -ohjelmiston tavallisena käyttäjänä.

## <span id="page-143-1"></span><span id="page-143-0"></span>Virransäästötilojen käyttäminen

Kun käytät tietokoneen virtalähteenä akkua, voit hyödyntää virrankäyttöasetuksia säästääksesi akkua. Normaalissa toimintatilassa voit kytkeä haluamiasi laitteita pois käytöstä. Lisäksi tietokoneessa on kaksi virransäästötilaa: lepotila ja horrostila. Kun käytät tietokonetta akkuvirralla, tietokone siirtyy automaattisesti horrostilaan valitusta virranhallinnan asetuksesta riippumatta, kun akun jäljellä oleva varaus käy vähiin.

**!** Jos akun varausaste laskee pienemmäksi kuin 10 %, lataa akku kytkemällä verkkolaite tai sammuta tietokone ja asenna siihen täyteen ladattu akku.

#### Normaalitilan käyttö

Tämä on tietokoneen normaali käyttötila. Vihreä virran merkkivalo palaa tämän tilan ollessa käytössä. Säästääksesi virtaa voit kytkeä pois päältä laitteita, jotka eivät ole käytössä, kuten LCD-näyttö tai kiintolevyasema.
<span id="page-144-0"></span>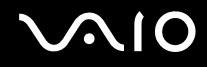

### Lepotilan käyttö

Lepotila kytkee LCD-näytön pois päältä ja siirtää levyaseman ja suorittimen virransäästötilaan. Oranssi merkkivalo vilkkuu, kun tämä tila on käytössä.

**!** Jos tietokonetta ei käytetä pitkään aikaan eikä se ole kytketty virtalähteeseen, siirrä tietokone horrostilaan tai kytke se pois päältä.

Voit ottaa lepotilan käyttöön seuraavasti:

Valitse **Käynnistä**, **Lukitse**-painikkeen vieressä oleva nuoli ja **Lepotila**.

#### Voit palata normaalitilaan seuraavasti:

Paina jotakin näppäintä.

**!** Jos pidät virtapainiketta painettuna yli neljän sekunnin ajan, tietokone sammuu automaattisesti. Kaikki tallentamattomat tiedot menetetään.

#### $\mathbb{Z}_n$

Kun tietokone on lepotilassa, levyä ei voi asettaa asemaan.

Tietokone palautuu lepotilasta nopeammin kuin horrostilasta.

Lepotila käyttää enemmän virtaa kuin horrostila.

#### **!**

Jos akku kuluu tyhjäksi tietokoneen siirryttyä lepotilaan, kaikki tallentamattomat tiedot menetetään. Paluu edeltävään työtilaan ei ole mahdollista. Jotta vältyt tietojen menettämiseltä, tallenna tiedot usein.

<span id="page-145-0"></span>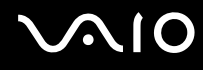

Määritetyn käyttämättömyysjakson jälkeen tietokone siirtyy lepotilaan. Voit muuttaa aikaa muuttamalla lepotila-asetuksia.

Voit muuttaa lepotilan asetuksia seuraavasti:

- **1** Napsauta hiiren kakkospainikkeella virtakuvaketta ja valitse **Virranhallinta-asetukset**.
- **2** Valitse nykyisestä virrankäyttösuunnitelmasta vaihtoehto **Muuta suunnitelman asetuksia**.
- **3** Muuta aika, jonka kuluttua tietokone asetetaan lepotilaan, ja valitse **Tallenna muutokset**.

<span id="page-146-0"></span>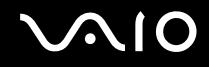

### Horrostilan käyttö

Horrostilassa järjestelmän tila tallentuu kiintolevylle ja virta kytketään pois. Tietoja ei menetetä silloinkaan, kun akku tyhjenee. Virran merkkivalo ei pala tämän tilan aikana.

Voit ottaa horrostilan käyttöön seuraavasti:

Paina **Fn**+**F12**-näppäinyhdistelmää.

Tietokone siirtyy horrostilaan.

Voit siirtää tietokoneen horrostilaan myös valitsemalla **Käynnistä**, **Lukitse**-painikkeen vieressä oleva nuoli ja **Horrostila**.

Voit palata normaalitilaan seuraavasti:

Paina virtapainiketta.

Tietokone palaa normaalitilaan.

**!** Jos pidät virtapainiketta painettuna yli neljän sekunnin ajan, tietokone sammuu automaattisesti.

#### $\mathbb{Z}$

Jos tietokonetta ei käytetä pitkään aikaan, aseta se horrostilaan. Tämä virransäästötila nopeuttaa tietokoneen sammuttamista tai sen palauttamista toimintatilaan.

Kun tietokone on horrostilassa, levyä ei voi asettaa asemaan.

Horrostilan aktivoiminen kestää kauemmin kuin lepotilan aktivoiminen.

Normaalitilaan palautuminen kestää kauemmin horrostilasta kuin lepotilasta.

Horrostila kuluttaa vähemmän virtaa kuin lepotila.

**!** Älä liikuta tietokonetta, ennen kuin virran merkkivalo sammuu.

### <span id="page-147-0"></span>Virranhallinta VAIO Power Management -hyötyohjelmalla

Virranhallinnan avulla voit määrittää virrankäyttömalleja, jotka sisältävät virrankäyttötarpeitasi vastaavia verkkovirta- tai akkukäyttöasetuksia.

**VAIO Power Management** on erityisesti VAIO-tietokoneille kehitetty sovellusohjelma. Tämän ohjelmistosovelluksen avulla voit tehostaa Windowsin virrankäyttötoimintoja varmistaaksesi tietokoneen paremman toimivuuden ja akun pidemmän iän. Lisätietoja **VAIO Power Management** -ominaisuuksista on **VAIO Power Management** -ohjelman ohjetiedostossa.

### VAIO Power Management -hyötyohjelman aktivointi

Kun käynnistät tietokoneen, tehtäväpalkissa näkyy virtakuvake. Kuvake ilmaisee käytettävän virtalähteen, kuten verkkovirran. Kun napsautat tätä kuvaketta, näyttöön tulee ikkuna, jossa näkyy virtatila.

**VAIO Power Management** -toiminnot näkyvät Windowsin **Ominaisuudet: Virranhallinta-asetukset** -ikkunassa.

#### Voit ottaa VAIO Power Management -hyötyohjelman käyttöön seuraavasti:

- **1** Napsauta hiiren kakkospainikkeella virtakuvaketta ja valitse **Virranhallinta-asetukset**.
- **2** Valitse nykyisestä virrankäyttösuunnitelmasta vaihtoehto **Muuta suunnitelman asetuksia**.
- **3** Valitse **Muuta virranhallinnan lisäasetuksia**. Näkyviin tulee **Virranhallinta-asetukset**-ikkuna.
- **4** Valitse **VAIO Power Management** -välilehti.

Voit palauttaa oletusasetukset seuraavasti:

- **1** Valitse **VAIO Power Management** -välilehdellä **Advanced**. **VAIO Power Management** -ikkuna avautuu.
- **2** Muuta asetukset näytön ohjeiden mukaisesti.

<span id="page-148-0"></span>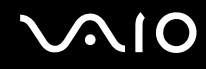

### VAIO Power Management -virrankäyttömallien aktivointi

**VAIO Power Management** -hyötyohjelmassa on useita esimääritettyjä virrankäyttömalleja. Virrankäyttömallit koostuvat virrankäyttöasetusten ryhmistä, jotka on suunniteltu vastaamaan erityisiä virrankäytön tarpeita täysin ohjelmoidusta virrankäytöstä täysin ohjelmoimattomaan.

Voit aktivoida VAIO Power Management -ohjelman virrankäyttömallin seuraavasti:

- **1** Napsauta hiiren kakkospainikkeella virtakuvaketta ja valitse **Virranhallinta-asetukset**.
- **2** Valitse virrankäyttösuunnitelma. Virrankäyttömalli on aktivoitu.

Tarvittaessa voit muuttaa virranhallinnan lisäasetuksia. Toimi seuraavasti:

- **3** Valitse nykyisestä virrankäyttösuunnitelmasta vaihtoehto **Muuta suunnitelman asetuksia**.
- **4** Valitse **Muuta virranhallinnan lisäasetuksia**.
- **5** Valitse **VAIO Power Management** -välilehti. Voit muuttaa luettelossa olevia kohtia.
- **6** Napsauta **OK**-painiketta.

### <span id="page-149-0"></span>Modeemin määrittäminen

Ennen kuin käytät sisäistä modeemia (kaikki modeemit eivät ole kiinteitä) ensimmäisen kerran, tarkista, että **Puhelin- ja modeemiasetukset** -ikkunassa aktiiviseksi sijainniksi määritetty maa on sama kuin maa, josta soitat. Tarkista tämä myös aina, kun käytät modeemia matkoilla ollessasi.

Voit muuttaa modeemin maa-asetuksia seuraavasti:

- **1** Valitse **Käynnistä** ja **Ohjauspaneeli**.
- **2** Valitse **Laitteisto ja äänet**.
- **3** Valitse **Puhelin- ja modeemiasetukset**. Näyttöön tulee **Sijaintitiedot**-ikkuna.
- **4** Kirjoita tarvittavat tiedot ja valitse **OK**. Näkyviin tulee **Puhelin- ja modeemiasetukset** -valintaikkuna.
- **5** Valitse sijaintisi **Valintasäännöt**-välilehdeltä.

**6** Jos haluat muuttaa nykyistä asetusta, napsauta **Muokkaa**-painiketta. Näyttöön avautuu **Muokkaa sijaintia** -ikkuna. Tai

Napsauta **Uusi**-painiketta, jos haluat määrittää modeemisi. Näyttöön avautuu **Uusi sijainti** -ikkuna.

**7** Tarkista maa- ja alueasetukset ja varmista, että ne vastaavat paikkaa, josta soitat.

✍ Impulssivalinta ei ehkä ole tuettu kaikissa maissa tai kaikilla alueilla.

**8** Jos muutat sijaintiasetuksia, valitse **Käytä** ja sitten **OK**. Näkyviin tulee **Puhelin- ja modeemiasetukset** -valintaikkuna.

<span id="page-150-0"></span>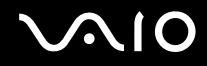

- **9** Tarkasta, että modeemi on mainittu **Modeemit**-välilehdellä. Jos modeemia ei ole mainittu, napsauta **Lisää** ja noudata ohjatun toiminnon ohjeita.
- **10** Valitse **Käytä/OK**. Modeemi on nyt määritetty.

**!** Ennen kuin otat käyttöön uudet maa-asetukset, varmista, että puhelinjohto on irrotettu tietokoneesta.

### <span id="page-151-0"></span>Kiintolevyn suojaaminen

Tietokoneeseen on asennettu valmiiksi **VAIO HDD Protection** -apuohjelma, jonka avulla voit mukauttaa asetukset suojaamaan kiintolevyasemaa iskuilta. Voit määrittää sopivan suojaustason valitsemalla sisäänrakennetun iskuanturin herkkyystason.

### VAIO HDD Protection -apuohjelman käyttöönotto

**VAIO HDD Protection** -apuohjelma on ensin otettava käyttöön, jotta kiintolevyasemaa voidaan suojata iskuilta.

Voit ottaa VAIO HDD Protection -apuohjelman käyttöön seuraavasti:

- **1** Valitse **Käynnistä**, **Kaikki ohjelmat** ja **VAIO Control Center**.
- **2** Napsauta **Categories**-välilehden **Security**-kohtaa ja kaksoisnapsauta **Hard Disk Drive Protection Settings** -vaihtoehtoa. Asetusikkuna tulee näkyviin.

- **3** Valitse **Activate hard disk drive protection** -valintaruutu.
- **4** Valitse haluamasi herkkyystaso.
- **5** Napsauta **OK**-painiketta.

Lisätietoja on apuohjelman ohjetiedostossa, jonka voit avata valitsemalla asetusikkunassa **Help**.

**! VAIO HDD Protection** -apuohjelma on suunniteltu vähentämään kiintolevyasemien ja käyttäjän tietojen vahingoittumismahdollisuuksia. Se ei takaa tietojen täydellistä suojausta kaikissa olosuhteissa.

Kiintolevyaseman suojaus poistuu käytöstä ennen Windowsin käynnistymistä sekä horros- tai lepotilaan siirtymisen, järjestelmän palauttamisen ja järjestelmän sulkemisen aikana.

## <span id="page-152-0"></span>VAIO-tietokoneen päivittäminen

VAIO-tietokoneessa ja sen muistimoduuleissa on käytetty tarkkuuskomponentteja ja -liitosmenetelmiä. Jotta takuu ei raukea tuotteen takuuaikana, noudata seuraavia ohjeita:

- ❑ Ota yhteys jälleenmyyjään ja asenna uusi muistimoduuli.
- ❑ Älä asenna sitä itse, jos et ole perehtynyt tietokoneen muistin päivittämiseen.
- ❑ Älä koske liittimiin äläkä avaa muistimoduulin lokeron kantta.

Moduulin tyypin ja asennetun muistin määrän voit selvittää **Tekniset tiedot** -online-oppaasta.

Ota yhteyttä VAIO-Link-palveluun, jos tarvitset apua.

### <span id="page-153-0"></span>Muistin lisääminen ja poistaminen

Jos haluat laajentaa tietokoneen toiminnallisuutta, voit lisätä muistia asentamalla lisävarusteena hankittavia lisämuistimoduuleja. Ennen kuin päivität tietokoneesi muistin, lue seuraavilla sivuilla olevat tiedot ja ohjeet.

### Muistin lisäämiseen ja poistamiseen liittyviä huomautuksia

- ❑ Ole varovainen tehdessäsi muutoksia muistiin. Muistimoduulin väärä asennus voi vahingoittaa järjestelmää. Tällainen vaurio voi mitätöidä valmistajan takuun.
- ❑ Käytä vain sellaisia muistimoduuleja, jotka ovat yhteensopivia tietokoneen kanssa. Jos tietokone ei havaitse muistimoduulia tai Windows-käyttöjärjestelmän toiminta muuttuu epävakaaksi, ota yhteys myyntiedustajaan tai muistimoduulin valmistajaan.
- ❑ Sähköstaattinen purkautuminen (ESD) saattaa vaurioittaa sähkökomponentteja. Varmista seuraavat seikat, ennen kuin kosketat muistimoduulia:
	- ❑ Tässä asiakirjassa oletetaan, että lukija tuntee tietokoneisiin liittyvän yleisen terminologian sekä sähkölaitteiden käyttämistä ja muuttamista koskevat turvakäytännöt ja säännökset.
	- ❑ Katkaise virta tietokoneesta, irrota se virtalähteestä (akusta tai verkkolaitteesta) sekä katkaise mahdolliset tietoliikenne-, verkko- ja modeemiyhteydet, ennen kuin irrotat tietokoneen suojuksia tai kansia. Muuten saattaa aiheutua henkilövahinkoja tai laitteistovaurioita.
	- ❑ Sähköstaattinen purkaus (ESD) saattaa vaurioittaa muistimoduuleja ja muita komponentteja. Asenna muistimoduuli ainoastaan ESD-suojatussa työtilassa. Jos tällaista tilaa ei ole saatavissa, älä työskentele matolla äläkä käsittele materiaaleja, jotka tuottavat tai keräävät staattista sähköä (esimerkiksi sellofaanikääreet). Maadoita itsesi koskettamalla kotelon maalaamatonta metalliosaa tämän toimenpiteen aikana.
	- ❑ Älä avaa muistimoduulin pakkausta, ennen kuin olet valmis vaihtamaan moduulin. Pakkaus suojaa moduulia sähköstaattiselta purkaukselta.

<span id="page-154-0"></span>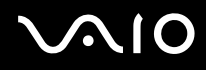

- ❑ Suojaa muistimoduuli sähköstaattista purkausta vastaan sijoittamalla moduuli mukana tulevaan erityiseen suojapussiin tai käärimällä se alumiinifolioon.
- ❑ Nesteen tai vieraiden aineiden tai esineiden joutuminen muistimoduulipaikkoihin tai tietokoneen muihin sisäosiin vaurioittaa tietokonetta, eivätkä tästä johtuvat korjaukset kuulu takuun piiriin.
- ❑ Älä laita muistimoduulia paikkaan, jossa se voi altistua:
	- ❑ lämmönlähteiden, kuten lämpöpatterien tai ilmakanavien, tuottamalle lämmölle
	- ❑ suoralle auringonvalolle
	- ❑ pölylle
	- ❑ mekaaniselle tärinälle tai iskuille
	- ❑ voimakkaille magneeteille tai kaiuttimille, joita ei ole suojattu magneettisesti
	- ❑ yli 35 °C:n tai alle 5 °C:n lämpötiloille
	- ❑ suurelle kosteudelle.
- ❑ Käsittele muistiyksikköä varovasti. Jotta välttäisit käsien ja sormien vahingoittumisen, älä koske tietokoneen sisällä olevia komponenttien ja piirilevyjen reunoja.

<span id="page-155-0"></span>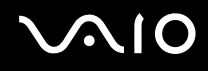

### Muistimoduulin irrottaminen ja asentaminen

Voit vaihtaa tai lisätä muistimoduulin seuraavasti:

- **1** Sammuta tietokone ja irrota kaikki oheislaitteet.
- **2** Irrota tietokone verkkovirrasta ja poista akku.
- **3** Odota, kunnes tietokone on jäähtynyt.
- **4** Avaa tietokoneen pohjassa oleva ruuvi, jota alla oleva nuoli osoittaa, ja irrota muistimoduulin lokeron kansi.

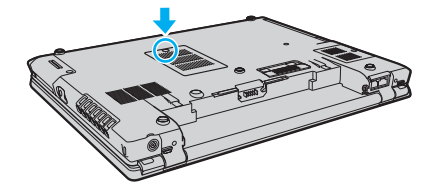

**5** Kosketa metallista esinettä, jotta staattinen sähkö purkautuisi.

<span id="page-156-0"></span>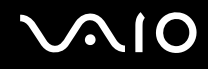

- **6** Poista käytössä oleva muistimoduuli seuraavasti:
	- ❑ Vedä salvat nuolien suuntaan (1). Muistimoduuli vapautuu.
	- ❑ Varmista, että muistimoduuli kallistuu ylös, ja vedä se sitten ulos nuolen (2) suuntaan.

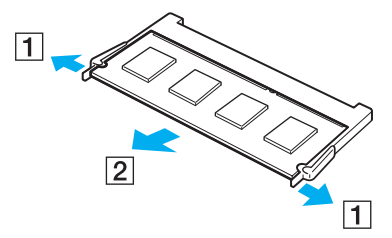

**7** Poista uusi muistimoduuli pakkauksestaan.

<span id="page-157-0"></span>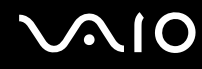

**8** Työnnä muistimoduuli muistimoduulipaikkaan ja paina sitä sisään, kunnes se napsahtaa paikalleen.

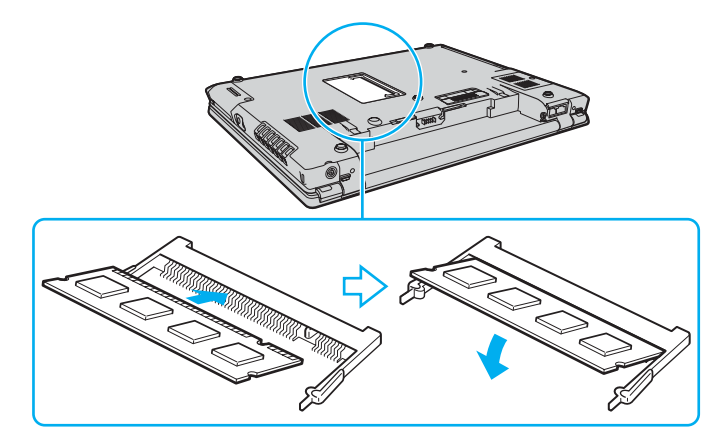

**!** Älä kosketa muita emolevyn osia.

Aseta muistimoduuli muistimoduulipaikkaan liitin edellä siten, että kohdistat moduulissa olevan kolon avoimessa muistipaikassa olevaan pieneen ulokkeeseen.

- **9** Aseta muistimoduulin lokeron kansi paikalleen.
- **10** Kiristä tietokoneen pohjan ruuvit.
- **11** Aseta akku takaisin paikalleen ja kytke tietokoneeseen virta.

<span id="page-158-0"></span>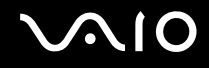

### Muistitilan tarkistaminen

Voit tarkistaa muistin määrän seuraavasti:

- **1** Käynnistä tietokone.
- **2** Valitse **Käynnistä**, **Kaikki ohjelmat** ja **VAIO Control Center**.
- **3** Kaksoisnapsauta **VAIO Control Center** -ikkunan **System Information** -kansiota.
- **4** Kaksoisnapsauta **System Information** -kansion **Järjestelmätiedot**-kuvaketta. Voit tarkastaa järjestelmässä olevan muistin määrän. Jos lisätty muisti ei näy, toista asennustoimet ja käynnistä tietokone uudelleen.

# <span id="page-159-0"></span>**AIO**

# Varotoimia

Tässä osassa esitellään turvaohjeita ja varotoimia, joilla voit suojata VAIO-tietokoneesi mahdollisilta vaurioilta.

- ❑ **Nestekidenäytön käsitteleminen [\(sivu 161\)](#page-160-1)**
- ❑ **Virtalähteen käyttäminen [\(sivu 162\)](#page-161-0)**
- ❑ **Tietokoneen käsitteleminen [\(sivu 163\)](#page-162-0)**
- ❑ **Kiinteän MOTION EYE -kameran käyttäminen [\(sivu 165\)](#page-164-0)**
- ❑ **Levykkeiden käsitteleminen [\(sivu 165\)](#page-164-1)**
- ❑ **Levyjen käsitteleminen [\(sivu 166\)](#page-165-0)**
- ❑ **Akun käyttäminen [\(sivu 167\)](#page-166-0)**
- ❑ **Korvakuulokkeiden käyttäminen [\(sivu 168\)](#page-167-0)**
- ❑ **Memory Stick -muistikorttien käsitteleminen [\(sivu 169\)](#page-168-0)**
- ❑ **Kiintolevyn käsitteleminen [\(sivu 170\)](#page-169-0)**
- ❑ **Tietokoneen päivittäminen [\(sivu 171\)](#page-170-0)**

# <span id="page-160-0"></span>**AIO**

### <span id="page-160-1"></span>Nestekidenäytön käsitteleminen

- ❑ Älä jätä nestekidenäyttöä aurinkoon, jotta se ei vahingoitu. Ole varovainen, kun käytät tietokonetta ikkunan lähellä.
- ❑ Älä naarmuta tai paina nestekidenäyttöä. Se saattaa aiheuttaa toimintahäiriöitä.
- ❑ Jos tietokonetta käytetään alhaisessa lämpötilassa, nestekidenäytössä saattaa näkyä jäännöskuva. Tämä ei ole toimintahäiriö. Kun tietokone palautuu normaaliin lämpötilaan, näyttö palautuu normaaliksi.
- ❑ Jäännöskuva saattaa näkyä nestekidenäytössä, jos samaa kuvaa näytetään pitkän aikaa. Jäännöskuva häviää hetken kuluttua. Voit estää jäännöskuvien syntymisen käyttämällä näytönsäästäjää.
- ❑ Nestekidenäyttö lämpenee käytön aikana. Tämä on normaalia, ei merkki toimintahäiriöstä.
- ❑ Nestekidenäytön valmistuksessa on käytetty tarkkuustekniikkaa. Saatat kuitenkin nähdä nestekidenäytöllä jatkuvasti esiintyviä pieniä mustia pisteitä ja/tai kirkkaita pisteitä (punaisia, sinisiä tai vihreitä). Tämä on normaali valmistusprosessin tulos, ei toimintahäiriö.
- ❑ Älä hankaa nestekidenäyttöä, jotta se ei vahingoitu. Pyyhi nestekidenäyttö pehmeällä, kuivalla kankaalla.
- ❑ Älä muuta nestekidenäytön suunta-asetusta **Lehtiö-PC:n asetukset** -ikkunassa, vaikka asetuksen voisi valita. Muuten tietokone voi muuttua epävakaaksi. Sony ei vastaa muutoksesta mahdollisesti aiheutuvista vioista.

<span id="page-161-1"></span>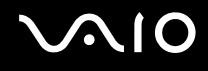

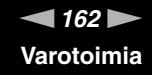

### <span id="page-161-0"></span>Virtalähteen käyttäminen

- ❑ **Tekniset tiedot** -online-oppaassa on tietoja mallin virrankäytöstä.
- ❑ Älä jaa verkkopistorasiaa muiden virtaa käyttävien laitteiden kuten kopiokoneen tai asiakirjasilppurin kanssa.
- ❑ Voit hankkia jatkojohdon, jossa on ylivirtasuoja. Tämä laite auttaa tietokoneen vaurioitumisen estämisessä, jos tietokone joutuu kestämään äkillisen virtapiikin. Näin voi tapahtua esimerkiksi sähkömyrskyn yhteydessä.
- ❑ Älä aseta painavia esineitä virtajohdon päälle.
- ❑ Irrota johto pistorasiasta vetämällä pistokkeesta. Älä koskaan vedä johdosta.
- ❑ Irrota tietokone pistorasiasta, jos et aio käyttää tietokonetta pitkään aikaan.
- ❑ Varmista, että pistorasia on helposti käytettävässä paikassa.
- ❑ Kun verkkolaitetta ei käytetä, irrota se pistorasiasta.
- ❑ Käytä tietokoneen mukana toimitettua verkkolaitetta tai aitoja Sony-tuotteita. Muiden verkkolaitteiden käyttäminen saattaa aiheuttaa toimintahäiriöitä.

<span id="page-162-1"></span>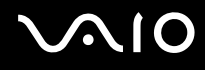

### <span id="page-162-0"></span>Tietokoneen käsitteleminen

- ❑ Puhdista kotelo pehmeällä, kuivalla kankaalla tai miedolla puhdistusaineella kostutetulla kankaalla. Älä käytä hankaavia sieniä, hankausjauhetta tai liuotteita, kuten alkoholia tai bensiiniä, koska ne voivat vaurioittaa tietokoneen pintaa.
- ❑ Jos tietokoneen päälle putoaa jokin esine tai nestettä, sammuta tietokone ja irrota se virtalähteestä. Tietokone kannattaa antaa ammattitaitoisen henkilön tarkastettavaksi, ennen kuin sitä käytetään uudelleen.
- ❑ Älä pudota tietokonetta tai aseta mitään esineitä sen päälle.
- ❑ Älä pane tietokonetta paikkaan, jossa se voi altistua:
	- ❑ lämmönlähteiden, kuten lämpöpatterien tai ilmakanavien, tuottamalle lämmölle
	- ❑ suoralle auringonvalolle
	- ❑ pölylle
	- ❑ kosteudelle tai sateelle
	- ❑ mekaaniselle tärinälle tai iskuille
	- ❑ voimakkaille magneeteille tai kaiuttimille, joita ei ole suojattu magneettisesti
	- ❑ yli 35 °C:n tai alle 5 °C:n lämpötiloille
	- ❑ suurelle kosteudelle
- ❑ Älä aseta sähkölaitteita tietokoneen lähelle. Tietokoneen sähkömagneettikenttä saattaa aiheuttaa toimintahäiriöitä.
- ❑ Huolehdi asianmukaisesta ilmanvaihdosta, jotta sisäistä lämpöä ei pääse kerääntymään. Älä aseta tietokonetta huokoisille pinnoille, kuten matoille tai huoville, tai sellaisen materiaalin (esimerkiksi verhojen tai seinävaatteiden) lähelle, joka saattaisi tukkia tuuletusaukot.
- ❑ Tietokone käyttää korkeataajuisia radiosignaaleja, jotka saattavat häiritä radio- ja televisiovastaanottoa. Mikäli näin tapahtuu, siirrä tietokone sopivalle etäisyydelle.

# <span id="page-163-0"></span>**AIO**

- ❑ Käytä ainoastaan määritettyjä oheislaitteita ja kytkentäkaapeleita. Muut laitteet saattavat aiheuttaa ongelmia.
- ❑ Älä käytä katkenneita tai vaurioituneita kytkentäkaapeleita.
- ❑ Jos tietokone tuodaan suoraan kylmästä tilasta lämpimään tilaan, tietokoneen sisään saattaa tiivistyä kosteutta. Odota tällaisessa tapauksessa vähintään tunti, ennen kuin käynnistät tietokoneen. Jos ongelmia ilmenee, kytke tietokone irti ja ota yhteys VAIO-Link-palveluun.
- ❑ Varmista, että irrotat virtajohdon ennen tietokoneen puhdistusta.
- ❑ Jotta et menettäisi tärkeitä tietoja tietokoneen mahdollisessa vikatilanteessa, ota tiedoista säännöllisesti varmuuskopio.

<span id="page-164-2"></span>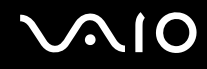

### <span id="page-164-0"></span>Kiinteän MOTION EYE -kameran käyttäminen

- ❑ Älä koske kiinteän **MOTION EYE** -kameran linssin yläpuolella olevaan etupeililasiin, sillä se voi aiheuttaa naarmuja lasin pintaan. Naarmut näkyvät otetuissa kuvissa.
- ❑ Älä altista kiinteää **MOTION EYE** -kameraa suoralle auringonvalolle. Tämä ohje koskee tietokoneen kaikkia toimintatiloja, sillä auringonvalo voi aiheuttaa toimintahäiriöitä kameralle.
- ❑ Kiinteä **MOTION EYE** -kamera ei ole käytettävissä, kun videoita tai kuvia siirretään i.LINK-porttiin kytketystä i.LINKyhteensopivasta laitteesta.
- ❑ Puhdista **MOTION EYE** -kameran linssin yläpuolella oleva etupeililasi puhallinharjalla tai pehmeällä harjalla. Jos linssin on erittäin likainen, pyyhi se pehmeällä, kuivalla kankaalla. Älä hankaa lasia, koska se on herkkä voimankäytölle.

### <span id="page-164-1"></span>Levykkeiden käsitteleminen

- ❑ Älä avaa suljinta käsin tai kosketa levykkeen pintaa.
- ❑ Pidä levykkeet poissa magneettien lähettyviltä.
- ❑ Pidä levykkeet poissa suorasta auringonvalosta ja muista lämmönlähteistä.
- ❑ Pidä levykkeet erossa nesteistä. Älä anna niiden kastua. Kun et käytä levykettä, poista se levykeasemasta ja säilytä se kotelossa.
- ❑ Jos levykkeessä on etiketti, varmista, että etiketti on kunnolla kiinni. Jos etiketin reuna rullautuu, etiketti voi tarttua levykeaseman sisään ja aiheuttaa levykeaseman toimintahäiriön tai vian.

### <span id="page-165-1"></span><span id="page-165-0"></span>Levyjen käsitteleminen

- ❑ Älä kosketa levyn pintaa.
- ❑ Älä pudota tai taivuta levyä.
- ❑ Levyn pinnalla olevat sormenjäljet ja pöly saattavat aiheuttaa lukuvirheitä. Pidä levystä aina kiinni reunoista ja keskireiästä kuvassa osoitetulla tavalla:

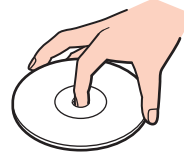

- ❑ Levyjen asianmukainen käsittely on erittäin tärkeää luotettavuuden takaamiseksi. Älä käytä liuotteita, kuten bensiiniä, ohennusaineita, kaupallisia puhdistusaineita tai antistaattisia suihkeita, koska ne saattavat vahingoittaa levyä.
- ❑ Normaali puhdistus tehdään pitelemällä levyä reunoista ja pyyhkimällä pinta pehmeällä kankaalla keskustasta ulospäin.
- ❑ Jos levy on pahoin tahriintunut, kostuta pehmeä kangas vedellä, purista se kunnolla ja pyyhi levyn pinta keskustasta ulospäin. Pyyhi jäljelle jäänyt kosteus kuivalla, pehmeällä kankaalla.
- ❑ Älä kiinnitä levyyn liimapintaisia tarroja. Ne vaurioittavat levyä peruuttamattomasti.

<span id="page-166-1"></span>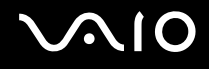

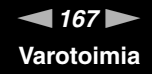

### <span id="page-166-0"></span>Akun käyttäminen

- ❑ Älä jätä akkua koskaan yli 60 °C:n lämpötilaan, kuten aurinkoiselle paikalle pysäköityyn autoon tai suoraan auringonvaloon.
- ❑ Akun käyttöikä on lyhyempi kylmässä ympäristössä. Tämä johtuu akun suorituskyvyn heikkenemisestä alhaisissa lämpötiloissa.
- ❑ Lataa akut 10–30 °C:n lämpötilassa. Lataaminen alhaisessa lämpötilassa voi kestää kauemmin.
- ❑ Kaikki akut eivät täytä Sonyn asettamia laatu- ja turvallisuusvaatimuksia. Turvallisuussyistä tämä tietokone toimii vain käytettäessä tätä mallia varten tarkoitettuja alkuperäisiä Sony-akkuja. Jos tietokoneeseen asennetaan jokin muu akku, tietokone ei lataudu eikä toimi.
- ❑ Kun akkua käytetään tai ladataan, se lämpenee. Tämä on normaalia, eikä siitä ole syytä huolestua.
- ❑ Pidä akku loitolla kaikista lämmönlähteistä.
- ❑ Pidä akku kuivana.
- ❑ Älä avaa tai pura akkua.
- ❑ Älä altista akkua mekaanisille iskuille.
- ❑ Jos et käytä tietokonetta pitkään aikaan, poista akku tietokoneesta, jotta se ei vaurioidu.
- ❑ Jos akun varaustaso on matala myös akun täyteen lataamisen jälkeen, akku saattaa olla kulunut loppuun ja se on vaihdettava.
- ❑ Akkua ei tarvitse tyhjentää ennen uudelleenlatausta.
- ❑ Jos et ole käyttänyt akkua pitkään aikaan, lataa se uudelleen.

<span id="page-167-1"></span>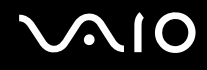

### <span id="page-167-0"></span>Korvakuulokkeiden käyttäminen

- ❑ **Liikenneturvallisuus:** Älä käytä korvakuulokkeita ajaessasi autoa tai polkupyörää tai käyttäessäsi jotakin moottoriajoneuvoa. Korvakuulokkeiden käyttäminen saattaa aiheuttaa vaaran liikenteessä, ja se on laitonta joillakin alueilla. Musiikin kuunteleminen suurella äänenvoimakkuudella saattaa olla vaarallista myös käveltäessä, erityisesti suojateitä ylitettäessä.
- ❑ **Kuulovaurioiden estäminen:** Vältä korvakuulokkeiden käyttämistä suurella äänenvoimakkuudella. Kuulonhuoltoammattilaiset neuvovat välttämään jatkuvaa, äänekästä ja pitkäaikaista soittamista. Jos korvasi alkavat soida, pienennä äänen voimakkuutta tai keskeytä kuunteleminen.

# <span id="page-168-1"></span>**AIO**

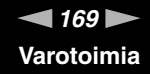

### <span id="page-168-0"></span>Memory Stick -muistikorttien käsitteleminen

- ❑ Älä kosketa Memory Stick -muistikortin liitintä sormillasi tai metalliesineillä.
- ❑ Käytä etikettinä ainoastaan Memory Stick -muistikortin mukana tulevaa etikettiä.
- ❑ Älä taivuta tai pudota Memory Stick -muistikorttia äläkä kohdista siihen voimakkaita iskuja.
- ❑ Älä pura Memory Stick -muistikorttia tai tee siihen muutoksia.
- ❑ Älä anna Memory Stick -muistikortin kastua.
- ❑ Älä käytä tai säilytä Memory Stick -muistikorttia tilassa, jossa se voi altistua:
	- ❑ staattiselle sähkölle
	- ❑ kohinalle
	- ❑ korkeille lämpötiloille (esimerkiksi aurinkoiselle paikalle pysäköidyssä autossa)
	- ❑ suoralle auringonvalolle
	- ❑ suurelle kosteudelle
	- ❑ syövyttäville aineille
- ❑ Käytä Memory Stick -muistikortin mukana tulevaa säilytysrasiaa.
- ❑ Tee tärkeistä tiedoista varmistuskopiot.
- ❑ Säilytä Memory Stick -kortti lasten ulottumattomissa. Lapset saattavat nielaista kortin.
- ❑ Älä käytä teräväkärkistä kynää, kun kirjoitat tekstiä Memory Stick Duo -kortin etikettiin. Kortin painaminen voi vahingoittaa sen sisäisiä osia.

<span id="page-169-1"></span>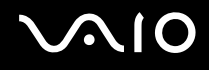

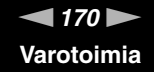

### <span id="page-169-0"></span>Kiintolevyn käsitteleminen

Kiintolevyllä on korkea tallennustiheys, ja se lukee ja kirjoittaa tietoja lyhyessä ajassa. Se voi kuitenkin vaurioitua helposti mekaanisen tärinän, iskun tai pölyn seurauksena.

Vaikka kiintolevyssä on sisäinen turvalaite, joka on tarkoitettu estämään mekaanisesta tärinästä, iskuista tai pölystä johtuva tietohävikki, tietokonetta on syytä käsitellä varovasti.

Voit välttää kiintolevyn vahingoittumisen toimimalla seuraavasti:

- ❑ Älä altista tietokonetta äkillisille liikkeille.
- ❑ Pidä tietokone erossa magneeteista.
- ❑ Älä sijoita tietokonetta tärisevälle alustalle tai epävakaaseen asentoon.
- ❑ Älä siirrä tietokonetta virran ollessa kytkettynä.
- ❑ Älä sammuta tietokonetta tai käynnistä sitä uudelleen, kun laite lukee tietoja kiintolevyltä tai kirjoittaa tietoja kiintolevylle.
- ❑ Älä käytä tietokonetta paikassa, jossa lämpötila vaihtelee paljon.

#### ✍

Jos kiintolevyasema on vaurioitunut, tietoja ei voi tallentaa uudelleen.

<span id="page-170-1"></span>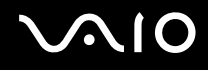

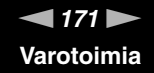

### <span id="page-170-0"></span>Tietokoneen päivittäminen

Varmista seuraavien ohjelmistosovellusten avulla, että tietokoneeseen on asennettu uusimmat päivitykset. Näin varmistat tietokoneen tehokkaan toiminnan.

Varmista seuraavien ohjeiden mukaisesti, että päivitykset on asennettu:

❑ **Windows Update** Valitse **Käynnistä**, **Kaikki ohjelmat** ja **Windows Update** ja noudata näytön ohjeita.

#### ❑ **VAIO Update 3**

Valitse **Käynnistä**, **Kaikki ohjelmat**, **VAIO Update 3** ja **VAIO Update Options** ja noudata näytön ohjeita.

Jos et ole vielä asentanut uusimpia päivityksiä, asenna ne yllä mainittujen ohjelmien avulla. Päivitysten lataaminen ja asentaminen tietokoneeseen edellyttää Internet-yhteyttä. Tietoja Internet-yhteyden muodostamisesta on kohdassa **Internetin käyttäminen [\(sivu 55\)](#page-54-0)**.

<span id="page-171-0"></span>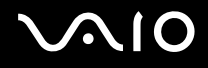

# Vianmääritys

Tässä osassa on ohjeita sellaisten yleisten ongelmien ratkaisemiseen, joita voi ilmetä VAIO-tietokoneen käytön aikana. Moniin ongelmiin on yksinkertainen ratkaisu. Kokeile seuraavia ratkaisuehdotuksia, ennen kuin otat yhteyden VAIO-Linkpalveluun.

- ❑ **Tietokone [\(sivu 173\)](#page-172-1)**
- ❑ **Järjestelmän turvallisuus [\(sivu 180\)](#page-179-0)**
- ❑ **Akku [\(sivu 181\)](#page-180-0)**
- ❑ **Kiinteä MOTION EYE -kamera [\(sivu 183\)](#page-182-0)**
- ❑ **Internet [\(sivu 186\)](#page-185-0)**
- ❑ **Verkkokäyttö [\(sivu 188\)](#page-187-0)**
- ❑ **Bluetooth-tekniikka [\(sivu 191\)](#page-190-0)**
- ❑ **Optiset levyt [\(sivu 195\)](#page-194-0)**
- ❑ **Näyttö [\(sivu 199\)](#page-198-0)**
- ❑ **Tulostaminen [\(sivu 204\)](#page-203-0)**
- ❑ **Mikrofoni [\(sivu 205\)](#page-204-0)**
- ❑ **Kaiuttimet [\(sivu 206\)](#page-205-0)**
- ❑ **Osoitinlaite [\(sivu 207\)](#page-206-0)**
- ❑ **Näppäimistö [\(sivu 208\)](#page-207-0)**
- ❑ **Levykkeet [\(sivu 209\)](#page-208-0)**
- ❑ **Audio/Video [\(sivu 210\)](#page-209-0)**
- ❑ **Memory Stick -muistikortit [\(sivu 211\)](#page-210-0)**
- ❑ **Oheislaitteet [\(sivu 212\)](#page-211-0)**
- ❑ **Telakointiasema [\(sivu 213\)](#page-212-0)**

<span id="page-172-0"></span>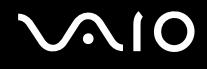

### <span id="page-172-1"></span>**Tietokone**

### Mitä pitää tehdä, jos tietokone ei käynnisty?

- ❑ Varmista, että tietokone on liitetty kunnolla virtalähteeseen ja käynnistetty. Varmista, että virtamerkkivalo osoittaa virran olevan kytketty.
- ❑ Varmista, että akku on asennettu oikein ja ladattu.
- ❑ Varmista, ettei mahdollisessa levykeasemassa ole levykettä.
- ❑ Jos tietokone on kytketty jatkojohtoon tai UPS-laitteeseen, varmista, että jatkojohto tai UPS on liitetty virtalähteeseen ja kytketty päälle.
- ❑ Jos käytät ulkoista näyttöä, varmista, että se on liitetty virtalähteeseen ja virta on kytketty. Varmista, että näytön kirkkaus ja kontrasti on säädetty oikein. Lisätietoja on näytön mukana toimitetussa käyttöoppaassa.
- ❑ Irrota verkkolaite ja akku. Odota 3–5 minuuttia. Asenna akku paikalleen ja kytke verkkolaite uudelleen. Käynnistä tietokone virtapainikkeesta.
- ❑ Kosteuden tiivistyminen voi aiheuttaa toimintahäiriön. Mikäli näin tapahtuu, älä käytä tietokonetta ainakaan tuntiin.
- ❑ Irrota mahdolliset laitteen ostamisen jälkeen asennetut lisämoduulit.
- ❑ Varmista, että käytät laitteen mukana toimitettua Sony-verkkolaitetta. Käytä turvallisuussyistä vain Sonyn alkuperäisiä akkuja sekä Sonyn VAIO-tietokonetta varten suunniteltua verkkolaitetta.

<span id="page-173-0"></span>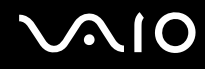

### Mitä pitää tehdä, jos tietokoneen käynnistyessä näyttöön tulee BIOS-virhesanoma?

Jos sanoma "Press <F1> to resume, <F2> to setup" tulee näkyviin tietokoneen näytön alaosaan, toimi seuraavasti:

- **1** Paina **F2**-näppäintä. BIOS-asetusnäyttö tulee näkyviin. Jos näin ei tapahdu, käynnistä tietokone uudelleen ja paina useita kertoja **F2** näppäintä, kun VAIO-logo tulee näkyviin.
- **2** Aseta päivämäärä (kuukausi/päivä/vuosi). Paina **Enter**-näppäintä.
- **3** Valitse **System Time** painamalla m-näppäintä. Aseta sen jälkeen kellonaika (tunnit: minuutit: sekunnit). Paina **Enter**näppäintä.
- **4** Valitse **Exit**-välilehti painamalla ,. Paina **F9**-näppäintä. Paina vahvistuskehotteen jälkeen **Enter**-näppäintä.
- **5** Valitse **Exit Setup** ja paina **Enter**-näppäintä. Paina vahvistuskehotteen jälkeen **Enter**-näppäintä. Tietokone käynnistyy uudelleen.

Jos tämä tilanne esiintyy toistuvasti, ota yhteys VAIO-Linkiin.

### Mitä pitää tehdä, jos virran merkkivalo (vihreä) palaa, mutta näytössä ei näy mitään?

Toimi seuraavasti:

- **1** Paina virtapainiketta vähintään neljän sekunnin ajan ja tarkista, että virtamerkkivalo sammuu. Käynnistä tietokone sen jälkeen uudelleen.
- **2** Jos tietokoneen näytössä ei vieläkään näy mitään, irrota verkkolaite, irrota akku ja odota noin minuutin ajan. Asenna sen jälkeen akku paikalleen, kytke verkkolaite ja käynnistä tietokone uudelleen.

<span id="page-174-0"></span>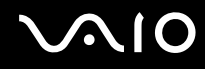

### Mitä pitää tehdä, jos tietokone tai ohjelmisto lakkaa vastaamasta?

- ❑ Jos tietokone lakkaa vastaamasta, kun ohjelmisto on käynnissä, sulje sovellusikkuna painamalla **Alt**+**F4**-näppäimiä.
- ❑ Jos **Alt**+**F4**-näppäimet eivät toimi, sammuta tietokone valitsemalla **Käynnistä**, **Lukitse**-painikkeen vieressä oleva nuoli ja **Sammuta**.
- ❑ Jos tietokone ei sammu, paina **Ctrl**+**Alt**+**Delete**-näppäimiä ja napsauta **Sammuta**-painikkeen vieressä olevaa nuolta ja valitse **Sammuta**. Jos näyttöön tulee **Windowsin suojaus** -ikkuna, valitse **Sammuta**.

**!** Tietokoneen sammuttaminen **Ctrl**+**Alt**+**Delete**-näppäimiä tai virtapainiketta painamalla voi aiheuttaa tallentamattomien tietojen häviämistä.

- ❑ Jos tietokone ei vieläkään sammu, pidä virtapainiketta painettuna, kunnes tietokone sammuu.
- ❑ Irrota verkkolaite ja akku.
- ❑ Yritä asentaa ohjelmisto uudelleen.
- ❑ Ota yhteys ohjelmiston julkaisijaan tai teknisen tuen tarjoajaan.

<span id="page-175-0"></span>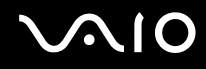

### Miksi tietokone ei siirry lepo- tai horrostilaan?

Tietokoneesta voi tulla epävakaa, jos käyttötilaa vaihdetaan, ennen kuin tietokone on siirtynyt kokonaan lepo- tai horrostilaan.

Voit palauttaa tietokoneen normaalitilaan seuraavasti:

- **1** Sulje kaikki avoimet ohjelmat.
- **2** Valitse **Käynnistä**, **Lukitse**-painikkeen vieressä oleva nuoli ja **Käynnistä uudelleen**.
- **3** Jos tietokone ei käynnisty uudelleen, paina **Ctrl**+**Alt**+**Delete**-näppäimiä ja napsauta **Sammuta**-painikkeen vieressä olevaa nuolta ja valitse **Käynnistä uudelleen**.
- **4** Jos tämä ei toimi, pidä virtapainiketta painettuna, kunnes tietokone sammuu.

**!** Tietokoneen sammuttaminen virtapainiketta painamalla voi aiheuttaa tallentamattomien tietojen häviämistä.

### Mitä pitää tehdä, jos akun merkkivalo vilkkuu eikä tietokone käynnisty?

- ❑ Tämä voi johtua siitä, että akkua ei ole asennettu oikein. Sammuta tietokone ja irrota akku. Asenna sitten akku tietokoneeseen uudelleen. Lisätietoja on kohdassa **Akun asentaminen [\(sivu 24\)](#page-23-0)**.
- ❑ Jos ongelma ei poistu tästä huolimatta, asennettu akku ei ole yhteensopiva. Irrota akku ja ota yhteys VAIO-Linkiin.

<span id="page-176-0"></span>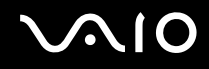

### Mitä pitää tehdä, jos näyttöön tulee sanoma, ettei akku ole yhteensopiva tai että se on asennettu tietokoneeseen väärin, ja tietokone siirtyy horrostilaan?

- ❑ Tämä voi johtua siitä, että akkua ei ole asennettu oikein. Sammuta tietokone ja irrota akku. Asenna sitten akku tietokoneeseen uudelleen. Lisätietoja on kohdassa **Akun asentaminen [\(sivu 24\)](#page-23-0)**.
- ❑ Jos ongelma ei poistu tästä huolimatta, asennettu akku ei ole yhteensopiva. Irrota akku ja ota yhteys VAIO-Linkiin.

### Miksi Ominaisuudet: Järjestelmä -ikkunassa näkyy enimmäisnopeutta pienempi suorittimen nopeus?

Tämä on normaalia. Koska tietokoneen keskusyksikkö säätää suorittimen nopeutta virran säästämiseksi, Ominaisuudet: Järjestelmä -ikkunassa saattaa näkyä suorittimen hetkellinen nopeus enimmäisnopeuden asemesta.

### Mitä on tehtävä, jos tietokoneen käynnistämisen jälkeen näyttöön tulee virhesanoma eikä Windows käynnisty?

Jos syötät väärän salasanan kolmesti peräkkäin, näyttöön tulee **Enter Onetime Password** -sanoma. Jos syötät uudelleen väärän salasanan kolmesti peräkkäin, näyttöön tulee **System Disabled** -sanoma, eikä Windows käynnisty. Paina virtapainiketta vähintään neljän sekunnin ajan ja tarkista, että virran merkkivalo sammuu. Odota 10–15 sekuntia, käynnistä tietokone uudelleen ja kirjoita oikea salasana. Varmista ennen salasanan syöttämistä, etteivät Num Lock -merkkivalo ja Caps Lock -merkkivalo pala. Jos jompikumpi niistä palaa, paina ennen salasanan kirjoittamista **Num Lk** -näppäintä tai **Caps Lock** -näppäintä, jolloin merkkivalo sammuu.

<span id="page-177-0"></span>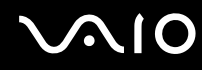

### Mitä on tehtävä, jos peliohjelma ei toimi tai se lakkaa toistuvasti toimimasta?

- ❑ Tarkista pelin WWW-sivustolta, onko peliin saatavana korjauksia tai päivityksiä.
- ❑ Varmista, että olet asentanut näytönohjaimen uusimman version.
- ❑ Joidenkin VAIO-mallien grafiikkamuisti on järjestelmässä jaettua muistia. Tällöin ei voida taata optimaalista grafiikan toimintaa.

### Mitä on tehtävä, jos en muista BIOS-salasanaa?

Jos olet unohtanut BIOS-salasanasi, ota yhteys VAIO-Linkiin, joka voi vaihtaa salasanan. Tällöin peritään vaihtomaksu.

### Miksi tietokoneen käynnistyminen kestää jonkin aikaa?

- ❑ Jos Norton Internet Security -ohjelman Personal Firewall on käytössä, työpöydän tuleminen näkyviin voi kestää jonkin aikaa, koska ohjelma tekee suojaukseen liittyviä tarkistuksia.
- ❑ Jos TPM-toiminnot on otettu käyttöön, kestää kauemmin, ennen kuin VAIO-logo tulee näkyviin, koska järjestelmä tarkistaa turvallisuusvalinnat tietokonetta käynnistettäessä.

<span id="page-178-0"></span>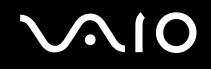

### Miksi näyttö ei sammu, vaikka automaattiseen sammutustoimintoon asetettu aika on kulunut?

**Alkuperäinen VAIO-näytönsäästäjä** poistaa käytöstä Windowsin virranhallinta-asetuksissa valittavissa olevan ajastusasetuksen, joka sammuttaa tietokoneen näytön. Valitse jokin muu näytönsäästäjä kuin **Alkuperäinen VAIO-näytönsäästäjä**.

### Mitä on tehtävä, jos tietokoneen käynnistäminen tietokoneeseen kytketyltä USBlevykeasemalta ei onnistu?

Tietokoneen voi käynnistää USB-levykeasemalta vaihtamalla käynnistyslaitteen.

Käynnistä tietokone ja paina **F11**-näppäintä, kun VAIO-logo tulee näkyviin.

# <span id="page-179-1"></span>**AIO**

### <span id="page-179-0"></span>Järjestelmän turvallisuus

### Miten voin suojata tietokoneen turvallisuusuhilta, kuten viruksilta?

Microsoft Windows -käyttöjärjestelmä on asennettu valmiiksi tietokoneeseen. Paras tapa suojata tietokonetta turvallisuusuhilta, kuten viruksilta, on ladata ja asentaa uusimmat Windows-päivitykset säännöllisesti. Voit hakea tärkeät Windows-päivitykset seuraavasti:

**!** Tietokoneen on oltava yhteydessä Internetiin, jotta sillä voi vastaanottaa päivitykset.

- **1** Muodosta yhteys Internetiin.
- **2** Kaksoisnapsauta tehtäväpalkin **Windowsin suojausvaroitukset** -kuvaketta.
- **3** Noudata näytön ohjeita automaattisten tai ajastettujen päivitysten määrittämisessä.

### Miten pidän virustorjuntaohjelman ajan tasalla?

Voit pitää valmiiksi asennetun **Norton Internet Security** -ohjelmiston ajan tasalla Symantec Corporationin tarjoamien päivitysten avulla.

Uusimman suojauspäivityksen lataaminen ja asentaminen:

- **1** Valitse **Käynnistä**, **Kaikki ohjelmat**, **Norton Internet Security** ja **Norton Internet Security**.
- **2** Valitse ohjelmiston päivitys vasemmasta ruudusta.
- **3** Noudata näytön ohjeita ja valitse ja lataa päivitykset.
<span id="page-180-0"></span>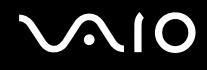

# Akku

#### Miten saan selville akun latausasteen?

Katso **Akun lataaminen [\(sivu 27\)](#page-26-0)**.

### Milloin tietokone käyttää verkkovirtaa?

Kun tietokone on liitettynä suoraan verkkolaitteeseen, se käyttää verkkovirtaa, vaikka akku olisi paikallaan.

#### Milloin akku tulisi ladata?

- ❑ Kun akun varaustaso laskee alle 10 prosentin.
- ❑ Kun sekä akku- että virtamerkkivalot vilkkuvat.
- ❑ Kun et ole käyttänyt akkua pitkään aikaan.

# Milloin akku tulisi vaihtaa?

Jos akun varaustaso on matala myös lataamisen jälkeen, akku saattaa olla kulunut loppuun ja se on vaihdettava.

<span id="page-181-0"></span>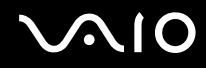

# Onko syytä huolestua, jos paikalleen asennettu akku on lämmin?

Ei. On täysin normaalia, että akku lämpenee, kun se syöttää virtaa tietokoneeseen.

#### Voiko tietokone siirtyä horrostilaan akkukäytön aikana?

Tietokone voi siirtyä horrostilaan akkua käytettäessä, mutta jotkin ohjelmat ja oheislaitteet voivat estää järjestelmän siirtymisen tähän tilaan. Jos käytät ohjelmia, jotka estävät järjestelmää siirtymästä horrostilaan, tallenna tiedot usein välttääksesi tietojen häviämisen. Tietoja horrostilan aktivoimisesta manuaalisesti on kohdassa **Horrostilan käyttö [\(sivu 147\)](#page-146-0)**.

<span id="page-182-0"></span>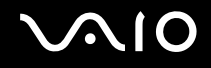

# Kiinteä MOTION EYE -kamera

#### Miksi katseluikkunassa ei näy mitään tai näkyy huonolaatuisia kuvia?

- ❑ Kiinteä **MOTION EYE** -kamera ei voi olla samaan aikaan useamman sovelluksen käytössä. Jos kamera on toisen sovelluksen käytössä, poistu sovelluksesta ennen kuin käytät kiinteää **MOTION EYE** -kameraa.
- ❑ Tietokoneen videomuistissa voi olla liian vähän tilaa kiinteällä **MOTION EYE** -kameralla otettujen kuvien katselemiseen. Resoluutiotason alentaminen tai nestekidenäytön värien vähentäminen voi auttaa.
- ❑ Katseluikkunassa voi näkyä häiritseviä elementtejä, esimerkiksi vaakasuoria viivoja, jos kuvaat nopeasti liikkuvaa kohdetta. Tämä on normaalia, ei merkki toimintahäiriöstä.
- ❑ Jos ongelma jatkuu, käynnistä tietokone uudelleen.

#### Miksi kuvat ovat huonolaatuisia?

- ❑ Loistelampun valossa otetuissa kuvissa voi näkyä valon heijastusta.
- ❑ Otettujen kuvien tummassa osassa voi esiintyä kohinaa.
- ❑ Jos linssin yläpuolella oleva etupeililasi on likainen, kuvasta ei voi tulla selkeä. Puhdista linssi. Katso kohta **Kiinteän MOTION EYE -kameran käyttäminen [\(sivu 165\)](#page-164-0)**.

#### Miksi kaapatut kuvat ja niiden ääni ovat katkonaisia?

- ❑ Ohjelmiston tehosteasetukset saattavat aiheuttaa kuvan katkonaisuutta.Ohjelmiston tehosteasetukset saattavat aiheuttaa kuvan katkonaisuutta. Lisätietoja on sovelluksen ohjeessa.
- ❑ Käynnissä voi olla niin paljon sovelluksia, että tietokone ei pysty käsittelemään kaikkia samanaikaisesti. Sulje sovellukset, joita et käytä.
- ❑ Tietokoneen virrankäyttöohjelma voi olla aktivoitu. Tarkista suorittimen suorituskyky.

<span id="page-183-0"></span>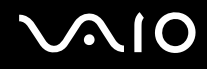

# Miksi elokuvan toisto on katkonaista tietokoneen käyttäessä virtalähteenään akkua?

Akun varaus on loppumassa. Kytke tietokone virtalähteeseen.

# Miksi kiinteällä MOTION EYE -kameralla otetut kuvat välkkyvät?

Tämä ongelma ilmenee käytettäessä kameraa loistelamppujen valossa, koska lampun taajuus ja suljinnopeus eivät vastaa toisiaan.

Välkkymistä voi vähentää muuttamalla kameran suuntausta tai kameran kuvien kirkkautta. Joissakin sovelluksissa välkkymistä voi estää säätämällä kameran ominaisuuksia (esimerkiksi **LightSource** tai **Flickness**).

#### Miksi videon syöttö kiinteästä MOTION EYE -kamerasta keskeytyy muutamaksi sekunniksi?

Videon syöttö voi keskeytyä muutamaksi sekunniksi, jos:

- ❑ käytetään pikanäppäintä ja **Fn**-näppäintä.
- ❑ suorittimen kuormitus lisääntyy.

Tämä on normaalia, ei merkki toimintahäiriöstä.

<span id="page-184-0"></span>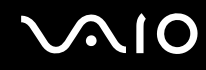

### Miksi en voi käyttää kiinteää MOTION EYE -kameraa?

- ❑ Kiinteä **MOTION EYE** -kamera ei voi olla samaan aikaan useamman sovelluksen käytössä. Jos kamera on toisen sovelluksen käytössä, poistu sovelluksesta ennen kuin käytät kiinteää **MOTION EYE** -kameraa.
- ❑ Jos ongelma ei poistu, asenna kameran ohjainohjelmisto uudestaan. Toimi seuraavasti:
	- **1** Napsauta **Käynnistä**, **Ohjauspaneeli**, **Laitteisto ja äänet** ja **Laitehallinta**.
	- **2** Kaksoisnapsauta **Kuvanmuodostuslaitteet**-kohtaa.
	- **3** Napsauta kameran nimeä hiiren kakkospainikkeella ja valitse **Päivitä ohjainohjelmisto**.

#### Miksi tietokone muuttuu epävakaaksi, kun siirrän sen valmius- tai lepotilaan sisäisen MOTION EYE -kameran käytön aikana?

- ❑ Älä siirrä tietokonetta lepo- tai horrostilaan käyttäessäsi kiinteää **MOTION EYE** -kameraa.
- ❑ Jos tietokone siirtyy lepo- tai horrostilaan automaattisesti, vaihda vastaava virransäästötilan asetus. Asetusten vaihtamisesta on lisätietoja kohdassa **Virransäästötilojen käyttäminen [\(sivu 144\)](#page-143-0)**.

#### Mitä teen, jos en onnistu ottamaan WMV-muotoista videokuvaa kiinteällä MOTION EYE -kameralla?

Vaihda tallennusmuoto MPEG-1:ksi tai napsauta tehtäväpalkin **VAIO Camera Utility** -kuvaketta ja **Properties**-ikkunan **Advanced Setting** -välilehteä ja poista **Low Light** -valintaruudun valinta.

<span id="page-185-0"></span>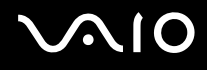

# Internet

### Mitä pitäisi tehdä, jos modeemi ei toimi?

- ❑ Varmista, että puhelinjohto on kytketty kunnolla tietokoneen modeemiporttiin ja puhelinpistorasiaan.
- ❑ Varmista, että puhelinjohto toimii. Kiinnitä johto tavalliseen puhelimeen ja varmista, että valintaääni kuuluu.
- ❑ Varmista, että puhelinnumero, johon ohjelma soittaa, on oikea.
- ❑ Varmista, että käytettävä ohjelmisto on yhteensopiva tietokoneen modeemin kanssa. (Kaikki valmiiksi asennetut Sonyohjelmat ovat yhteensopivia.)
- ❑ Varmista, että modeemi on ainoa puhelinlinjaasi kytketty laite.
- ❑ Muuta asetuksia toimimalla seuraavasti:
	- **1** Valitse **Käynnistä** ja **Ohjauspaneeli**.
	- **2** Valitse **Laitteisto ja äänet**.
	- **3** Valitse **Puhelin- ja modeemiasetukset**.
	- **4** Tarkista, että modeemi on mainittu **Modeemit**-välilehdessä.
	- **5** Tarkista **Valintasäännöt**-välilehdestä, että sijaintitiedot ovat oikein.

<span id="page-186-0"></span>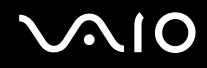

# Miksi modeemiyhteys on hidas?

Tietokoneessa on V.92/V.90-yhteensopiva modeemi. Modeemin nopeuteen vaikuttavat monet tekijät, muun muassa puhelinlinjan häly tai yhteensopivuus puhelinlaitteiden kanssa, esimerkiksi faksien tai muiden modeemien kanssa. Jos epäilet, että modeemisi ei kytkeydy oikein toisiin PC-pohjaisiin modeemeihin, fakseihin tai Internet-palveluntarjoajaasi, tee jokin seuraavista toimista:

- ❑ Pyydä puhelinyhtiötä tarkistamaan, ettei puhelinlinjassa ole häiriöitä.
- ❑ Jos ongelma liittyy faksiin, tarkista, että faksissa, johon soitat, ei ole ongelmia ja että sitä voi käyttää faksimodeemien kanssa.
- ❑ Jos sinun on vaikea muodostaa yhteyttä Internet-palveluntarjoajaasi, tarkista, että palveluntarjoajalla ei ole teknisiä ongelmia.
- ❑ Jos käytettävissä on toinen puhelinlinja, kokeile modeemin kytkemistä siihen.

# <span id="page-187-0"></span>**AIO**

# Verkkokäyttö

#### <span id="page-187-1"></span>Mitä pitää tehdä, jos tietokone ei pysty muodostamaan yhteyttä WLANliityntäpisteeseen?

- ❑ Yhteyden saatavuuteen vaikuttavat etäisyys ja mahdolliset esteet. Sinun on ehkä siirrettävä tietokone pois esteiden läheltä tai lähemmäs käyttämääsi liityntäpistettä.
- ❑ Tarkista, että **WIRELESS** tai **WIRELESS LAN** -kytkin on päällä ja että Wireless LAN -merkkivalo palaa.
- ❑ Varmista, että liityntäpisteen virta on kytkettynä.
- ❑ Muuta asetuksia toimimalla seuraavasti:
	- **1** Valitse **Käynnistä** ja **Ohjauspaneeli**.
	- **2** Valitse **Verkko ja Internet** -kohdasta **Näytä verkon tila ja tehtävät**.
	- **3** Valitse **Yhdistä verkkoon** tarkistaaksesi, että liityntäpiste on valittuna.
- ❑ Tarkista, että salausavain on oikein.
- ❑ Varmista, että **Virranhallinta-asetukset** -ikkunan **Langattoman sovittimen asetukset** -kohdassa on valittu vaihtoehto **Paras mahdollinen suorituskyky**. Muiden vaihtoehtojen valitseminen voi aiheuttaa tietoliikennevirheen. Voit muuttaa asetuksia seuraavasti:
	- **1** Napsauta hiiren kakkospainikkeella virtakuvaketta ja valitse **Virranhallinta-asetukset**.
	- **2** Valitse nykyisestä virrankäyttösuunnitelmasta vaihtoehto **Muuta suunnitelman asetuksia**.
	- **3** Valitse **Muuta virranhallinnan lisäasetuksia**. Näkyviin tulee **Virranhallinta-asetukset**-ikkuna.
	- **4** Valitse **Lisäasetukset**-välilehti.
	- **5** Kaksoisnapsauta **Langattoman sovittimen asetukset** ja **Virransäästötila**.
	- **6** Valitse avattavasta luettelosta **Paras mahdollinen suorituskyky** sekä kohtaan **Akkuvirta** että kohtaan **Verkkovirta**.

<span id="page-188-0"></span>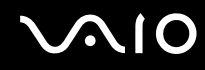

# Mitä on tehtävä, jos en pysty käyttämään Internetiä?

- ❑ Tarkista liityntäpisteen asetukset. Lisätietoja on liityntäpisteen mukana toimitetussa käyttöoppaassa.
- ❑ Varmista, että tietokone ja liityntäpiste on liitetty toisiinsa.
- ❑ Siirrä tietokone pois esteiden läheltä tai lähemmäs käyttämääsi liityntäpistettä.
- ❑ Varmista, että tietokoneen Internet-asetukset on määritetty oikein.
- ❑ Varmista, että **Virranhallinta-asetukset** -ikkunan **Langattoman sovittimen asetukset** -kohdassa on valittu vaihtoehto **Paras mahdollinen suorituskyky**. Muiden vaihtoehtojen valitseminen voi aiheuttaa tietoliikennevirheen. Muuta asetuksia kohdan **Mitä pitää tehdä, jos tietokone ei pysty muodostamaan yhteyttä WLAN-liityntäpisteeseen? [\(sivu 188\)](#page-187-1)** ohjeiden mukaisesti.

#### Miksi tiedonsiirtonopeus on alhainen?

- ❑ Langattoman lähiverkon (WLAN) tiedonsiirtonopeuteen vaikuttavat laitteiden ja liityntäpisteiden välinen etäisyys ja mahdolliset esteet. Nopeuteen vaikuttavat myös laitemääritykset, radio-olosuhteet ja ohjelmistojen yhteensopivuus. Siirrä tiedonsiirtonopeuden maksimoimiseksi tietokone pois esteiden läheltä tai lähemmäs käyttämääsi liityntäpistettä.
- ❑ Jos käytät WLAN-liityntäpistettä, laite voi ylikuormittua tilapäisesti, jos liityntäpistettä käyttää usea laite.
- ❑ Jos muut liityntäpisteet aiheuttavat häiriöitä liityntäpisteeseen, vaihda liityntäpisteen kanavaa. Lisätietoja on liityntäpisteen mukana toimitetussa käyttöoppaassa.
- ❑ Varmista, että **Virranhallinta-asetukset** -ikkunan **Langattoman sovittimen asetukset** -kohdassa on valittu vaihtoehto **Paras mahdollinen suorituskyky**. Muiden vaihtoehtojen valitseminen voi aiheuttaa tietoliikennevirheen. Muuta asetuksia kohdan **Mitä pitää tehdä, jos tietokone ei pysty muodostamaan yhteyttä WLAN-liityntäpisteeseen? [\(sivu 188\)](#page-187-1)** ohjeiden mukaisesti.

<span id="page-189-0"></span>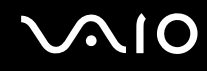

#### Miten estän tiedonsiirron keskeytymisen?

- ❑ Kun tietokone on liitetty liityntäpisteeseen, tiedonsiirto voi keskeytyä, jos käytetään suuria tiedostoja tai jos tietokone on lähellä mikroaaltojen lähteitä tai langattomia puhelimia.
- ❑ Siirrä tietokone lähemmäs liityntäpistettä.
- ❑ Varmista, että liityntäpisteen yhteys on kunnossa.
- ❑ Vaihda liityntäpisteen kanavaa. Lisätietoja on liityntäpisteen mukana toimitetussa käyttöoppaassa.
- ❑ Varmista, että **Virranhallinta-asetukset** -ikkunan **Langattoman sovittimen asetukset** -kohdassa on valittu vaihtoehto **Paras mahdollinen suorituskyky**. Muiden vaihtoehtojen valitseminen voi aiheuttaa tietoliikennevirheen. Muuta asetuksia kohdan **Mitä pitää tehdä, jos tietokone ei pysty muodostamaan yhteyttä WLAN-liityntäpisteeseen? [\(sivu 188\)](#page-187-1)** ohjeiden mukaisesti.

#### Mitä kanavat ovat?

- ❑ WLAN-viestintä tapahtuu jaetuilla taajuuskaistoilla, joita kutsutaan kanaviksi. Kolmannen osapuolen WLANliityntäpistekanavat on mahdollisesti määritetty eri kanaville kuin Sony-laitteet.
- ❑ Jos käytät WLAN-liityntäpistettä, tutustu liityntäpisteen mukana toimitetussa käyttöoppaassa oleviin tietoihin yhdistämisestä.

#### Miksi verkkoyhteys lakkaa toimimasta, kun vaihdan salausavaimen?

Kahden WLAN-toiminnolla varustetun tietokoneen vertaisverkkoyhteys voi katketa, kun salausavainta muutetaan. Voit joko muuttaa salausavaimen takaisin alkuperäisen profiilin mukaiseksi tai syöttää avaimen uudelleen molempiin tietokoneisiin, jolloin avaimet vastaavat toisiaan.

<span id="page-190-0"></span>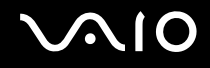

# Bluetooth-tekniikka

#### Mitä pitäisi tehdä, jos muut Bluetooth-laitteet eivät havaitse tietokonetta?

- ❑ Varmista, että molempien laitteiden Bluetooth-toiminnot ovat käytössä.
- ❑ Jos Bluetooth-merkkivalo ei pala, aseta **WIRELESS**-kytkin on-asentoon.
- ❑ Bluetooth-toimintoa ei voi käyttää, kun tietokone on virransäästötilassa. Palaa normaaliin käyttötilaan ja aseta **WIRELESS**-kytkin on-asentoon.
- ❑ Tietokone ja toinen laite saattavat olla liian kaukana toisistaan. Langaton Bluetooth-tekniikka toimii parhaiten, jos laitteiden välimatka on alle 10 metriä.

#### Miksei tietokone tunnista muita Bluetooth-laitteita?

Jos yhdistetty laite on yhdistetty myös johonkin toiseen laitteeseen, se ei ehkä näy Bluetooth-apuohjelmassa tai et ehkä pysty olemaan yhteydessä sen kanssa.

#### Mitä pitäisi tehdä, jos en löydä Bluetooth-laitetta, johon haluan muodostaa yhteyden?

- ❑ Tarkista, että Bluetooth-toiminto on päällä siinä laitteessa, johon haluat muodostaa yhteyden. Katso lisätietoja toisen laitteen oppaasta.
- ❑ Jos laite, johon haluat muodostaa yhteyden, on jo yhteydessä toisen Bluetooth-laitteen kanssa, sitä ei ehkä löydy tai se ei pysty olemaan yhteydessä tietokoneen kanssa.
- ❑ Kun haluat, että muut Bluetooth-laitteet pystyvät olemaan yhteydessä tietokoneesi kanssa, napsauta tehtäväpalkin

Bluetooth-kuvaketta hiiren kakkospainikkeella ja valitse valikosta **Valinnat** (Options). **Valinnat** (Options) -ikkuna avautuu. Tarkista sen jälkeen, että **Suojaus** (Security) -välilehdessä ovat valittuina oikeat turvallisuusvalinnat. Lisätietoja turvallisuustiloista on Bluetooth-apuohjelman ohjetiedostossa.

Katso lisätietoja kohdasta **Yhteys toiseen Bluetooth-laitteeseen [\(sivu 67\)](#page-66-0)**.

<span id="page-191-0"></span>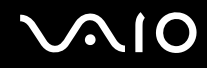

# Mitä pitäisi tehdä, jos muut Bluetooth-laitteet eivät pysty muodostamaan yhteyttä tietokoneeseen?

- ❑ Varmista, että toinen laite on todennettu.
- ❑ Tietokone ei ehkä salli yhteyksien muodostamista muista laitteista. Bluetooth-laitteen yhteydet voi sallia seuraavasti:
	- **1** Napsauta tehtäväpalkin Bluetooth-kuvaketta **kitallisteella.**
	- **2** Valitse valikosta **Valinnat** (Options). **Valinnat** (Options) -ikkuna avautuu.
	- **3** Tarkista, onko Bluetoothin suojaustasoksi valittu **Suojaus** (Security) -välilehdestä **Vakio** (Standard) vai **Matala** (Low). Jos käytössä on mukautettu Bluetoothin suojaustaso, napsauta **Oletustaso** (Default level) -painiketta.
	- **4** Napsauta **OK**-painiketta.
- ❑ Tiedonsiirron maksimietäisyys voi olla alle 10 metriä laitteiden välisten esteiden, radioaaltojen laadun ja käyttöjärjestelmän sekä ohjelmiston mukaan. Siirrä tietokone ja Bluetooth-laitteet lähemmäksi toisiaan.
- ❑ Jos laite, johon haluat muodostaa yhteyden, on jo yhteydessä toisen Bluetooth-laitteen kanssa, sitä ei ehkä löydy tai se ei pysty olemaan yhteydessä tietokoneen kanssa.
- ❑ Tarkista, että Bluetooth-toiminto on päällä siinä laitteessa, johon haluat muodostaa yhteyden. Katso lisätietoja toisen laitteen oppaasta.

<span id="page-192-0"></span>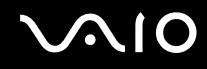

#### Miksi Bluetooth-yhteys on hidas?

- ❑ Tiedonsiirtonopeus riippuu laitteiden välisistä esteistä ja välimatkasta sekä radioaaltojen laadusta ja käytetystä käyttöjärjestelmästä ja ohjelmistosta. Siirrä tietokone ja Bluetooth-laitteet lähemmäksi toisiaan.
- ❑ Myös muut laitteet käyttävät samaa 2,4 GHz:n taajuutta, jota käyttävät Bluetooth-yhteydessä ja langattomassa lähiverkossa olevat laitteet. Bluetooth-laitteissa käytetty tekniikka minimoi muiden samaa aallonpituutta käyttävien laitteiden aiheuttamat häiriöt. Tämä voi kuitenkin heikentää viestintänopeutta ja supistaa viestintäpeittoa. Muiden laitteiden aiheuttamat häiriöt voivat myös pysäyttää tiedonsiirron kokonaan.
- ❑ Yhteyden saatavuuteen vaikuttavat etäisyys ja mahdolliset esteet. Sinun on ehkä siirrettävä tietokone pois esteiden läheltä tai lähemmäs käyttämääsi liityntäpistettä.
- ❑ Selvitä, mitä esteitä on tietokoneen ja sen laitteen välillä, johon se on liitetty.
- ❑ Bluetooth-standardin rajoitusten ja ympäristöstä aiheutuvien sähkömagneettisten häiriöiden vuoksi tiedostot saattavat vioittua jatkuvan tiedonsiirron aikana.

#### Miksi en pysty luomaan yhteyttä Bluetooth-kohdelaitteen tukemaan palveluun?

Yhteys voidaan luoda vain palveluihin, joita tukee myös Bluetooth-toiminnolla varustettu tietokone. Lisätietoja on Bluetoothapuohjelman ohjetiedostossa.

#### Saako Bluetooth-tekniikkaa käyttävää laitetta käyttää lentokoneessa?

Bluetooth-tekniikkaa käytettäessä tietokone lähettää tietoja 2,4 GHz:n radiotaajuudella. Häiriöille alttiissa paikoissa, kuten sairaaloissa ja lentokoneissa, voi olla Bluetooth-laitteiden käyttöä koskevia rajoituksia, jotka johtuvat mahdollisista radiohäiriöistä. Tarkista henkilökunnalta, onko tietokoneen Bluetooth-toiminnon käyttö sallittua.

<span id="page-193-0"></span>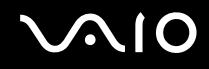

# Miksi en pysty muodostamaan yhteyttä Bluetooth-laitteeseen IP-osoitteen tai Personal Area Networkin (PAN) perusteella?

Bluetooth-apuohjelma määrittää aktiivisten langattomien laitteiden IP-osoitteet Dynamic Host Configuration Protocol (DHCP) -yhteyskäytännön avulla. Jos määrität kiinteän IP-osoitteen laitteelle, johon haluat muodostaa yhteyden, apuohjelma ei pysty määrittämään laitteelle dynaamista IP-osoitetta, eikä yhteyttä voida muodostaa. Älä määritä IP-osoitetta, kun käytät PANverkkoa.

#### Miksen pysty käyttämään Bluetooth-toimintoa, kun kirjaudun tietokoneeseen tavallisena käyttäjänä?

Bluetooth-toiminnon käyttöä ei ehkä ole sallittu tietokoneen tavallisille käyttäjätileille. Kirjaudu tietokoneeseen käyttäjänä, jolla on järjestelmänvalvojan oikeudet.

#### Miksi Bluetooth-laitteen yhdistäminen Personal Area Network User -tilassa ei onnistu?

Yhteyttä ei voi muodostaa tietokoneesta, jos laite, johon yhteys halutaan muodostaa, tukee Bluetooth-yhteyksiä vain Personal Area Network User -tilassa.

#### Miksen pysty käyttämään Bluetooth-apuohjelmaa, kun käyttäjää vaihdetaan?

Bluetooth-apuohjelma ei toimi oikein, jos käyttäjää vaihdetaan kirjautumatta ulos järjestelmästä. Kirjaudu ulos ennen käyttäjän vaihtamista. Voit kirjautua ulos järjestelmästä valitsemalla **Käynnistä**, **Lukitse**-painikkeen vieressä oleva nuoli ja **Kirjaudu ulos**.

<span id="page-194-0"></span>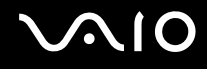

# Optiset levyt

#### Miksi tietokone lakkaa toimimasta, kun yritän lukea levyä?

Levy, jota tietokone yrittää lukea, voi olla likainen tai vahingoittunut. Toimi seuraavasti:

- **1** Käynnistä tietokone uudelleen painamalla **Ctrl+Alt+Delete**-näppäimiä, napsauttamalla **Sammuta**-painikkeen vieressä olevaa nuolta ja valitsemalla **Käynnistä uudelleen**.
- **2** Poista levy optisesta levyasemasta.
- **3** Tarkista, ettei levy ole likainen tai vahingoittunut. Jos levy täytyy puhdistaa, katso ohjeet kohdasta **Levyjen käsitteleminen [\(sivu 166\)](#page-165-0)**.

#### Mitä pitäisi tehdä, jos levykelkka ei aukea?

- ❑ Varmista, että tietokone on päällä.
- ❑ Paina aseman poistopainiketta.
- ❑ Jos poistopainike ei toimi, napsauta **Käynnistä** ja **Tietokone**. Napsauta optisen levyaseman kuvaketta hiiren kakkospainikkeella ja valitse pikavalikosta **Poista**.
- ❑ Jos mikään edellisistä vaihtoehdoista ei toimi, työnnä ohut, suora kappale (kuten paperiliitin) optisen levyaseman manuaaliseen poistoaukkoon.
- ❑ Yritä käynnistää tietokone uudelleen.

<span id="page-195-0"></span>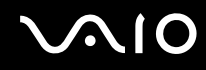

# Mitä pitää tehdä, jos tietokoneella ei voi toistaa levyä?

- ❑ Varmista, että levy on optisessa levyasemassa etikettipuoli ylöspäin.
- ❑ Varmista, että tarvittavat ohjelmat on asennettu valmistajan ohjeiden mukaisesti.
- ❑ Jos levy on likainen tai vahingoittunut, tietokone lakkaa vastaamasta. Toimi seuraavasti:
	- **1** Käynnistä tietokone uudelleen painamalla **Ctrl+Alt+Delete**-näppäimiä, napsauttamalla **Sammuta**-painikkeen vieressä olevaa nuolta ja valitsemalla **Käynnistä uudelleen**.
	- **2** Poista levy optisesta levyasemasta.
	- **3** Tarkista, ettei levy ole likainen tai vahingoittunut. Jos levy täytyy puhdistaa, katso ohjeet kohdasta **Levyjen käsitteleminen [\(sivu 166\)](#page-165-0)**.
- ❑ Jos toistat levyä eikä ääntä kuulu, tee jokin seuraavista toimista:
	- ❑ Tarkista, onko ääni pois päältä tai vaimennettu joko vaimennuspainikkeella tai **Fn**+**F3**-painikkeilla.
	- ❑ Tarkista asetukset napsauttamalla hiiren kakkospainikkeella tehtäväpalkin äänenvoimakkuuden kuvaketta ja valitsemalla **Avaa Äänenvoimakkuuden mikseri**.
	- ❑ Tarkista äänimikserin voimakkuusasetus.
	- ❑ Jos käytät ulkoisia kaiuttimia, tarkista kaiuttimien äänenvoimakkuuden asetukset sekä kaiuttimien ja tietokoneen väliset liitännät.
	- ❑ Varmista, että oikea ohjainohjelmisto on asennettuna. Toimi seuraavasti:
	- **1** Valitse **Käynnistä** ja **Ohjauspaneeli**.
	- **2** Valitse **Järjestelmä ja ylläpito**.
	- **3** Valitse **Järjestelmä**.
	- **4** Valitse vasemmasta ruudusta **Laitehallinta**. Näyttöön tulee **Laitehallinta**-ikkuna, jossa on luettelo tietokoneen laitteista. Jos luettelossa mainitun laitteen edessä on X-kirjain tai huutomerkki, laite on ehkä otettava käyttöön tai sen ohjain on asennettava uudelleen.
	- **5** Avaa tietokoneen optisten levyasemien luettelo kaksoisnapsauttamalla optista levyasemaa.

<span id="page-196-0"></span>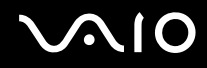

- **6** Kaksoisnapsauta haluamaasi asemaa. Voit varmistaa ohjainohjelmiston valitsemalla **Ohjain**-välilehden ja valitsemalla **Ohjaimen tiedot**.
- **7** Sulje ikkuna napsauttamalla **OK**-painiketta.
- ❑ Varmista, ettei levyyn ole kiinnitetty liimapintaista tarraa. Tällaiset etiketit voivat irrota optisessa levyasemassa ja vahingoittaa levyasemaa tai aiheuttaa toimintahäiriöitä.
- ❑ Jos näyttöön tulee aluekoodia koskeva varoitus, kyseinen levy ei ehkä ole yhteensopiva optisen levyaseman kanssa. Tarkista DVD:n kotelosta, että aluekoodi on sama kuin optisessa levyasemassa.
- ❑ Jos huomaat, että tietokoneeseen on tiivistynyt kosteutta, älä käytä tietokonetta ainakaan tuntiin. Kosteuden tiivistyminen voi aiheuttaa toimintahäiriöitä.
- ❑ Varmista, että tietokone käyttää verkkovirtaa, ja yritä levyn toistamista uudelleen.

<span id="page-197-0"></span>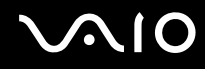

### Mitä pitäisi tehdä, jos CD-levylle ei pysty kirjoittamaan?

- ❑ Varmista, ettet käynnistä ohjelmistosovelluksia etkä anna niiden käynnistyä automaattisesti (edes näytönsäästäjän).
- ❑ Älä käytä näppäimistöä.
- ❑ Jos käytät CD-R/RW-levyä, johon on kiinnitetty tarraetiketti, vaihda se levyyn, jossa ei ole tarraa. Sellaisen levyn käyttö, jossa on tarraetiketti, voi aiheuttaa tallennusvirheen tai muun vaurion.

# Mitä pitäisi tehdä, jos DVD-levyille ei pysty kirjoittamaan?

- ❑ Varmista, että käytät oikeaa DVD-tallennusvälinettä, jolle voi tallentaa.
- ❑ Tarkista, mikä tallennuskelpoinen DVD-muoto on yhteensopiva optisen asemasi kanssa. Huomaa, että jonkinmerkkiset DVD-tallennusvälineet eivät ehkä toimi.

<span id="page-198-0"></span>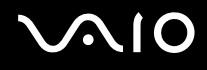

# Näyttö

# Miksi näyttö pimeni?

- ❑ Tietokoneen näyttö voi pimentyä, jos tietokone ei enää saa virtaa tai on siirtynyt virransäästötilaan (lepotila tai horrostila). Jos tietokone on LCD (Video) -lepotilassa, palauta tietokone normaalitilaan painamalla mitä tahansa näppäintä. Lisätietoja on kohdassa **Virransäästötilojen käyttäminen [\(sivu 144\)](#page-143-0)**.
- ❑ Varmista, että tietokone on liitetty kunnolla virtalähteeseen ja käynnistetty. Varmista, että virtamerkkivalo osoittaa virran olevan kytketty.
- ❑ Jos tietokone käyttää akkua, varmista, että akku on asennettu oikein ja ladattu. Lisätietoja on kohdassa **Akun käyttäminen [\(sivu 24\)](#page-23-0)**.
- ❑ Jos näyttötilaksi on valittu ulkoinen näyttö, paina näppäimiä **Fn**+**F7**. Lisätietoja on kohdassa **Fn-näppäinyhdistelmät ja niihin liittyvät toiminnot [\(sivu 32\)](#page-31-0)**.

<span id="page-199-0"></span>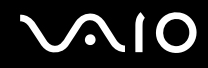

# Miksi näytössä ei näy videokuvaa?

- ❑ Jos näyttökohteeksi on valittu ulkoinen näyttö ja ulkoinen näyttö irrotetaan, videokuvaa ei voi tarkastella tietokoneen näytössä. Keskeytä videon toisto, vaihda näyttökohteeksi tietokoneen näyttö ja käynnistä videon toisto uudelleen. Katso **Näyttötilojen valitseminen [\(sivu 102\)](#page-101-0)**. Voit myös vaihtaa näyttökohteen painamalla **Fn**+**F7**. Lisätietoja on kohdassa **Fn-näppäinyhdistelmät ja niihin liittyvät toiminnot [\(sivu 32\)](#page-31-0)**.
- ❑ Tietokoneessa ei ehkä ole riittävästi näyttömuistia suuritarkkuuksisen videokuvan näyttämiseen. Pienennä tällöin LCDnäytön tarkkuutta.

Voit muuttaa näytön tarkkuutta seuraavasti:

- **1** Napsauta työpöytää hiiren kakkospainikkeella ja valitse pikavalikosta **Mukauta**.
- **2** Valitse **Näytön asetukset**. **Näytön asetukset** -ikkuna avautuu.
- **3** Jos haluat pienentää näytön tarkkuutta, siirrä **Tarkkuus**-kohdan alla olevaa liukusäädintä vasemmalle. Jos haluat suurentaa näytön tarkkuutta, siirrä liukusäädintä oikealle.

**!** Voit tarkistaa käytettävissä olevan grafiikka- ja näyttömuistin kokonaismäärän. Napsauta työpöytää hiiren kakkospainikkeella, valitse pikavalikosta **Mukauta** ja valitse sitten **Näytön asetukset**, **Lisäasetukset** ja **Adaptor**-välilehti. Arvo saattaa olla eri kuin todellinen tietokoneen muistin määrä.

#### Mitä pitäisi tehdä, jos näyttö on tumma?

Lisää tietokoneen näytön kirkkautta painamalla **Fn**+**F6**.

<span id="page-200-0"></span>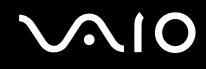

# Mitä pitäisi tehdä, jos nestekidenäytön kirkkaus vaihtuu?

- ❑ The LCD brightness setting, adjusted with the **Fn**+**F5**/**F6** keys, is temporary and may be restored to the original setting when your computer returns to Normal mode from Sleep or Hibernate mode. Tallenna kirkkausasetus seuraavasti:
	- **1** Napsauta hiiren kakkospainikkeella virtakuvaketta ja valitse **Virranhallinta-asetukset**.
	- **2** Valitse nykyisestä virrankäyttösuunnitelmasta vaihtoehto **Muuta suunnitelman asetuksia**.
	- **3** Valitse **Muuta virranhallinnan lisäasetuksia**. Näkyviin tulee **Virranhallinta-asetukset**-ikkuna.
	- **4** Valitse **Lisäasetukset**-välilehti.
	- **5** Kaksoisnapsauta **Näyttö**-vaihtoehtoa.
	- **6** Säädä nestekidenäytön kirkkaus haluamaksesi kirkkaudensäätökohdassa.

# <span id="page-201-0"></span>**AIO**

- ❑ Malleissa, joissa on ATI:n näytönohjain, näyttö voi hetkeksi tyhjentyä:
	- ❑ kun verkkolaite kytketään tai irrotetaan
	- ❑ heti sen jälkeen, kun tietokone käynnistetään akkuvirralla

Tallenna kirkkausasetukset seuraavasti:

- **1** Valitse **Käynnistä** ja **Ohjauspaneeli**.
- **2** Valitse **Laitteisto ja äänet**.
- **3** Valitse **Virranhallinta-asetukset** -valikosta **Muuta aikaa, jolloin tietokone siirtyy lepotilaan**.
- **4** Valitse **Muuta virranhallinnan lisäasetuksia**.
- **5** Vieritä listaa alaspäin ja kaksoisnapsauta kohtaa **ATI Graphics Power Settings**.
- **6** Kaksoisnapsauta kohtaa **ATI Power Play Settings**.
- **7** Muuta käytössä oleva asetus **On battery** vaihtoehdoksi **Maximum Performance**.
- **8** Napsauta **OK**-painiketta.

<span id="page-202-0"></span>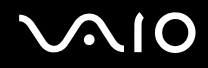

# Mitä pitäisi tehdä, jos Fn+F7-näppäimet eivät kytke näytön ulostuloa ulkoiseen näyttöön, joka on kytkettynä tietokoneen VGA-näyttövastakkeeseen?

Kun tietokone on kytketty lisävarusteena saatavaan telakointiasemaan, tietokoneen VGA-näyttövastake ei ole käytössä. **Fn+F7**-näppäimiä painamalla voi vaihtaa tietokoneen näytön ja telakointiaseman VGA-näyttövastakkeeseen kytketyn ulkoisen näytön välillä.

#### Mitä pitäisi tehdä, jos ulkoisessa näytössä ei näy mitään?

Jos et voi vaihtaa näyttökohdetta painamalla **Fn**+**F7**, ulkoisen näytön asetuksia on muutettava **VAIO Control Center** ikkunassa. Voit muuttaa asetuksia avaamalla **VAIO Control Center** -ikkunan, valitsemalla ulkoisen näytön ohjausvalinnan ja valitsemalla valintaruudun, jonka avulla voi muuttaa ulkoisen näytön havaitsemista koskevia asetuksia. Yritä sitten vaihtaa näyttökohdetta painamalla **Fn**+**F7**.

# Miten otan käyttöön Windows Aeron?

**!** Nämä kysymykset ja vastaukset koskevat vain joitakin malleja.

Voit ottaa Windows Aeron käyttöön seuraavasti:

- **1** Valitse **Käynnistä** ja **Ohjauspaneeli**.
- **2** Valitse **Ulkoasu ja personointi** -kohdasta **Mukauta värit**.
- **3** Napsauta **Avaamalla perinteisen ulkoasun ominaisuudet saat lisää värivaihtoehtoja**. Näyttöön tulee **Ulkoasuasetukset**-ikkuna.
- **4** Valitse **Ulkoasu**-välilehden **Väriteema**-vaihtoehdoista **Windows Aero**.
- **5** Napsauta **OK**-painiketta.

Katso lisätietoja Windows Aero -ominaisuuksista, kuten Windows Flip 3D -ominaisuudesta, **Windowsin Ohjeesta ja tuesta**.

<span id="page-203-0"></span>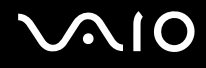

# Tulostaminen

# Mitä pitäisi tehdä, jos asiakirjaa ei pysty tulostamaan?

- ❑ Varmista, että tulostin on päällä ja että tulostimen kaapeli on liitetty tulostimen ja tietokoneen portteihin kunnolla.
- ❑ Varmista, että tulostin on yhteensopiva tietokoneeseen asennetun Windows-käyttöjärjestelmän kanssa.
- ❑ Ennen tulostimen käyttöä voit joutua asentamaan tulostinohjainohjelmiston. Lisätietoja on tulostimen mukana toimitetussa käyttöoppaassa.
- ❑ Jos tulostin ei toimi, kun tietokone palaa virransäästötilasta (lepotilasta tai horrostilasta), käynnistä tietokone uudelleen.
- ❑ Jos tulostimessa on käytössä kaksisuuntainen tiedonsiirto, tämän ominaisuuden poistaminen käytöstä tietokoneessa saattaa mahdollistaa tulostuksen. Toimi seuraavasti:
	- **1** Valitse **Käynnistä** ja **Ohjauspaneeli**.
	- **2** Valitse **Laitteisto ja äänet** -kohdasta **Tulostin**.
	- **3** Napsauta hiiren kakkospainikkeella tulostinkuvaketta ja valitse **Ominaisuudet**.
	- **4** Napsauta **Portit**-välilehteä.
	- **5** Poista **Kaksisuuntaisuuden tuki** -valintaruudun valinta.
	- **6** Napsauta **OK**-painiketta.

Tämä muutos poistaa tulostimen kaksisuuntaisen toiminnan ominaisuudet, kuten tiedonsiirron, tilan valvonnan ja etäpaneelin.

Kun tulostin on kytketty telakointiasemaan, tarkista, onko telakointiasema kytketty verkkovirtalähteeseen.

<span id="page-204-0"></span>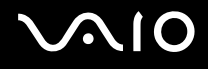

# Mikrofoni

#### Mitä pitäisi tehdä, jos mikrofoni ei toimi?

Jos käytät ulkoista mikrofonia, varmista, että mikrofoniin on kytketty virta ja että se on liitetty kunnolla tietokoneen mikrofoniliitäntään.

#### Miten voin estää mikrofonin äänen kiertämisen?

Mikrofonin äänen kiertämisen syynä on se, että mikrofoni vastaanottaa äänen äänentoistolaitteesta, kuten kaiuttimesta. Voit estää ongelman seuraavasti:

- ❑ Pidä mikrofoni etäällä äänentoistolaitteista.
- ❑ Pienennä kaiuttimien ja mikrofonin äänenvoimakkuutta.

#### Mitä pitäisi tehdä, jos ulkoisella mikrofonilla ei voi äänittää?

Kun äänisovellus on käynnistymässä tai sovellus tallentaa ääntä, ulkoisen mikrofonin irrottaminen ja kytkeminen uudestaan voi estää äänityksen onnistumisen käytettävän sovelluksen mukaan. Poistu tässä tapauksessa sovelluksesta ja käynnistä se uudelleen.

<span id="page-205-0"></span>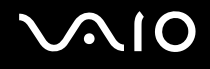

# Kaiuttimet

#### Mitä pitäisi tehdä, jos ulkoiset kaiuttimet eivät toimi?

- ❑ Varmista, että kaiuttimet on kytketty kunnolla ja että äänenvoimakkuus on säädetty riittävän voimakkaaksi, jotta ääni kuuluu.
- ❑ Varmista, että kaiuttimet on suunniteltu käyttämällesi tietokoneelle.
- ❑ Jos kaiuttimissa on vaiennuspainike, aseta se pois päältä.
- ❑ Ääni voi olla kytketty pois vaiennuspainikkeella. Paina painiketta uudelleen.
- ❑ Ääni voi olla kytketty pois **Fn**+**F3**-painikkeilla. Paina **Fn**+**F4**-painikkeita, kunnes äänenvoimakkuus on riittävä.
- ❑ Jos kaiuttimet tarvitsevat ulkoista virtaa, varmista, että kaiuttimet on kytketty virtalähteeseen. Lisätietoja on kaiuttimien mukana toimitetussa käyttöoppaassa.

# Mitä pitäisi tehdä, jos kiinteistä kaiuttimista ei kuulu ääntä?

- ❑ Jos käytät ohjelmaa, jossa on äänenvoimakkuuden säätömahdollisuus, varmista, että voimakkuus on säädetty halutulle tasolle. Lisätietoja on ohjelman ohjeessa.
- ❑ Varmista, että kaiuttimien äänenvoimakkuus on säädetty riittävän voimakkaaksi, jotta ääni kuuluu, ja että ääniominaisuus on otettu käyttöön.
- ❑ Ääni voi olla kytketty pois vaiennuspainikkeella. Paina painiketta uudelleen.
- ❑ Ääni voi olla kytketty pois **Fn**+**F3**-painikkeilla.Paina **Fn**+**F4**-painikkeita, kunnes äänenvoimakkuus on riittävä.
- ❑ Tarkista Windowsin äänenvoimakkuuden säätimet napsauttamalla tehtäväpalkin äänenvoimakkuuden kuvaketta.

<span id="page-206-0"></span>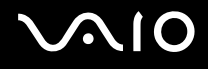

# **Osoitinlaite**

# Mitä pitäisi tehdä, jos osoitinlaite ei toimi?

- ❑ Olet saattanut poistaa osoitinlaitteen käytöstä kiinnittämättä tietokoneeseen hiirtä. Katso tarkemmin kohdasta **Osoitinlaitteen käyttäminen [\(sivu 34\)](#page-33-0)**.
- ❑ Varmista, että tietokoneeseen ei ole liitetty hiirtä.
- ❑ Jos osoitin ei liiku, kun ohjelmisto on käynnissä, sulje sovellusikkuna painamalla **Alt**+**F4**-näppäimiä.
- ❑ Jos **Alt**+**F4**-näppäimet eivät toimi, käynnistä tietokone uudelleen valitsemalla **Käynnistä**, **Lukitse**-painikkeen vieressä oleva nuoli ja **Käynnistä uudelleen**.
- ❑ Jos tietokone ei käynnisty uudelleen, paina **Ctrl**+**Alt**+**Delete**-näppäimiä ja napsauta **Sammuta**-painikkeen vieressä olevaa nuolta ja valitse **Käynnistä uudelleen**. Jos näyttöön tulee **Windowsin suojaus** -ikkuna, valitse **Käynnistä uudelleen**.
- ❑ Jos tämä ei toimi, pidä virtapainiketta painettuna, kunnes tietokone sammuu.

**!** Tietokoneen sammuttaminen virtapainiketta painamalla voi aiheuttaa tallentamattomien tietojen häviämistä.

<span id="page-207-0"></span>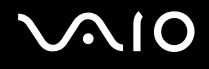

# Näppäimistö

### Mitä pitäisi tehdä, jos näppäimistön asetukset ovat virheelliset?

Tietokoneen näppäimistön kieli on mainittu pakkauksessa olevassa etiketissä. Jos valitset toisen alueellisen näppäimistön Windows-asetuksia tehdessäsi, näppäimistöasetukset eivät vastaa toisiaan. Näppäimistöasetukset voi vaihtaa seuraavasti:

- **1** Valitse **Käynnistä** ja **Ohjauspaneeli**.
- **2** Valitse **Aika-, kieli- ja alueasetukset** ja **Aluekohtaiset- ja kieliasetukset**.
- **3** Muuta asetukset haluamiksesi.

# Mitä pitäisi tehdä, jos en pysty kirjoittamaan näppäimistöllä tiettyjä merkkejä?

Jos et pysty kirjoittamaan näppäimistöllä kirjaimia, kuten **U**, **I**, **O**, **P**, **J**, **K**, **L** tai **M**, **Num Lk**-näppäin voi olla päällä. Tarkista, ettei Num Lock -merkkivalo pala. Jos Num Lock -merkkivalo palaa, sammuta se painamalla **Num Lk** -näppäintä ennen merkkien kirjoittamista.

# <span id="page-208-0"></span>**AIO**

# Levykkeet

#### Miksi Poista laite turvallisesti -kuvake ei tule näkyviin tehtäväpalkkiin, kun asema on kytkettynä?

Tietokone ei tunnista levykeasemaa. Varmista aluksi, että USB-kaapeli on kytketty USB-porttiin kunnolla. Jos joudut korjaamaan kytkentää, odota hetki, jotta tietokone tunnistaa aseman. Jos kuvake ei tule näkyviin, toimi seuraavasti:

- **1** Sulje kaikki levykeasemaa käyttävät ohjelmat.
- **2** Odota, että levykeaseman LED-merkkivalo sammuu.
- **3** Poista levyke painamalla poistopainiketta ja irrota USB-levykeasema tietokoneesta.
- **4** Kytke levykeasema uudelleen työntämällä USB-liitin (USB-kuvake ylöspäin) USB-porttiin.
- **5** Käynnistä tietokone uudelleen valitsemalla **Käynnistä**, **Lukitse**-painikkeen vieressä oleva nuoli ja **Käynnistä uudelleen**.

# Mitä pitäisi tehdä, jos levykkeelle ei pysty kirjoittamaan?

- ❑ Varmista, että levyke on asetettu asemaan oikein.
- ❑ Jos levyke on asetettu oikein, mutta tietojen kirjoittaminen ei onnistu, levyke voi olla täynnä tai kirjoitussuojattu. Voit käyttää levykettä, jota ei ole kirjoitussuojattu, tai poistaa kirjoitussuojausominaisuuden käytöstä.

# <span id="page-209-0"></span> $\bigcirc$ 10

# Audio/Video

# Mitä pitäisi tehdä, jos digitaalisen videokameran käyttö ei onnistu?

Jos näyttöön tulee sanoma, että i.LINK-laitetta ei ole liitetty tai se on kytketty pois päältä, i.LINK-kaapeli ei ehkä ole turvallisesti kiinni tietokoneen tai kameran porteissa. Irrota kaapeli ja kytke se takaisin. Katso tarkemmin kohdasta **i.LINKlaitteen kytkeminen [\(sivu 112\)](#page-111-0)**.

✍

i.LINK on Sonyn tavaramerkki, jolla viitataan yksinomaan siihen, että tuotteessa on IEEE 1394 -liitäntä. i.LINK-yhteyden luomisen prosessi vaihtelee käytettävän ohjelmiston, käyttöjärjestelmän ja yhteensopivan i.LINK-laitteen mukaan. Kaikki laitteet, joissa on i.LINK-liitäntä, eivät välttämättä pysty olemaan yhteydessä toisiinsa. Katso yhteensopivan i.LINK-laitteen mukana tulleesta oppaasta lisätietoja käyttöehdoista ja oikeasta liitännästä. Ennen kuin kytket järjestelmään yhteensopivan i.LINK-tietokoneoheislaitteen, kuten CD-RW- tai kiintolevyaseman, varmista käyttöjärjestelmien yhteensopivuus ja vaadittava käyttöympäristö.

# Miten Windows-käyttöjärjestelmän käynnistysääni poistetaan käytöstä?

Voit poistaa Windowsin käynnistysäänen käytöstä seuraavasti:

- **1** Valitse **Käynnistä** ja **Ohjauspaneeli**.
- **2** Valitse **Laitteisto ja äänet**.
- **3** Valitse **Ääni**-kohdasta **Äänilaitteiden hallinta**.
- **4** Poista **Äänet**-välilehdessä **Windowsin käynnistysäänen toisto** -valintaruudun valinta.
- **5** Napsauta **OK**-painiketta.

# <span id="page-210-0"></span>Memory Stick -muistikortit

#### Mitä pitäisi tehdä, jos en voi käyttää VAIO-tietokoneessa alustettua Memory Stick -muistikorttia muissa laitteissa?

Memory Stick -muistikortti täytyy ehkä alustaa uudelleen.

Memory Stick -muistikortin alustaminen uudelleen poistaa kaikki kortille aiemmin tallennetut tiedot, musiikkitiedot mukaan luettuna. Ennen Memory Stick -muistikortin alustamista on varmuuskopioitava tärkeät tiedot ja varmistettava, ettei kortilla ole säilytettäviä tiedostoja.

- **1** Kopioi tiedot tai kuvat Memory Stick -muistikortilta tietokoneen kiintolevylle.
- **2** Alusta Memory Stick -muistikortti kohdan **Voit alustaa Memory Stick -muistikortin seuraavasti [\(sivu 49\)](#page-48-0)** ohjeiden mukaisesti.

# Miksi musiikkitiedostojen tallentaminen Memory Stick -muistikortille ei onnistu?

Tekijänoikeuksin suojattua musiikkia ei voi siirtää millekään muulle Memory Stick -muistikortille kuin niille, joissa on MagicGate -logo.

#### **!** Äänitetyn musiikin käyttäminen vaatii lupaa tekijänoikeuksien haltijoilta.

Sony ei ole vastuussa musiikkitiedostoista, joita ei voi äänittää CD-levyltä tai ladata muista lähteistä.

# Voiko digitaalikamerasta kopioida kuvia Memory Stick -muistikorttien avulla?

Kyllä. Voit myös katsella Memory Stick -yhteensopivilla digitaalikameroilla tallennettuja videoleikkeitä.

# Miksi tietojen kirjoittaminen Memory Stick -muistikortille ei onnistu?

Joissakin Memory Stick -muistikorteissa on kortin tyhjennyksen estävä kytkin, jolla voidaan estää tietojen tahaton poistaminen tai korvaaminen. Varmista, että kortin tyhjennyksen estävä kytkin on pois päältä.

<span id="page-211-0"></span>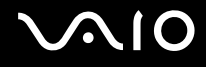

# **Oheislaitteet**

#### Mitä pitäisi tehdä, jos USB-laitteen kytkeminen ei onnistu?

- ❑ Tarkista tarvittaessa, että USB-laitteeseen on kytketty virta ja että se käyttää omaa virtalähdettään. Jos esimerkiksi käytät digitaalikameraa, tarkista, että akussa on varausta. Jos käytät tulostinta, tarkista, että virtajohto on kytketty kunnolla pistorasiaan.
- ❑ Kokeile tietokoneen toisen USB-portin käyttämistä. Ohjain on ehkä asennettu tiettyyn porttiin, kun laite on liitetty tietokoneeseen ensimmäisen kerran.
- ❑ Lisätietoja on USB-laitteen mukana toimitetussa käyttöoppaassa. Laitteen kytkeminen voi edellyttää jonkin ohjelman asentamista.
- ❑ Kytke porttiin yksinkertainen, vähän virtaa käyttävä laite, kuten hiiri, jotta voit varmistaa, että portti toimii.
- ❑ USB-keskittimet voivat estää laitteen toiminnan virranjakoon liittyvien syiden vuoksi. Suosittelemme laitteen liittämistä suoraan tietokoneeseen ilman keskitintä.

<span id="page-212-0"></span>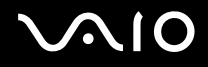

# Telakointiasema

# Mitä pitäisi tehdä, jos telakointiasemaan kytkettyjen laitteiden käyttäminen ei onnistu?

Kytke laajennuspaikkatelakointiasema virtalähteeseen käyttämällä verkkolaitetta. Telakointiasema ei toimi tietokoneen akun varassa.

### Miksi tulostinporttiin kytkettyä laitetta ei voi käyttää?

Telakointiaseman tulostinportti  $\Delta$  on sisäisesti kytketty USB-laitteeseen, ja sitä tulee käyttää vain tulostimen kytkemiseen.

#### Miksi TFT/DVI-näyttöä ei voi kytkeä DVI-D-porttiin?

DVI-D-portti on käytössä ainoastaan kun ATI:n näytönohjaimella varustettu malli on kytkettynä telakointiasemaan.

<span id="page-213-0"></span>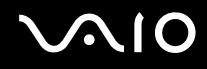

# Mitä pitäisi tehdä, jos asiakirjaa ei pysty tulostamaan?

- ❑ Varmista, että tulostinasema tukee Windows Vistaa. Kysy valmistajaltasi, mikä tulostinmalli sopii asemaan, joka tukee Windows Vistaa.
- ❑ Telakointiaseman tulostinportti on sisäisesti liitetty USB-laitteeseen. Tarkista tulostinportin asetukset seuraavasti:
	- **1** Napsauta **Käynnistä**, **Ohjauspaneeli** ja **Laitteisto ja ääni** -kohdasta **Tulostin**.
	- **2** Napsauta hiiren kakkospainikkeella tulostinkuvaketta ja valitse **Ominaisuudet**.
	- **3** Napsauta **Portit**-välilehteä.
	- **4** Varmista, että **USB001**-valintaruutu on valittu. Jos valittuna on toinen valintaruutu, napsauta **USB001**-ruutua.
	- **5** Napsauta **OK**-painiketta.

Jos yllä kuvattu menetelmä ei toimi, napsauta tulostimen kuvaketta hiiren kakkospainikkeella ja poista tulostin vaiheessa 4 näyttöön tulevassa ikkunassa valitsemalla **Poista**. Poista tulostin. Asenna sen jälkeen tulostinohjain uudestaan.

<span id="page-214-0"></span>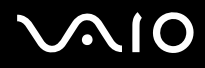

- ❑ Jos tulostimessa on käytössä kaksisuuntainen tiedonsiirto, tämän ominaisuuden poistaminen käytöstä tietokoneessa saattaa mahdollistaa tulostuksen. Toimi seuraavasti:
	- **1** Napsauta **Käynnistä**, **Ohjauspaneeli** ja **Laitteisto ja ääni** -kohdasta **Tulostin**.
	- **2** Napsauta hiiren kakkospainikkeella tulostinkuvaketta ja valitse **Ominaisuudet**.
	- **3** Napsauta **Portit**-välilehteä.
	- **4** Poista **Kaksisuuntaisuuden tuki** -valintaruudun valinta.
	- **5** Napsauta **OK**-painiketta.

**!** Tämä muutos poistaa tulostimen kaksisuuntaisen toiminnan ominaisuudet, kuten tiedonsiirron, tilan valvonnan ja etäpaneelin.

❑ Tarkista fyysiset liitännät telakointiaseman ja tulostimen välillä, verkkolaitteen ja liitäntäjohtimen välillä sekä liitäntäjohtimen ja virtalähteen välillä. Käynnistä tietokone uudelleen.

<span id="page-215-0"></span>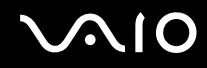

### Miksi näyttöön tulee virheilmoitus, kun UNDOCK-painiketta

Kun telakointiasemaan kytketty laite on käytössä, tietokonetta ei voi irrottaa telakointiasemasta. Tallenna tallentamattomat tiedot, sulje sovellukset, jotka käyttävät telakointiasemaan kytkettyjä laitteita, ja yritä uudestaan.

Jos yllä olevilla toimilla ei ole vaikutusta, sammuta tietokone ja irrota se telakointiasemasta.
<span id="page-216-0"></span>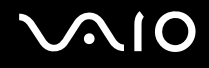

# Tukivaihtoehdot

Tässä osassa on tietoja siitä, mistä saat vastauksia VAIO-tietokonetta koskeviin kysymyksiin.

### Sonyn tukipalvelut

Voit hankkia tukitietoja seuraavista lähteistä seuraavassa järjestyksessä.

Lisätietoja tietokoneen mukana toimitetuista painetuista asiakirjoista ja muista julkaisuista on kohdassa **Dokumentaatio [\(sivu 7\)](#page-6-0)**.

- ❑ Ohjelmiston käyttöohjeita on ohjelman mukana tulevissa online-ohjetiedostoissa.
- ❑ Käytä **Windowsin Ohjeen ja tuen** hakutoimintoa, jonka saat käyttöön pitämällä Microsoft Windows -näppäintä painettuna ja painamalla **F1**-näppäintä.
- ❑ **VAIO-Link-palvelun WWW-sivusto**: Jos sinulla on tietokoneeseen liittyviä ongelmia, voit lukea vianmääritysohjeita VAIO-Link-palvelun WWW-sivustosta. Siirry sivulle [http://support.vaio.sony.eu.](http://support.vaio.sony.eu)
- ❑ **e-Support**: WWW-sivustomme interaktiivinen osa<http://support.vaio.sony.eu> mahdollistaa kontaktin asialleen omistautuneeseen tukipalvelutiimiimme Internetin välityksellä. Henkilökohtaisen käyttäjätilin avulla voit lähettää teknisiä kysymyksiä helposti.
- ❑ **VAIO-Link-puhelintuki**: Ennen kuin otat yhteyttä VAIO-Linkiin puhelimitse, yritä ratkaista ongelma lukemalla painetut asiakirjat ja muut ohjeet.
- ❑ Käy myös muissa Sonyn WWW-sivustoissa:
	- ❑ Sivusto<http://www.club-vaio.com>sisältää tietoja VAIO-tietokoneesta sekä kasvavasta VAIO-yhteisöstä.
	- ❑ Sivustossa <http://www.sonystyle-europe.com>voit tehdä online-ostoksia.
	- ❑ Sivusto<http://www.sony.net>sisältää tietoja muista Sony-tuotteista.

✍

Käytössäsi on oltava Internet-yhteys, ennen kuin voit käyttää edellä kuvattuja online-palveluja.

<span id="page-217-0"></span>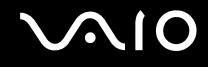

## e-Support

#### Mikä e-Support on?

Oletko käynyt läpi käyttöohjeemme ja WWW-sivustomme (<http://support.vaio.sony.eu>) löytämättä vastausta kysymykseesi/ huolenaiheeseesi? e-Support-tukipalvelu on ihanteellinen ratkaisu!

e-Support-palvelun WWW-portaali on vuorovaikutteinen WWW-sivusto, jossa voit lähettää tietokonetta koskevat tekniset kysymykset tukipalveluumme.

Jokaiselle lähetetylle kysymykselle annetaan ainutkertainen tapausnumero, jotta yhteydenpito sinun ja e-Support-palvelun välillä sujuisi vaivatta.

#### Kuka voi käyttää e-Support-tukipalvelua?

Kaikilla rekisteröidyillä VAIO-asiakkailla on rajoittamaton oikeus VAIO-Linkin e-Support-palvelun WWW-portaaliin.

#### Kuinka pääsen e-Support-palvelun WWW-portaaliin?

Kun rekisteröit tietokoneesi, saat muutaman tunnin kuluttua automaattisesti sähköpostin, jossa on linkki e-Support-palvelun WWW-portaaliin, asiakastunnuksesi sekä joitakin perustietoja.

Voit aktivoida käyttäjätilisi napsauttamalla sähköpostissa olevaa linkkiä.

Voit esittää heti ensimmäisen kysymyksesi.

Pääset e-Support-palvelun WWW-portaaliin miltä tahansa tietokoneelta, jossa on toimiva Internet-yhteys.

e-Support-palvelun WWW-portaalissa on kattava ohjetiedosto, jossa on tietoja e-Support-palvelun käyttämisestä.

#### Voinko lähettää kysymykseni omalla äidinkielelläni?

Koska olet yhteydessä e-Support-palveluun portaalin kautta, sinut yhdistetään suoraan keskustietokantaamme, joka hyväksyy ja käsittelee ainoastaan englannin-, ranskan- tai saksankieliset kyselyt.

<span id="page-218-0"></span>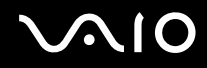

#### Voinko lähettää kysymykseni milloin tahansa?

Kyllä. Voit lähettää kysymyksiä päivästä ja kellonajasta riippumatta. Huomaa kuitenkin, että e-Support-tuki käsittelee kysymyksiä vain maanantaista perjantaihin kello 8–18.

#### Onko e-Support-palvelun käyttö maksullista?

Ei, palvelu on täysin maksuton kaikille rekisteröityneille VAIO-asiakkaille.

#### Mistä tiedän, milloin e-Support-tukipalvelutiimi on käsitellyt kysymykseni/tapaukseni?

Kun e-Support-tuki on käsitellyt tapauksesi, saat sähköpostiviestin, jossa ilmoitetaan tapauksen päivittämisestä.

### <span id="page-219-0"></span>Tavaramerkit

Sony, Battery Checker, Click to DVD, Click to DVD BD, DVgate Plus, SonicStage CP, SonicStage Mastering Studio, VAIO Control Center, VAIO Edit Components, VAIO Media, VAIO Power Management, VAIO Power Management Viewer,

My Club VAIO, VAIO Update, Memory Stick,  $M_{EMDRY}$  STICK,  $\implies$  ja  $\bigoplus_{\text{Neomistic}}$ ,  $M_{EMDRY}$  STICK PRO, Memory STICK Duo, MagicGate MAGIC GATE OpenMG ja OpenMG VAIO ja VAIO-logo ovat Sony Corporationin tavaramerkkejä.

Intel, Pentium ja Intel SpeedStep ovat Intel Corporationin tavaramerkkejä tai rekisteröityjä tavaramerkkejä.

Microsoft Windows Vista, Windows Media Center Edition, MS Works, Microsoft Office 2007 Trial, Microsoft Office Ready 2007 ja Windowsin logo ovat Microsoft Corporationin tavaramerkkejä tai rekisteröityjä tavaramerkkejä Yhdysvalloissa ja muualla maailmassa.

i.LINK on Sonyn tavaramerkki, jota käytetään vain osoittamaan, että tuotteessa on IEEE 1394 -liitäntä.

Adobe, Adobe Acrobat Standard, Adobe Reader, Adobe Premiere Elements, Adobe Premiere Pro ja Adobe Photoshop Elements ovat Adobe Systems Incorporatedin tavaramerkkejä.

Norton Internet Security 2007 on Symantec Corporationin tavaramerkki tai rekisteröity tavaramerkki.

Roxio Easy Media Creator on Sonic Solutionsin tavaramerkki.

WinDVD for VAIO ja WinDVD BD for VAIO ovat InterVideo Incorporatedin tavaramerkkejä.

Sun Java VM on Sun Microsystems Incorporatedin tavaramerkki.

Google Toolbar, Google Desktop Search, Google Earth ja Google Picasa ovat Googlen tavaramerkkejä.

Skype on Skype Limitedin tavaramerkki.

My Club VAIO käyttää Macromedia Flash™ Player ohjelmaa, jonka omistaa Macromedia, Inc., Copyright © 1995–2003 Macromedia, Inc. Kaikki oikeudet pidätetään. Macromedia ja Flash ovat Macromedia Incorporatedin tavaramerkkejä.

Bluetooth-tekstin ja -logot omistaa Bluetooth SIG, Inc., ja Sony Corporationilla on niiden käyttölupa. Kaikki muut tavaramerkit ovat omistajiensa tavaramerkkejä.

Mallit ja tekniset tiedot voivat vaihtua ilman erillistä ilmoitusta. **@ Bluetooth** 

<span id="page-220-0"></span>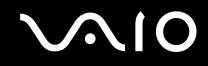

ExpressCard-tekstin ja -logot omistaa PCMCIA, ja Sony Corporationilla on niiden käyttölupa. Kaikki muut tavaramerkit ovat omistajiensa tavaramerkkejä.

SD Logo on tavaramerkki.

SDHC Logo on tavaramerkki.

MultiMediaCard™ on MultiMediaCard Associationin tavaramerkki.

Kaikki muut järjestelmien, tuotteiden ja palvelujen nimet ovat omistajiensa tavaramerkkejä. Käyttöoppaassa ei ole määritelty ™- tai ®-merkkejä.

Tekniset tiedot saattavat muuttua ilman ennakkoilmoitusta. Kaikki muut tavaramerkit ovat omistajiensa tavaramerkkejä.

Voit tarkistaa **Tekniset tiedot** -online-oppaasta, mitä ohjelmia tietokoneessasi on käytettävissä.

© 2007 Sony Corporation

<span id="page-221-0"></span> $\blacktriangleleft$